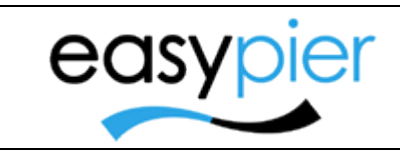

Manual usuario

**EasyPier Marina Software** 

Página 1 de 54

# Manual usuario EasyPier --- Front Office ---

#### Contenido

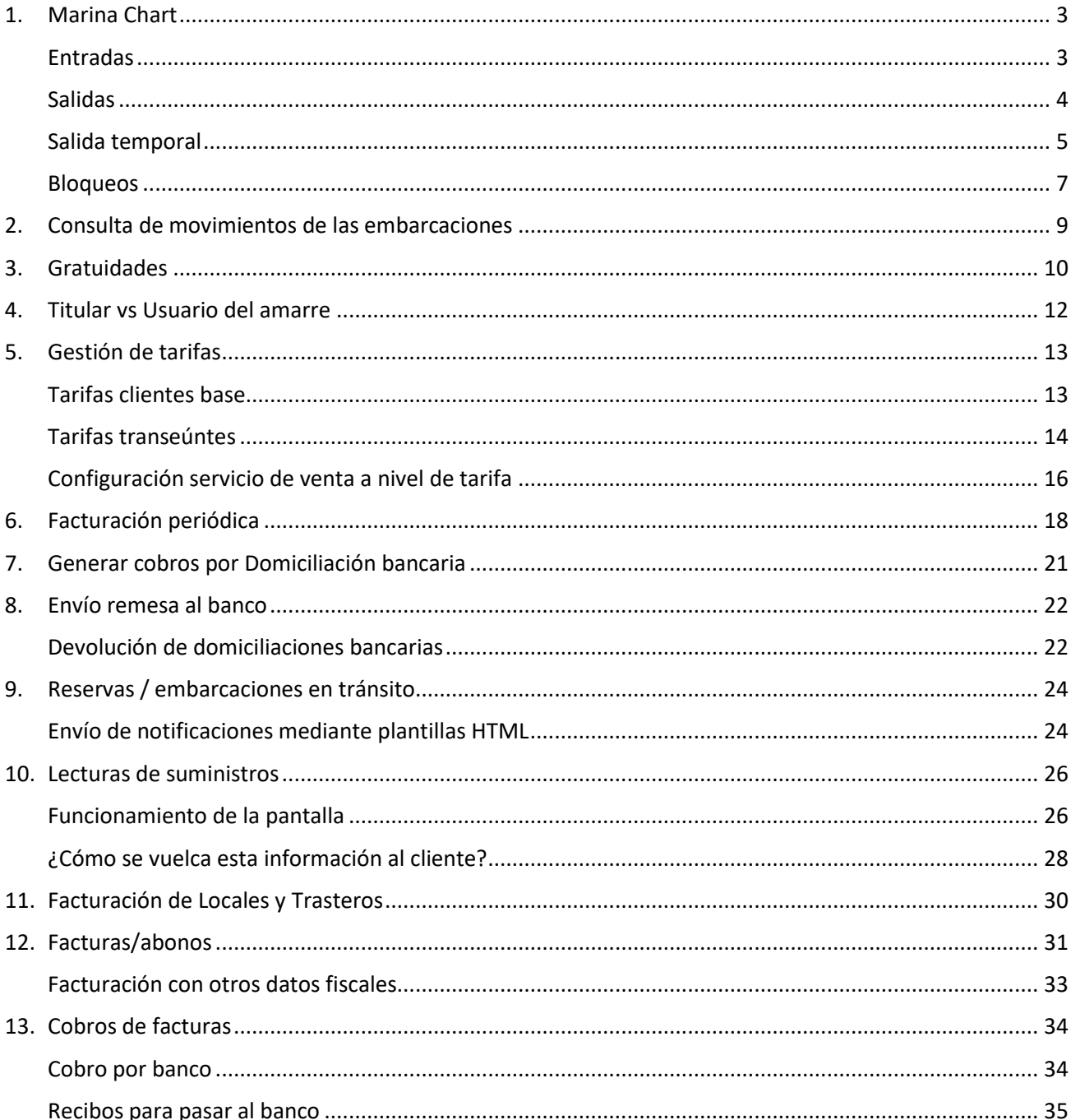

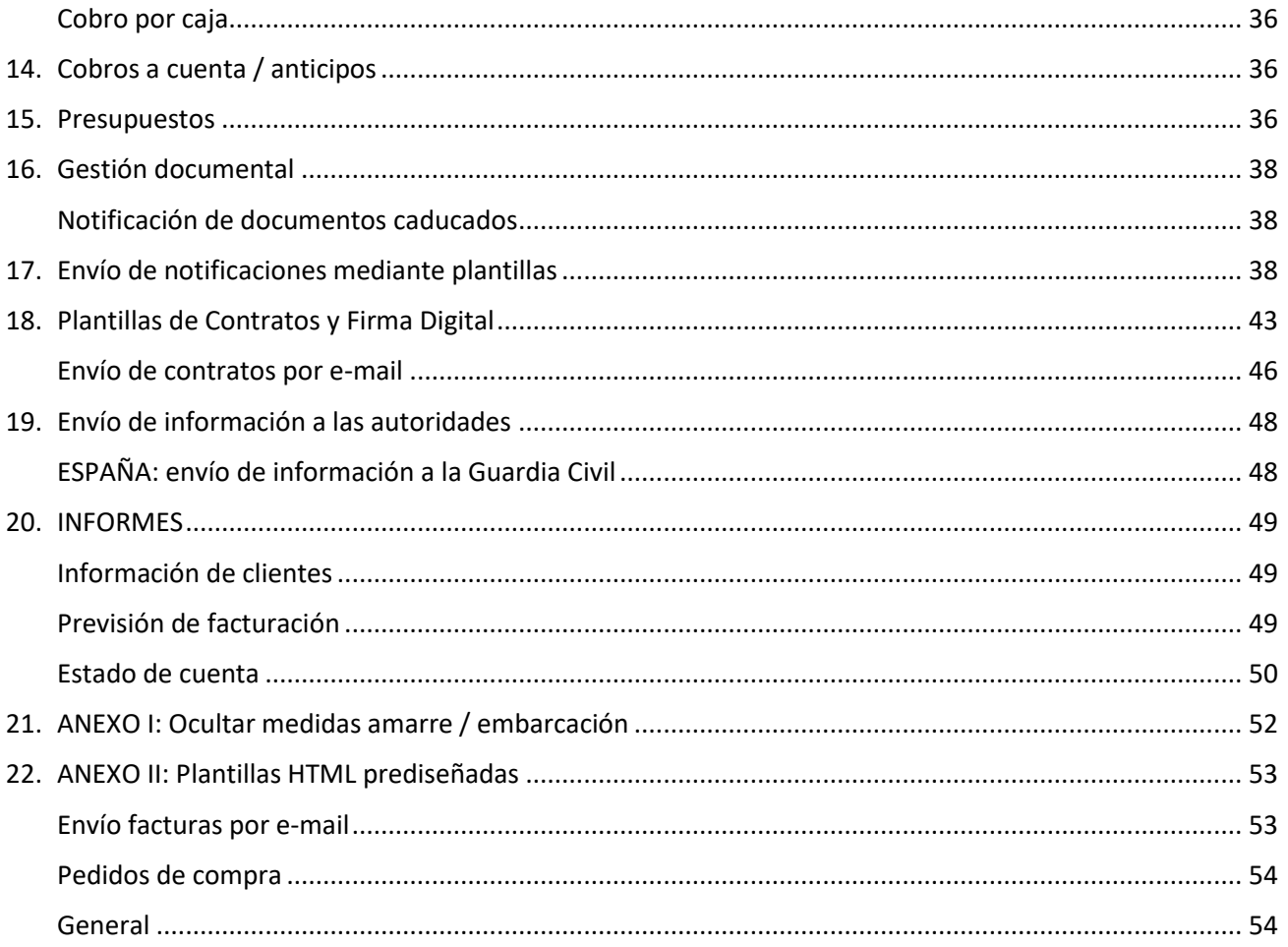

# <span id="page-2-0"></span>1. Marina Chart

Desde el mapa de la marina podremos consultar la ocupación de nuestra marina, así como realizar los principales movimientos (entrada, salida, varada, botadura, bloqueo, etc.) de las embarcaciones.

### <span id="page-2-1"></span>Entradas

Para crear una nueva entrada de una embarcación en un amarre, pulsaremos sobre el amarre deseado, y en la ventana indicaremos Tipo movimiento = Entrada.

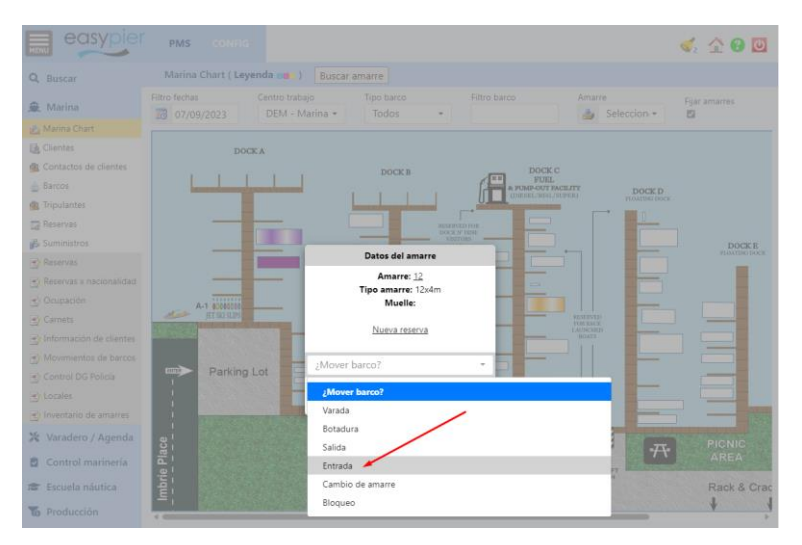

En la siguiente ventana introduciremos la embarcación, tipo movimiento = Entrada, y la fecha de inicio y fin.

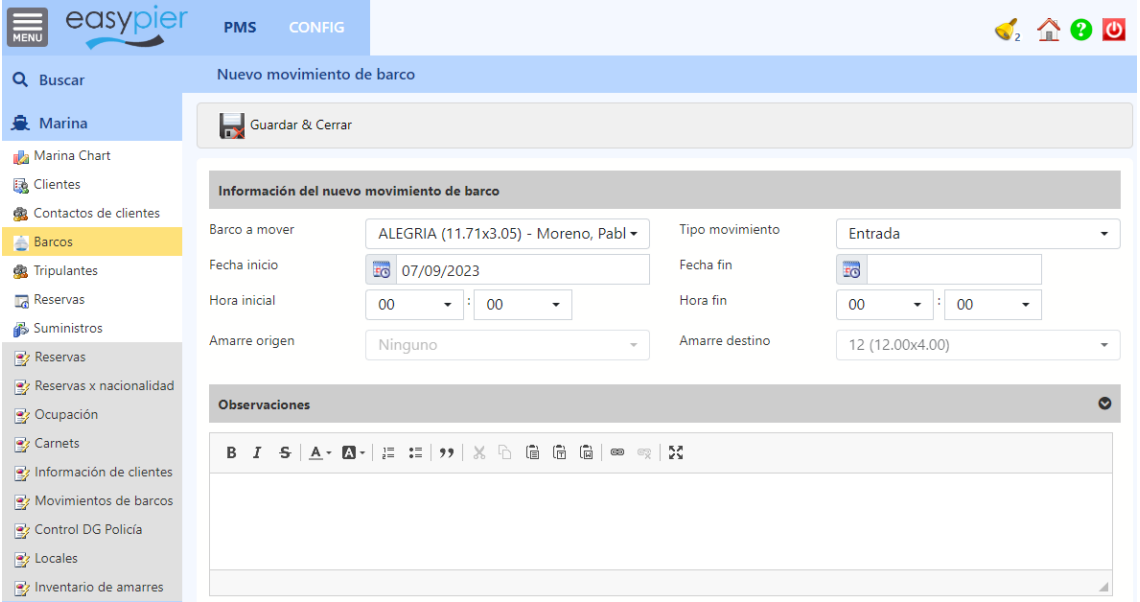

#### Notas:

- Fecha fin: si la dejamos en blanco la embarcación quedará en el amarre indicado de forma indefinida hasta que realicemos otro movimiento (cambio amarre, varada, salida, etc.) .
- Amarre de Origen y Amarre de Destino: en las entradas se indicará automáticamente el amarre de destino (donde vamos a ubicar la embarcación). En las salidas se indicará automáticamente el amarre de origen (donde estaba ubicada la embarcación en el momento de la salida) y el amarre de destino quedará en blanco porque al irse de la marina no va a ningún amarre.
- Observaciones: opcionalmente podremos dejar una nota indicando cualquier aclaración que consideremos necesaria.

## <span id="page-3-0"></span>Salidas

Es el mismo procedimiento que para las entradas.

Para crear una nueva salida de una embarcación en un amarre, pulsaremos sobre el amarre deseado, y en la ventana indicaremos Tipo movimiento = Salida.

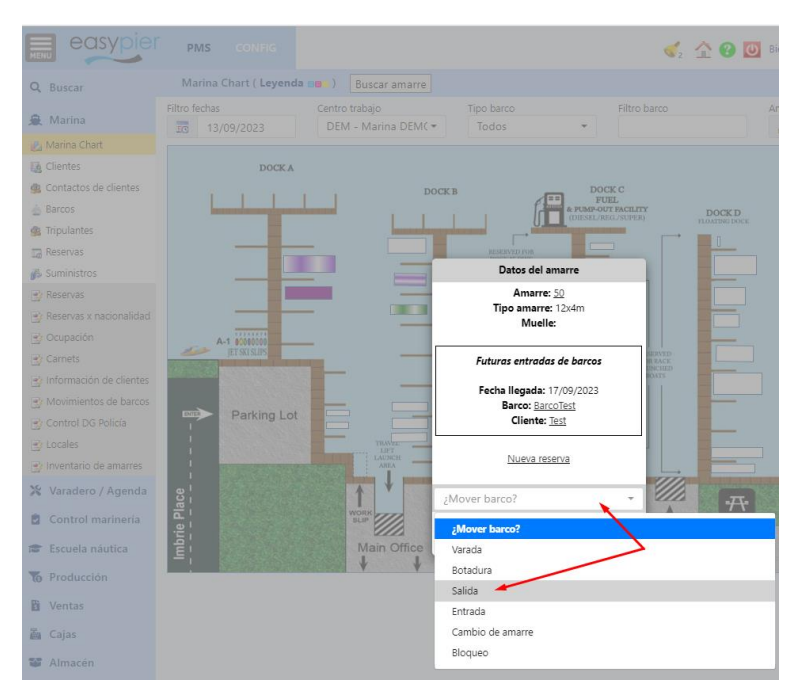

En la siguiente ventana introduciremos la embarcación, tipo movimiento = Salida, y la fecha de inicio y fin.

<span id="page-3-1"></span>Amarre de Origen y Amarre de Destino: en las entradas se indicará automáticamente el amarre de destino (donde vamos a ubicar la embarcación). En las salidas se indicará automáticamente el amarre de origen (donde estaba ubicada la embarcación en el momento de la salida) y el amarre de destino quedará en blanco porque al irse de la marina no va a ningún amarre.

### Salida temporal

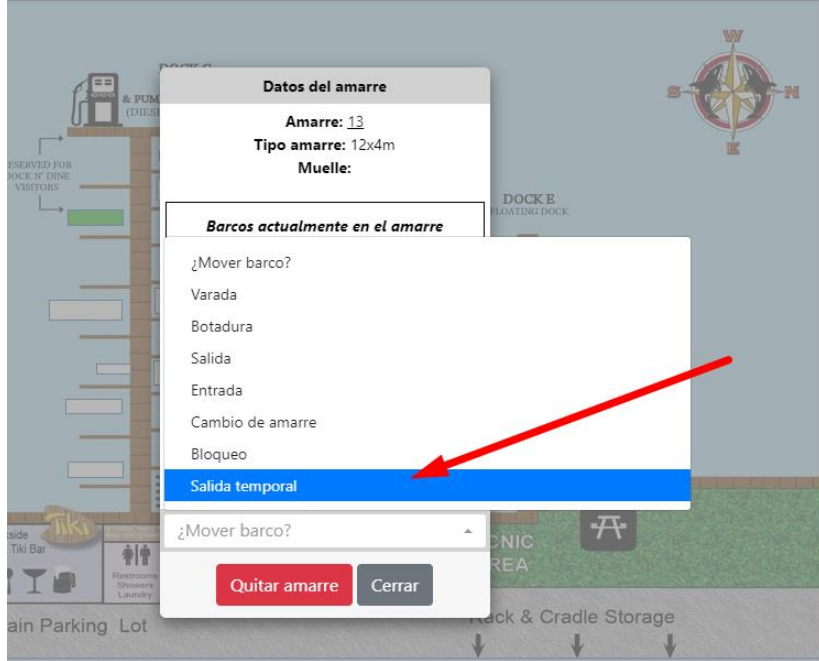

En caso de que hagamos una salida temporal (no es definitiva, la embarcación regresa en unos días) podremos ponerle una fecha de finalización, momento en el que nos aparecerán dos opciones adicionales:

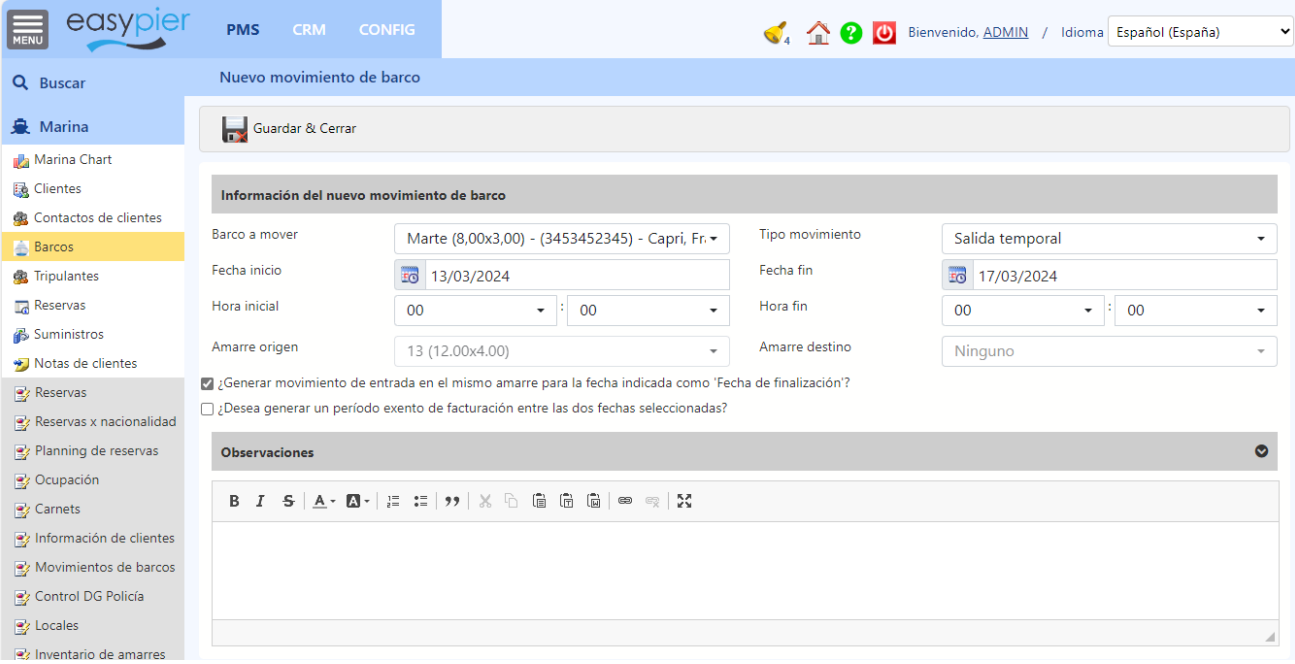

- ¿Generar movimiento de entrada en el mismo amarre para la fecha indicada como 'Fecha de finalización'?: como indica el texto, al marcar esta opción, además del movimiento de salida, se generará otro movimiento de entrada en el mismo amarre de donde salió la embarcación. La entrada se generará en la fecha indicada como fecha de finalización de la salida.

En marina chart veremos el amarre en un color verde difuminado, que indica que hay futuras entradas en el amarre

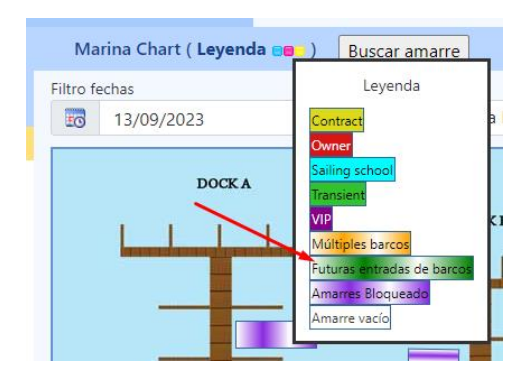

En el informe de ocupación saldrá de color amarillo indicando que es una salida temporal

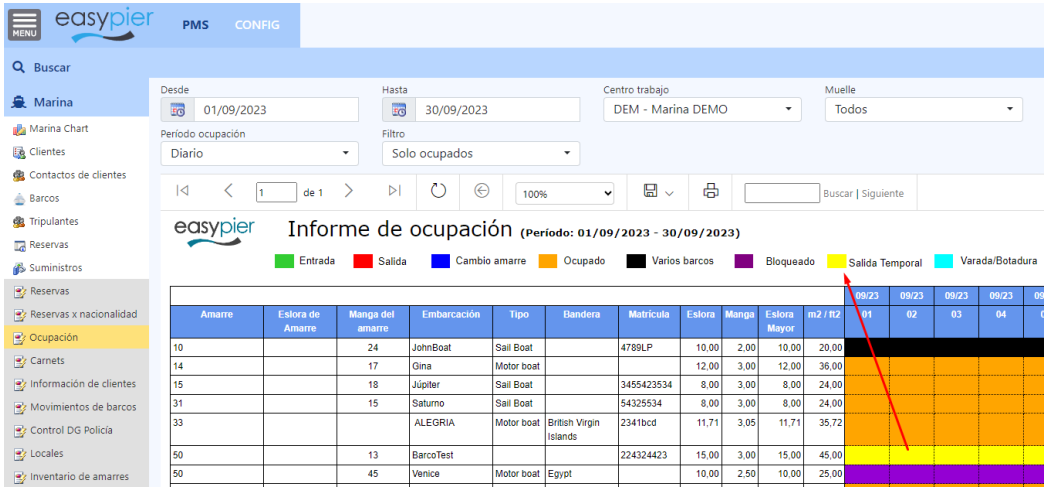

- ¿Desea generar un período exento de facturación entre las dos fechas seleccionadas?: Esto aplica únicamente a las embarcaciones que tienen una reserva (normalmente embarcaciones en tránsito)

Si no vamos a cobrarle la estancia de los días que la embarcación esta fuera de la marina, marcaremos esta opción para que el sistema genere automáticamente un periodo exento de facturación en la reserva.

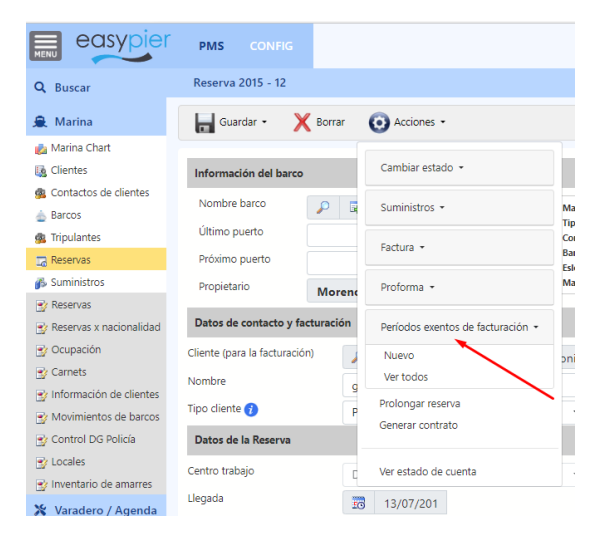

#### <span id="page-6-0"></span>Bloqueos

Los bloqueos nos permitirán bloquear un amarre para indicar que tiene algún problema y no puede ser utilizado, o que una embarcación de gran tamaño está ocupando varios amarres.

En Marina Chart se verán de un color violeta difuminado.

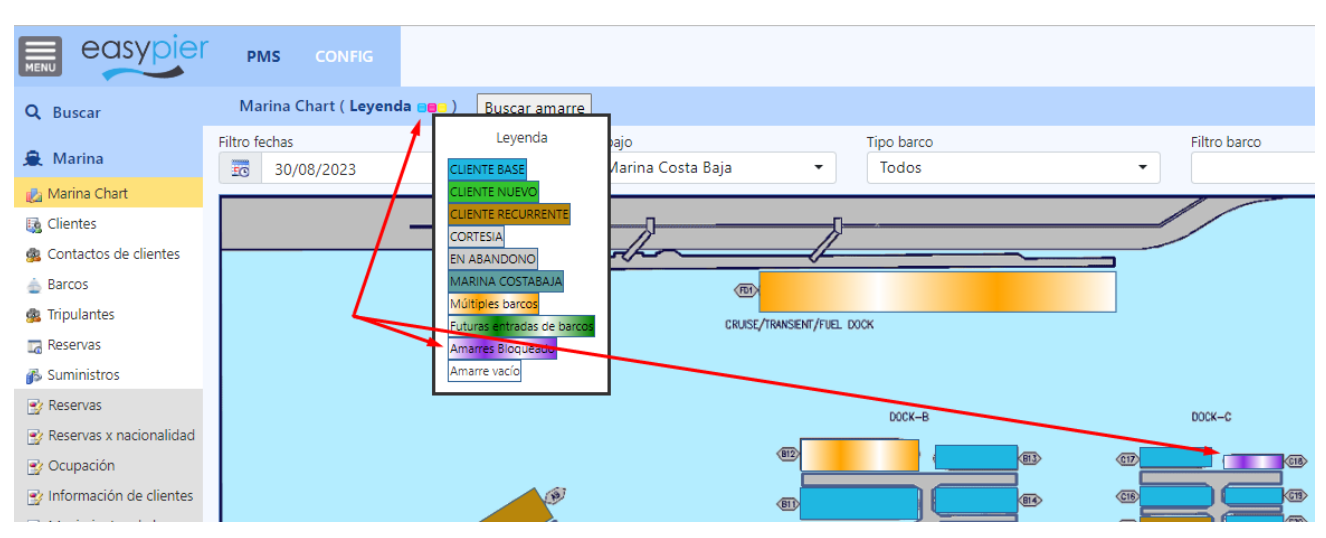

Para crear un nuevo bloqueo, pulsaremos sobre el amarre que queremos bloquear, y en la ventana indicaremos Tipo movimiento = bloqueo

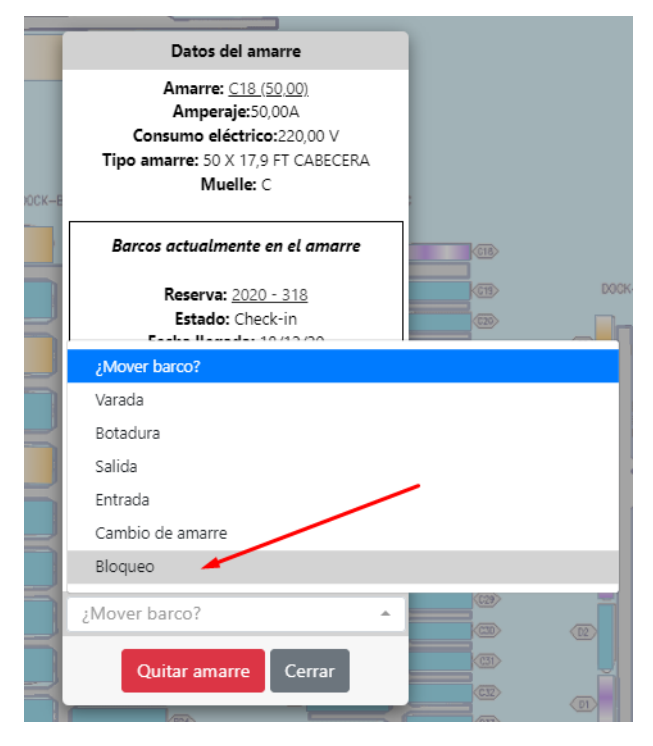

En la siguiente ventana introduciremos la embarcación, tipo movimiento = bloqueo, y la fecha de inicio y fin.

Notas:

- Embarcación: todos los movimientos han de tener una embarcación, de modo que si queremos bloquear un amarre que no está siendo utilizado porque tiene algún problema, tendremos que crear un Barco ficticio (podemos llamarle Bloqueos o algo así) y asignarle dicha embarcación.
- Fecha fin: si la dejamos en blanco el amarre quedará bloqueado de forma indefinida hasta que editemos el movimiento generado y le pongamos una fecha de finalización.
- Observaciones: opcionalmente podremos dejar una nota indicando el motivo de dicho bloqueo.

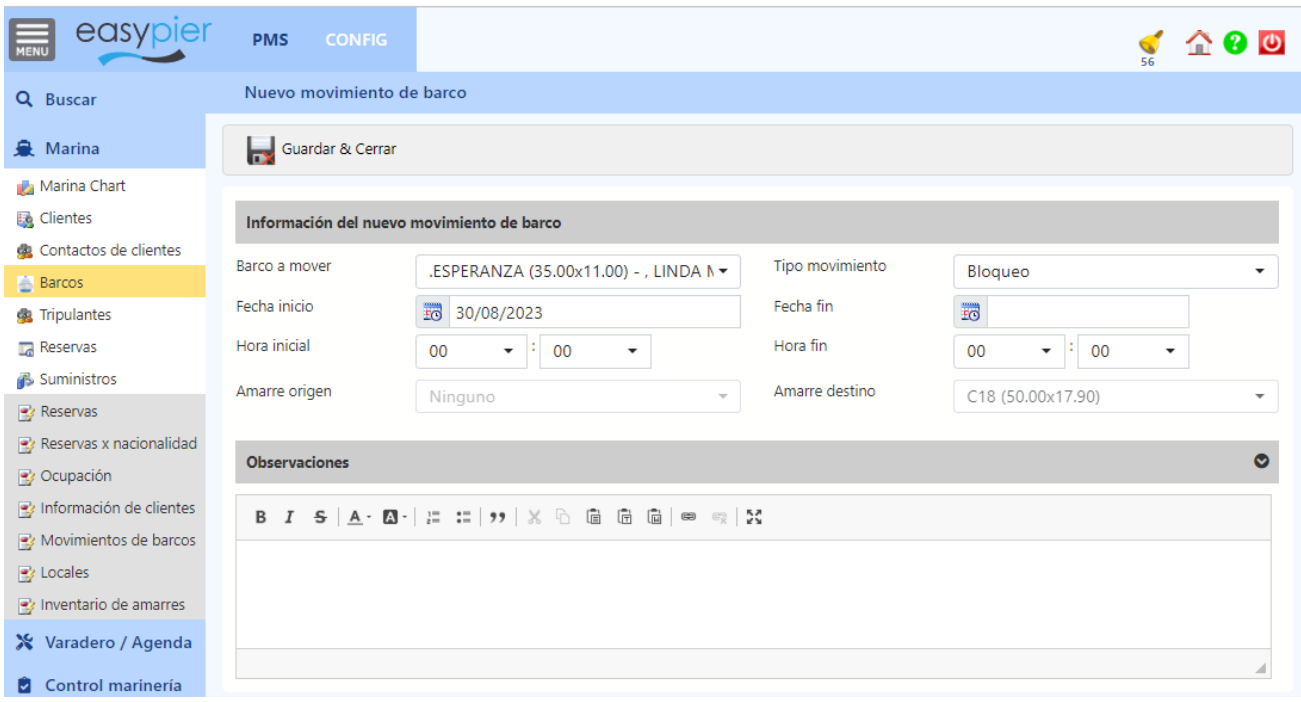

# <span id="page-8-0"></span>2. Consulta de movimientos de las embarcaciones

Todos los movimientos (entradas, salidas, varadas, etc.) se guardarán automáticamente en un historial de movimientos de cada embarcación, de manera que podremos saber en cualquier momento todos los movimientos que ha tenido un barco.

Para consultar esos datos iremos a la ficha de la embarcación y pulsaremos sobre el amarre actual, donde además nos indica la fecha del último movimiento de la embarcación.

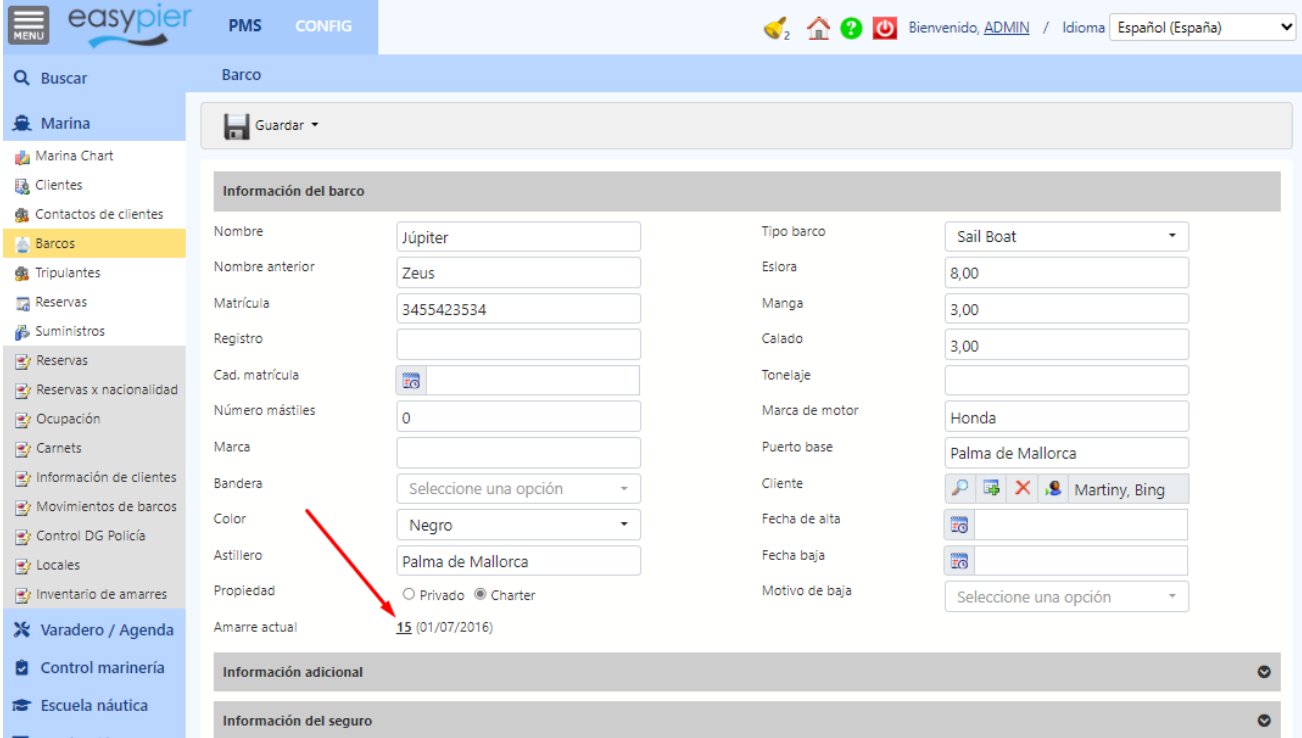

En la nueva ventana veremos un historial en orden cronológico de todos los movimientos que ha tenido la embarcación. Indicando además si el movimiento está vinculado a una tarea del módulo de varadero o de una reserva de un cliente en tránsito.

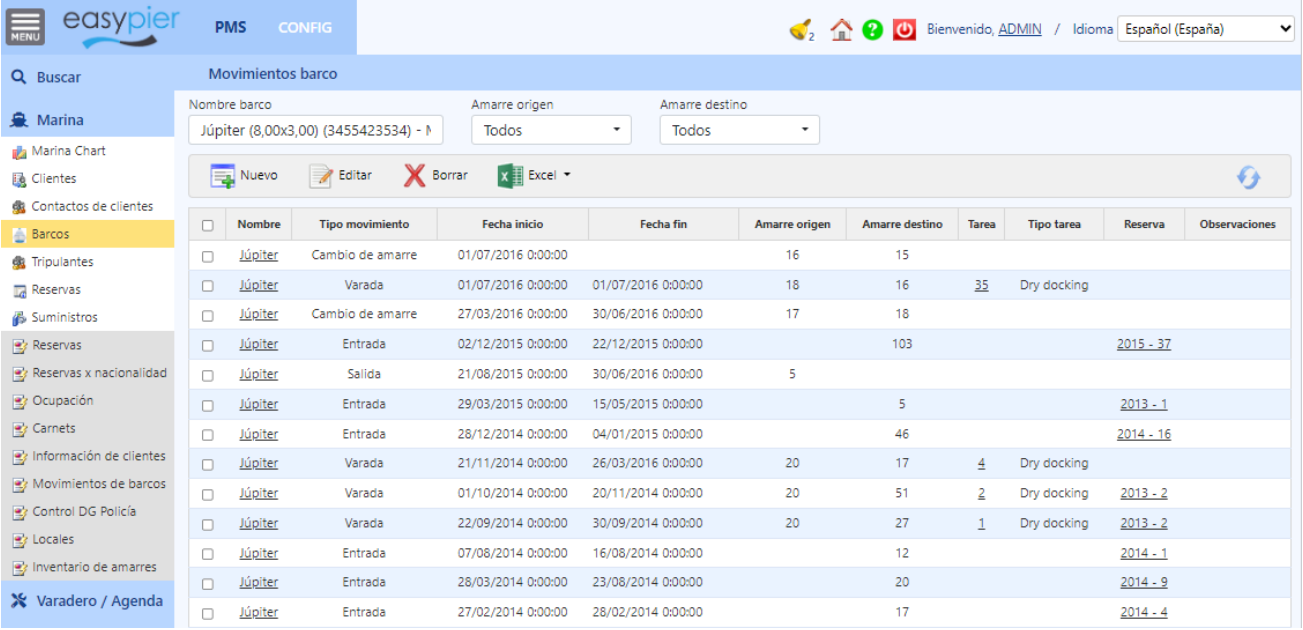

## <span id="page-9-0"></span>3. Gratuidades

EasyPier permite llevar un control de Gratuidades, por ejemplo, 1 varada gratuita al año para los socios del club. Para ello, en la ficha del cliente deberemos introducir los servicios que tiene incluidos.

En este ejemplo, hemos añadido una varada gratuita en el periodo 2023.

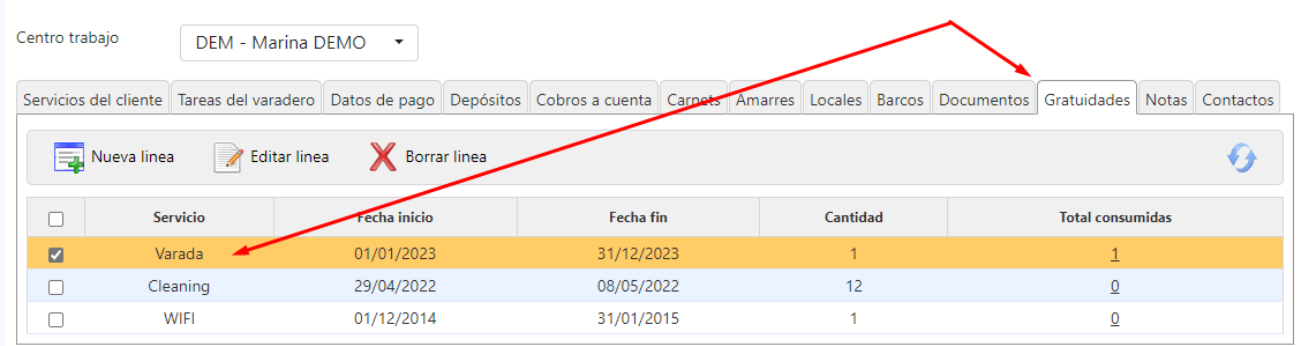

El sistema controlará, que la primera varada que facturemos en ese periodo se facture a precio 0, indicando además que se trata de una gratuidad ("Gratuidad consumida")

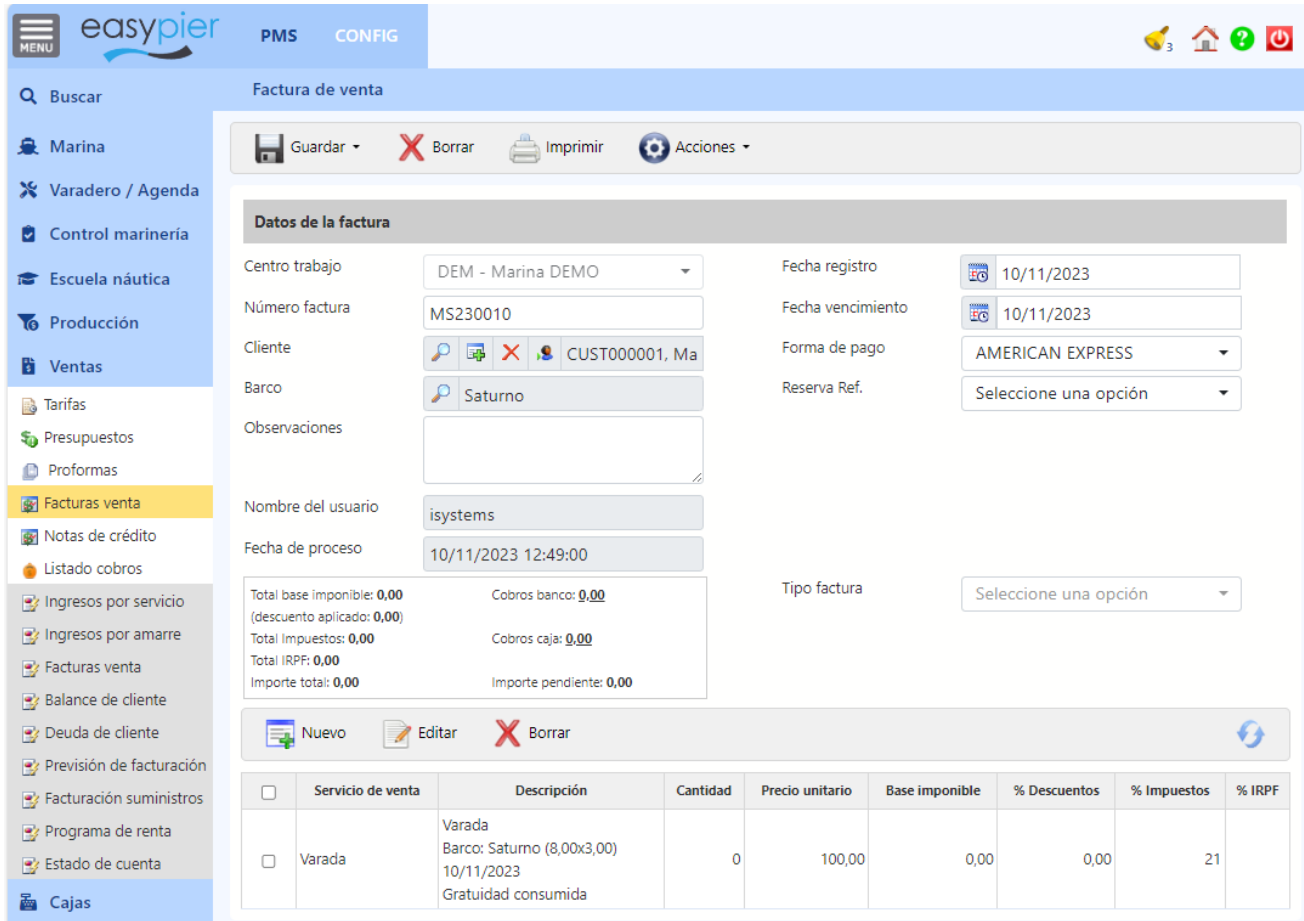

Una vez consumidas todas las gratuidades, entonces ya se facturarán al precio estipulado para el servicio.

El detalle de las gratuidades consumidas de un cliente las podremos ver, pulsando sobre el valor de Total consumidas.

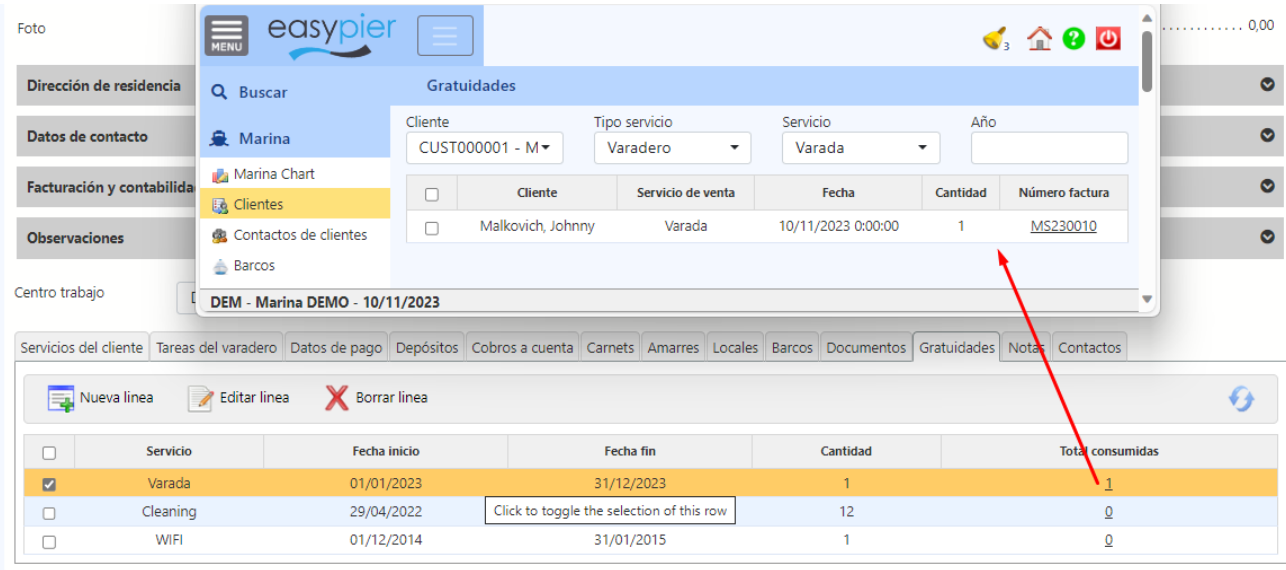

# <span id="page-11-0"></span>4. Titular vs Usuario del amarre

En EasyPier podemos diferenciar entre el Titular (o Propietario) del amarre, y el Usuario del amarre. De manera que cuando introducimos la información de los amarres en la ficha de cliente, podemos indicar quien es el Titular (el cliente donde lo damos de alta) y quien es el cliente Usuario.

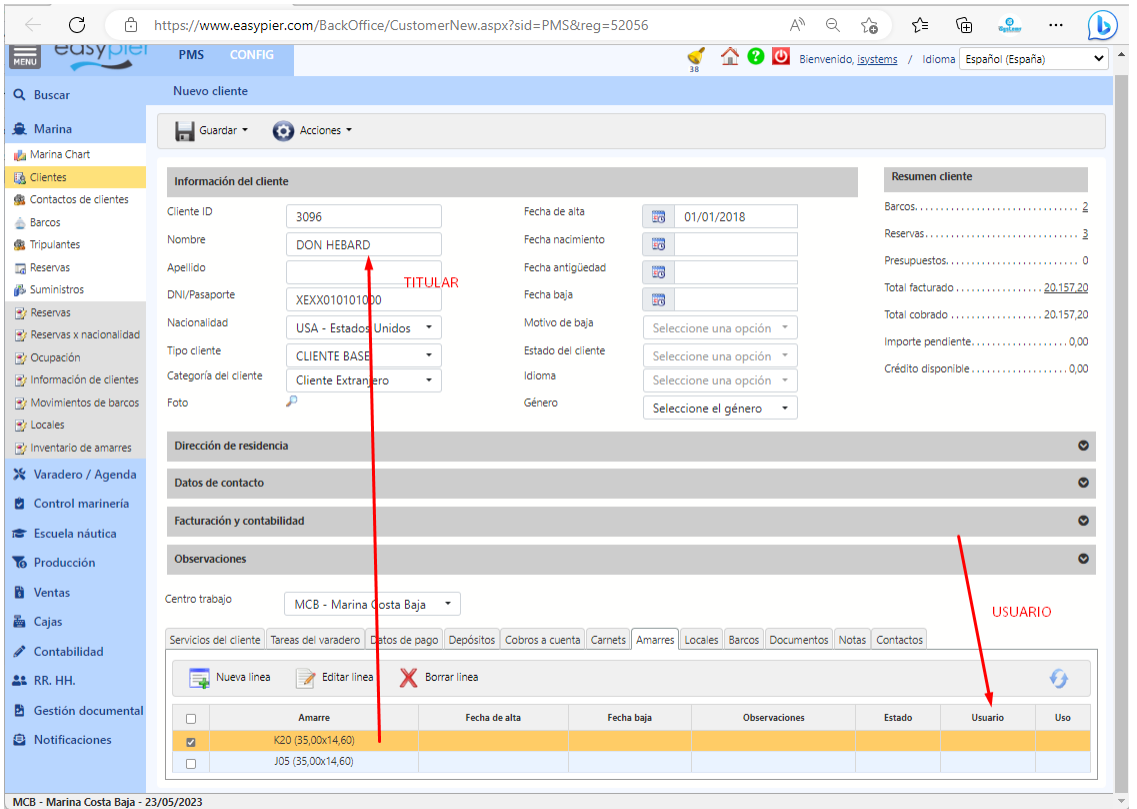

Así por ejemplo, si tenemos un amarre que es propiedad del Puerto pero que lo utiliza un Cliente X. Podríamos crear una ficha de Cliente que sea el nombre del Puerto, y allí dar de alta todos los amarres que son propiedad del puerto. Luego en la columna Usuario, indicaremos el Cliente que está haciendo uso de dicho amarre.

Con esto conseguiremos que el sistema nos permita introducir contratos para ese amarre tanto en el Cliente Titular como en el Cliente Usuario.

Adicionalmente tenemos un reporte, que nos muestra un inventario de los amarres, indicando quien es el Titular y Usuario de cada uno de ellos.

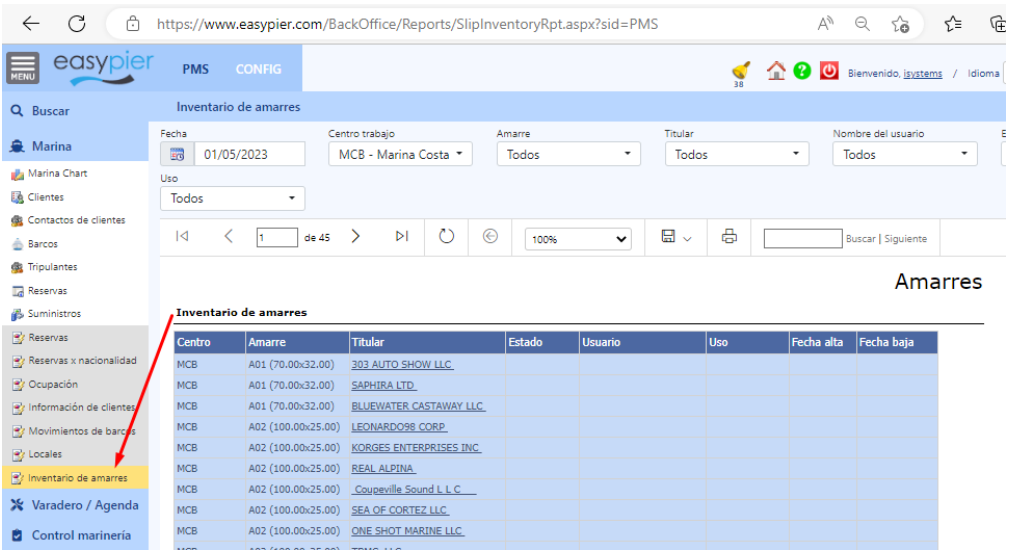

# <span id="page-12-0"></span>5. Gestión de tarifas

### <span id="page-12-1"></span>Tarifas clientes base

- Los precios se introducen directamente en los servicios de venta (incluyendo la tarifa de las tasas G5 y T0)
- Podremos indicar si se trata de precios mensuales, precios diarios, o si dicha tarifa se tiene que multiplicar por los metros de eslora o metros cuadrados de la embarcación.

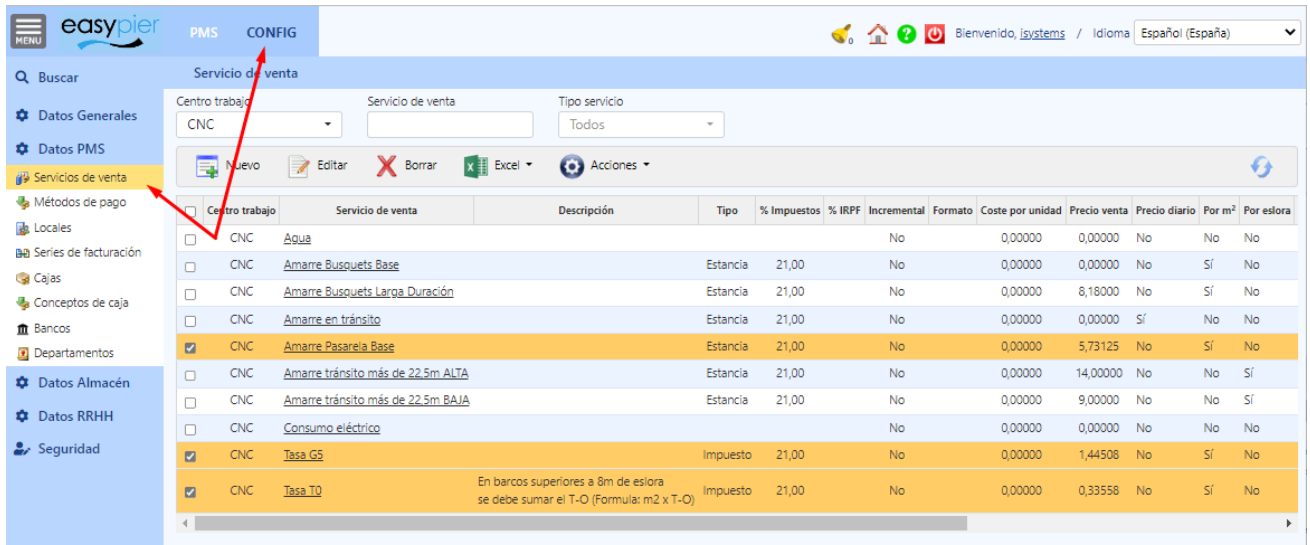

Luego a cada cliente / socio se le cargarán los servicios que le correspondan en función de la embarcación.

#### Ejemplo:

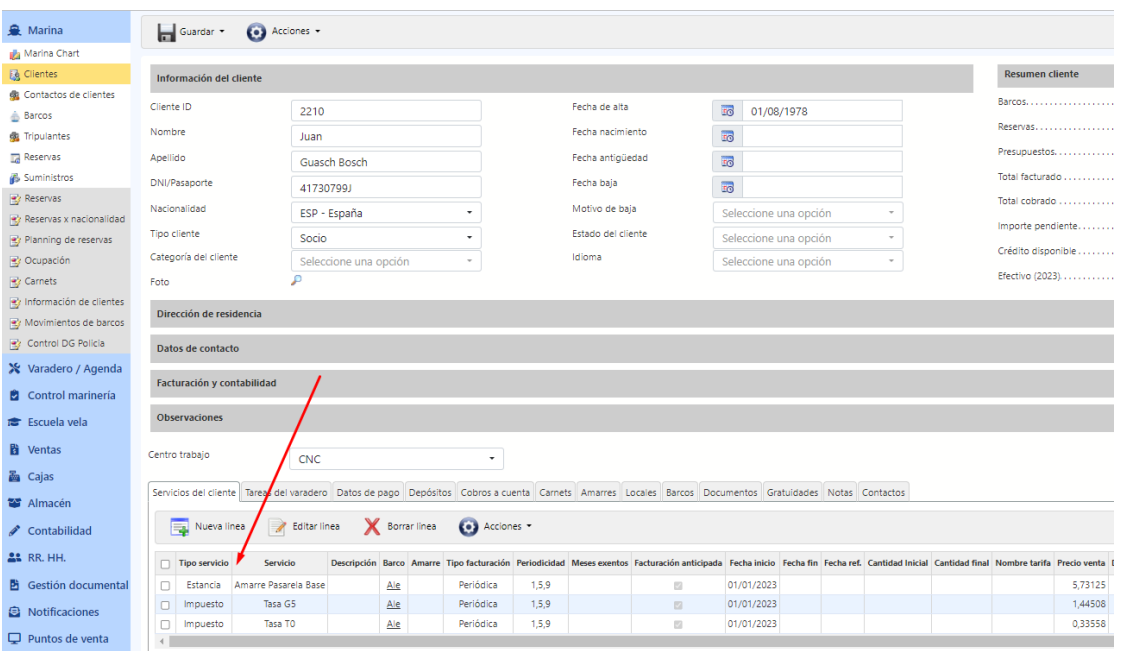

Si hago una proforma del mes de enero, podemos ver como se desglosan los 3 conceptos

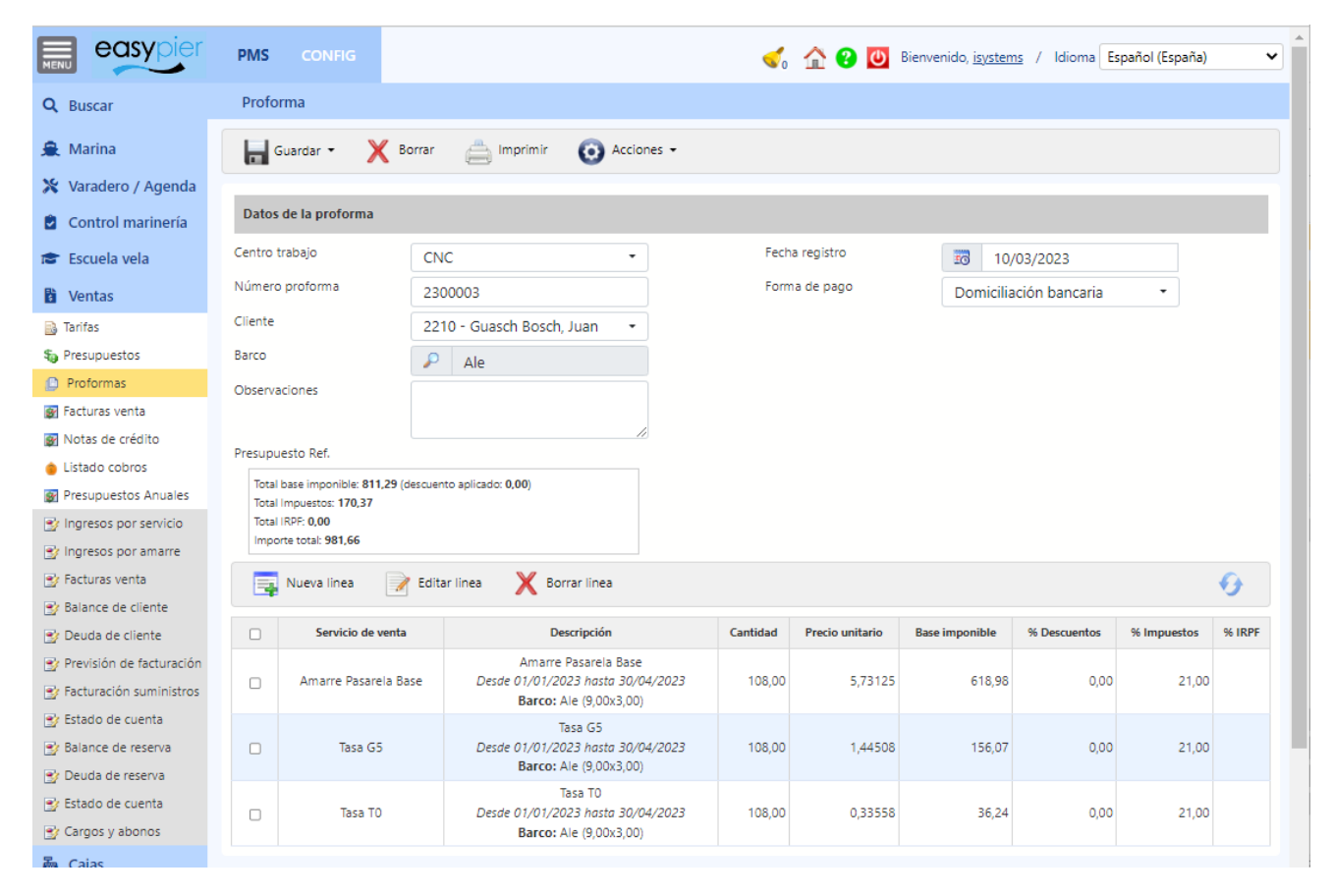

#### <span id="page-13-0"></span>Tarifas transeúntes

Las tarifas de transeúntes se introducen en el menú de Ventas / Tarifas. Se pueden introducir en función del tipo de amarre, tipo de barco, etc. En este ejemplo se han introducido en función de la eslora de la embarcación y de la temporada (ALTA, BAJA), siendo además tarifas DIARIAS

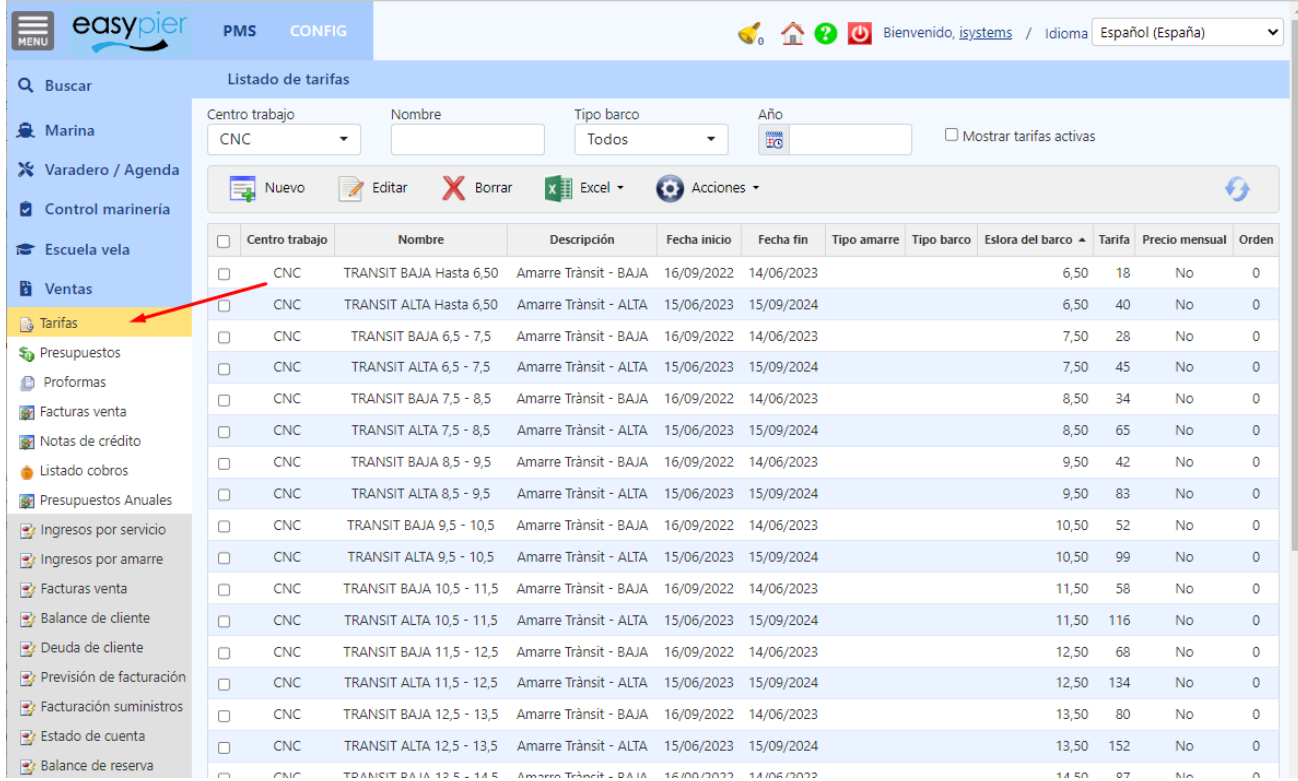

Y luego en la reserva del transeúnte se le indica la tarifa que se le aplicará en función de la eslora de la embarcación

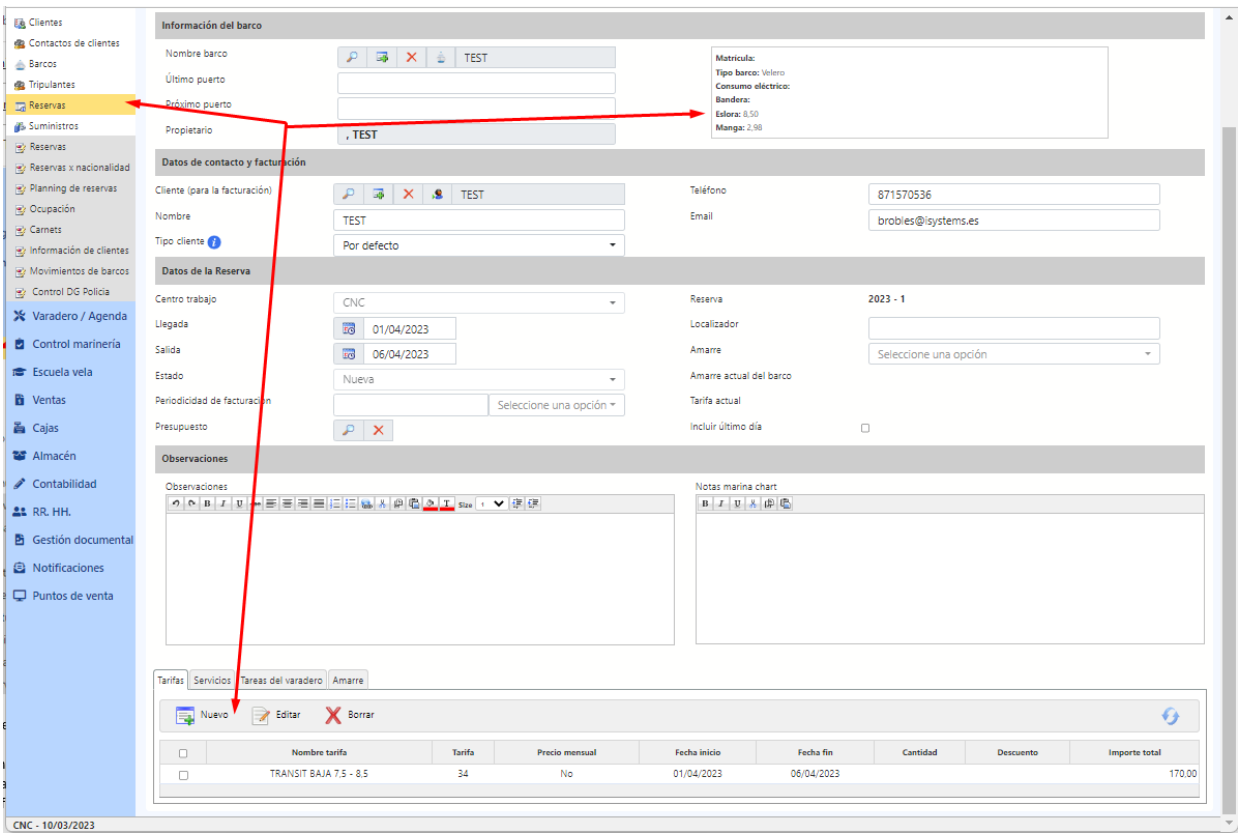

### Si emito una proforma

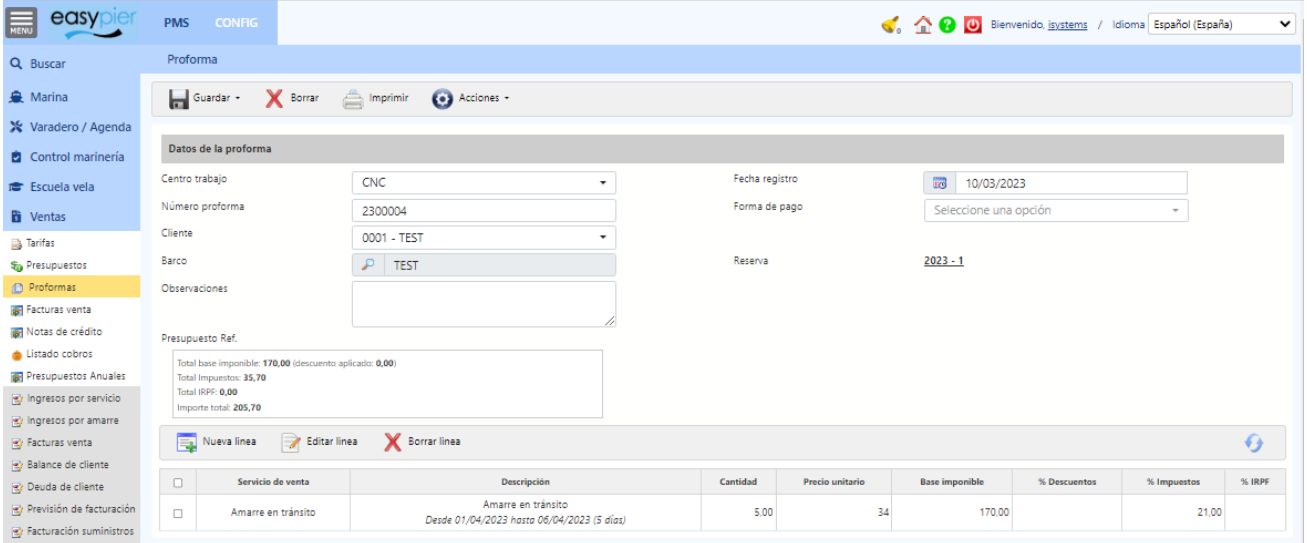

NOTA: los contratos de Larga Duración, sería mejor meterlo igual que las tarifas base, directamente en la ficha del cliente.

## <span id="page-15-0"></span>Configuración servicio de venta a nivel de tarifa

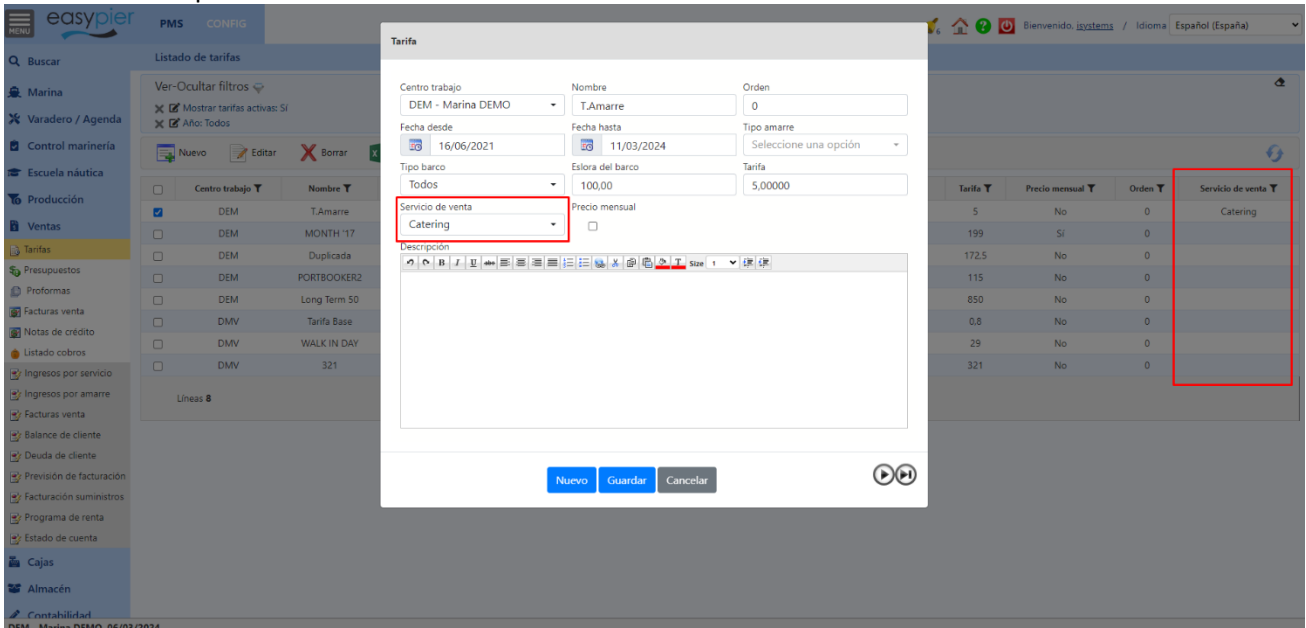

En las tarifas se puede seleccionar un servicio de venta.

Cuando se añade una tarifa a la reserva, si dicha tarifa tiene un servicio de venta seleccionado, se utilizará ese servicio para generar la línea de la factura. En caso de que la tarifa no tenga un servicio de venta asociado, se continuará utilizando el servicio de venta que se ha configurado en el centro.

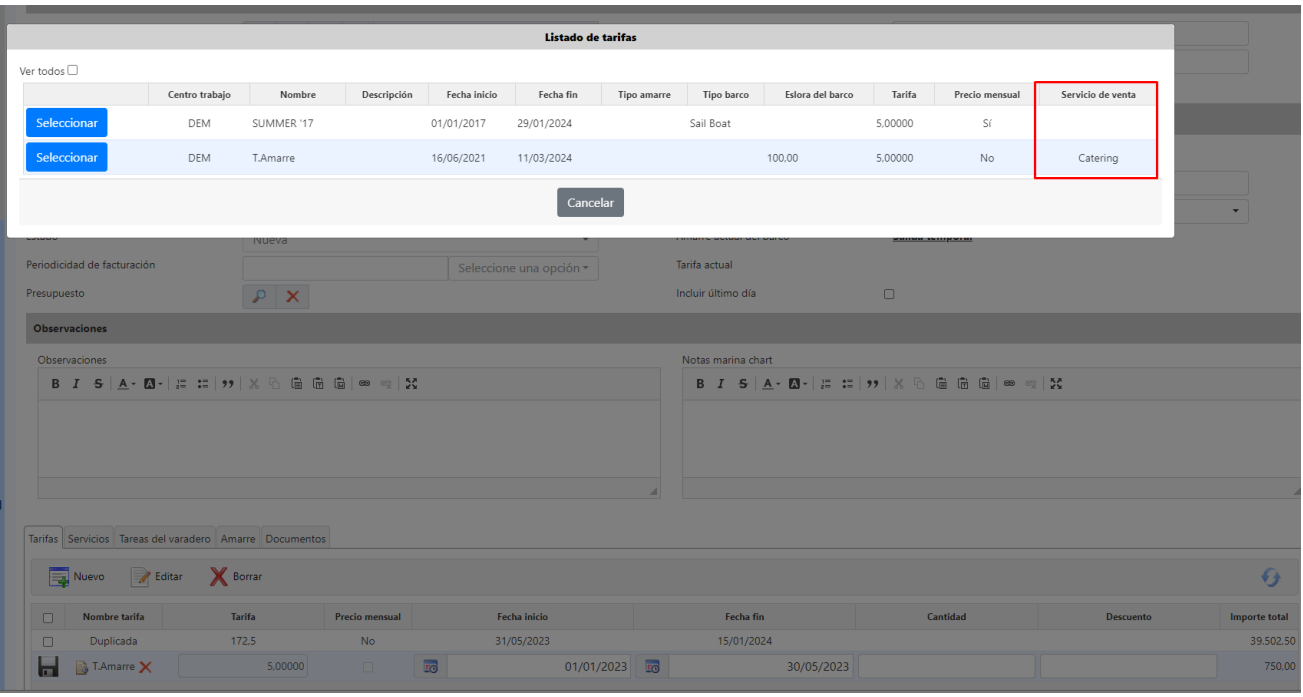

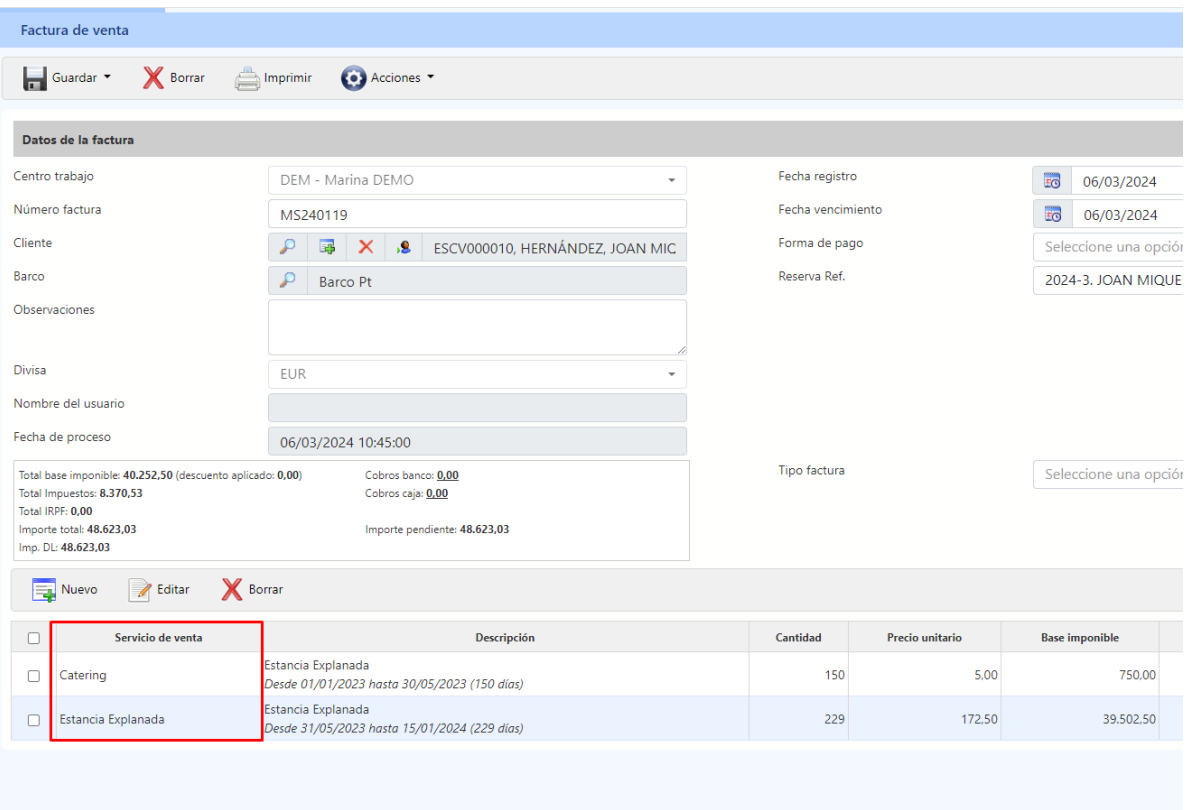

# <span id="page-17-0"></span>6. Facturación periódica

Para facturar los servicios y cuotas periódicas del puerto seguiremos los siguientes pasos:

Desde el listado de clientes, pulsamos en Acciones / Facturar Servicios / Servicios del cliente

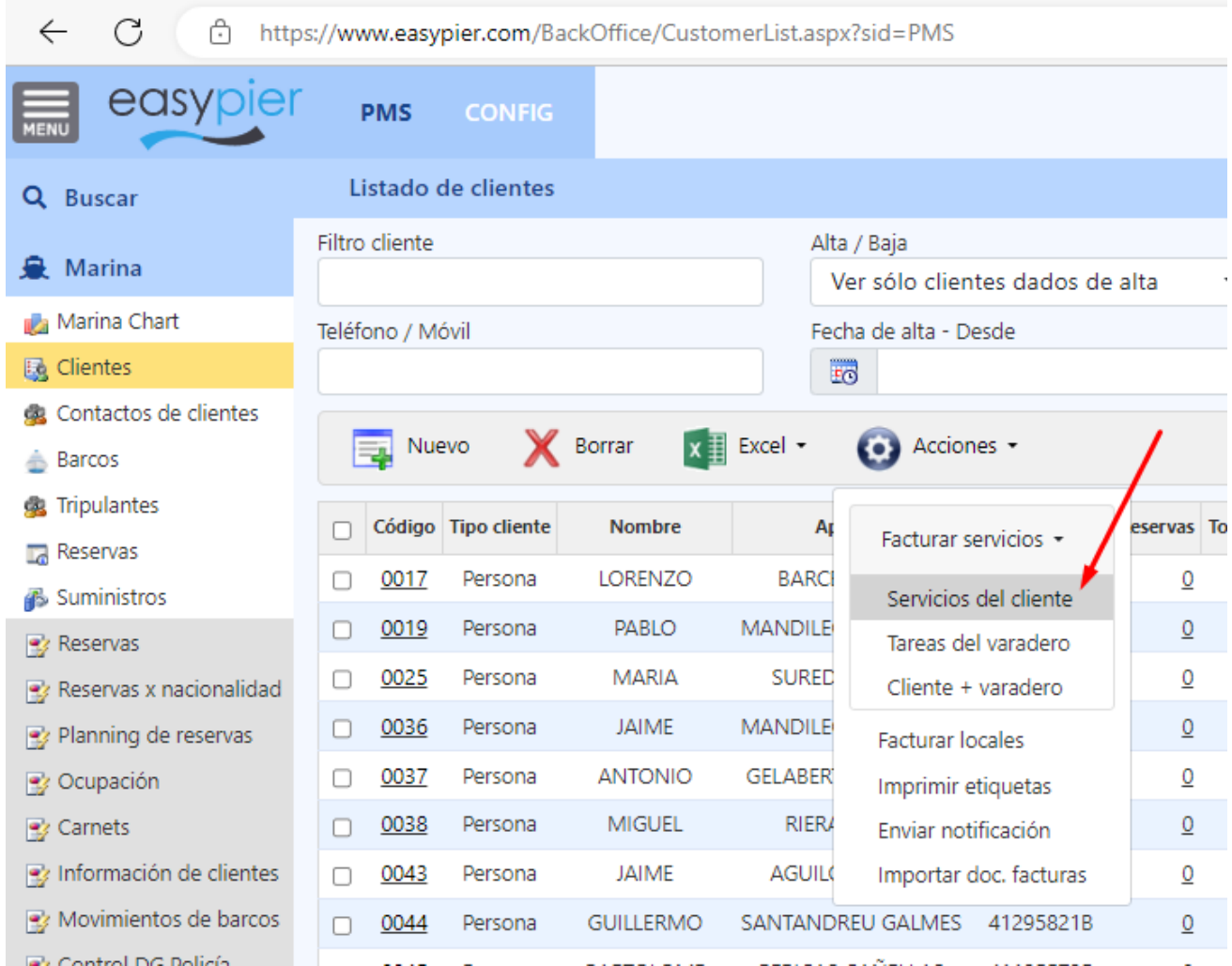

Se abrirá una nueva ventana donde podremos indicar los clientes y servicios que queremos facturar:

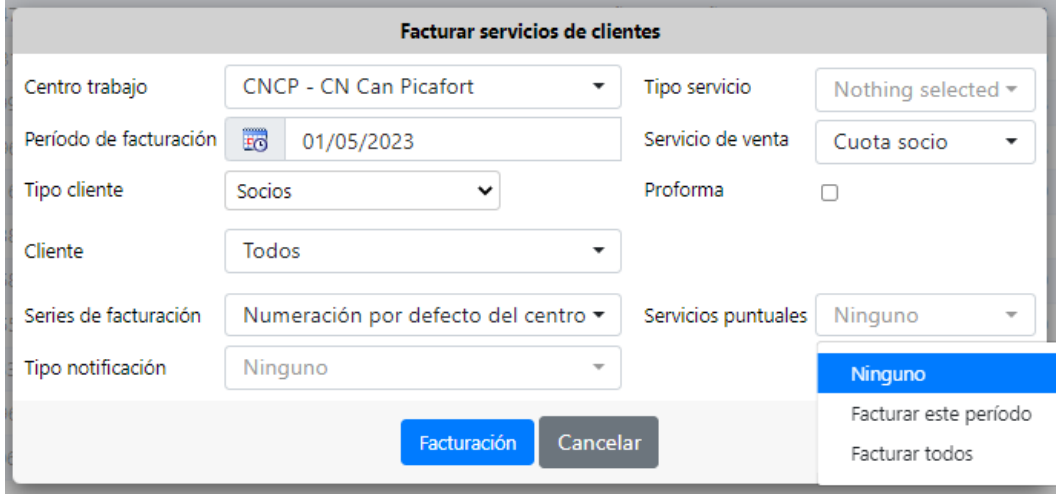

- Periodo facturación: indicaremos el periodo a facturar
- Servicio de venta: podemos filtrar los servicios que queremos facturar. Si no ponemos nada se facturarán todos los servicios que el cliente tenga pendiente de facturar.
- Tipo de cliente: permite filtrar por un tipo de cliente en concreto, o todos si no ponemos nada.
- Cliente: permite filtrar por los clientes seleccionados, rango de clientes o Todos.
- Proforma: permite emitir una pre-factura o proforma para hacer una prueba y ver como salen las facturas antes de emitir la facturación real.
- Series de facturación: cogerá la serie de facturación definida por defecto en el sistema o podemos seleccionar otra numeración para el tipo de facturación.
- Servicios puntuales: en caso de que el/los clientes tengan servicios puntuales (además de los periódicos) podremos indicar que también los incluya en la factura, o que no incluya ninguno de ellos, para luego facturarlos a parte.
- Tipo notificación: podemos indicar al sistema que envíe un e-mail a cada cliente que haya emitido facturas, utilizando una plantilla HTML previamente configurada en el apartado de Notificaciones. Por ejemplo, se podría crear una plantilla donde se informa al cliente que se le ha emitido una factura y se le adjunta un link para descargarla.

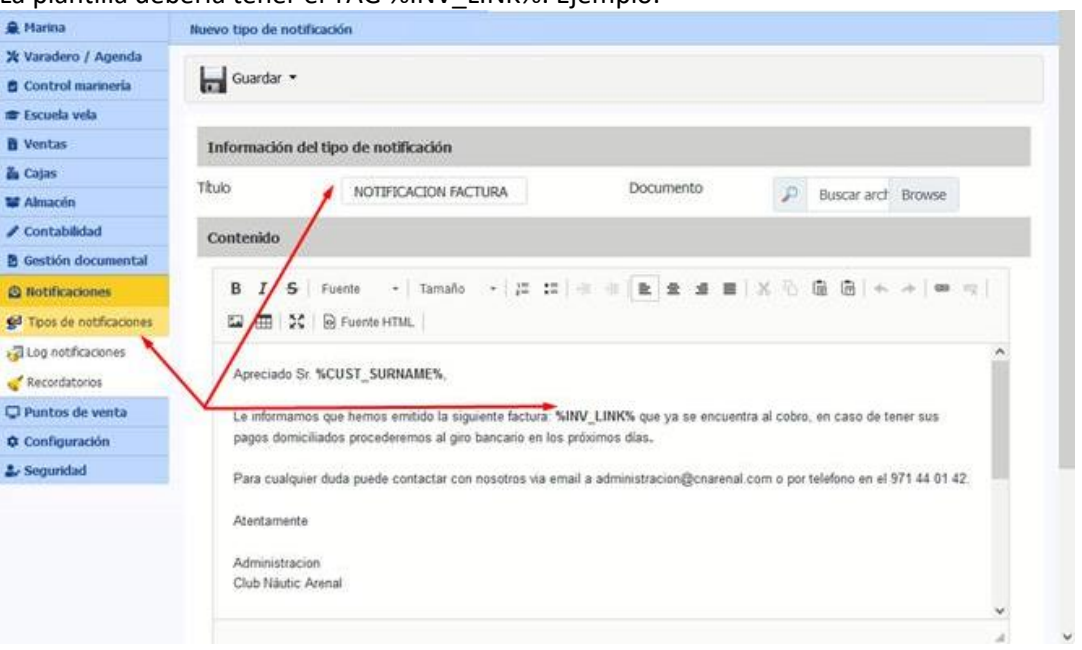

La plantilla debería tener el TAG %INV\_LINK%. Ejemplo:

Entonces el sistema enviará un e-mail por cada factura emitida, con el contenido de la notificación y un link para descargar la factura en formato .pdf

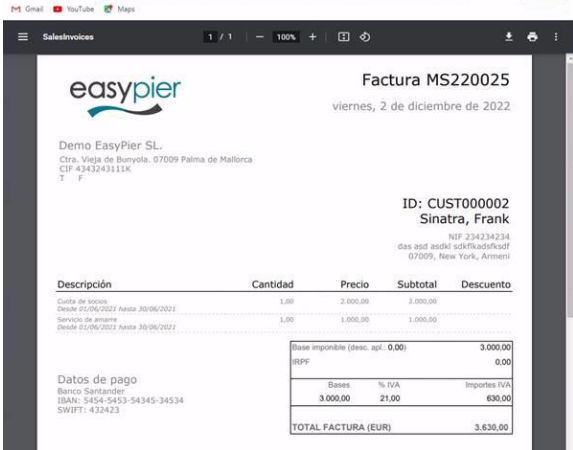

Antes de hacer un envío masivo a todos los clientes, se recomienda hacer primero una prueba, con un cliente ficticio donde le puedas poner tu correo electrónico y ver el resultado.

Al pulsar el botón Facturación, se generarán todas las facturas correspondientes, y al finalizar nos saldrá un mensaje indicando el número de las facturas generadas.

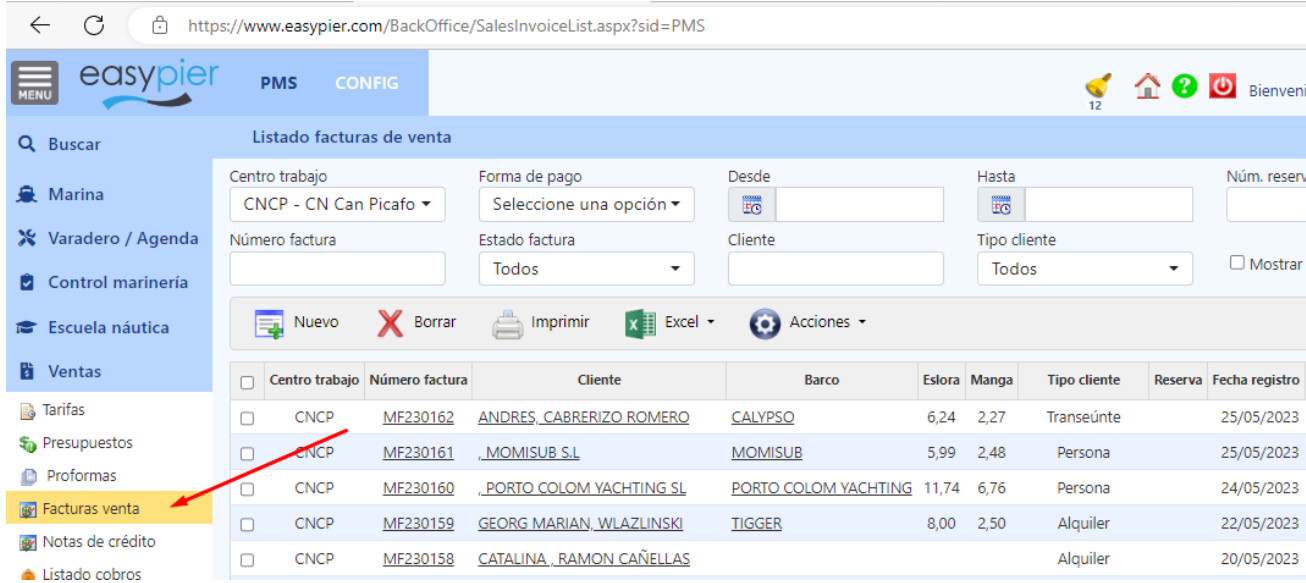

Podremos consultar y visualizar dichas facturas desde el listado de facturas

Adicionalmente podremos observar en la pestaña "Servicios del cliente", en la ficha de cada Cliente, que el campo "Ultima factura" se ha actualizado para aquellos servicios facturados. De esta manera el sistema controlará lo que ya se ha facturado y lo que está pendiente.

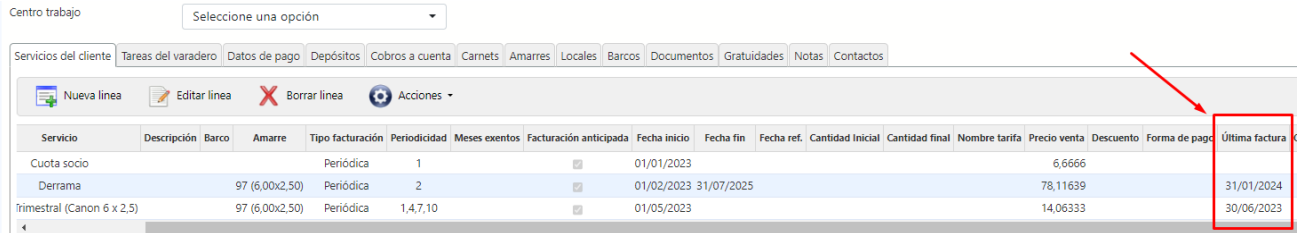

# <span id="page-20-0"></span>7. Generar cobros por Domiciliación bancaria

Desde el listado de facturas pulsamos en Acciones / Domiciliación bancaria

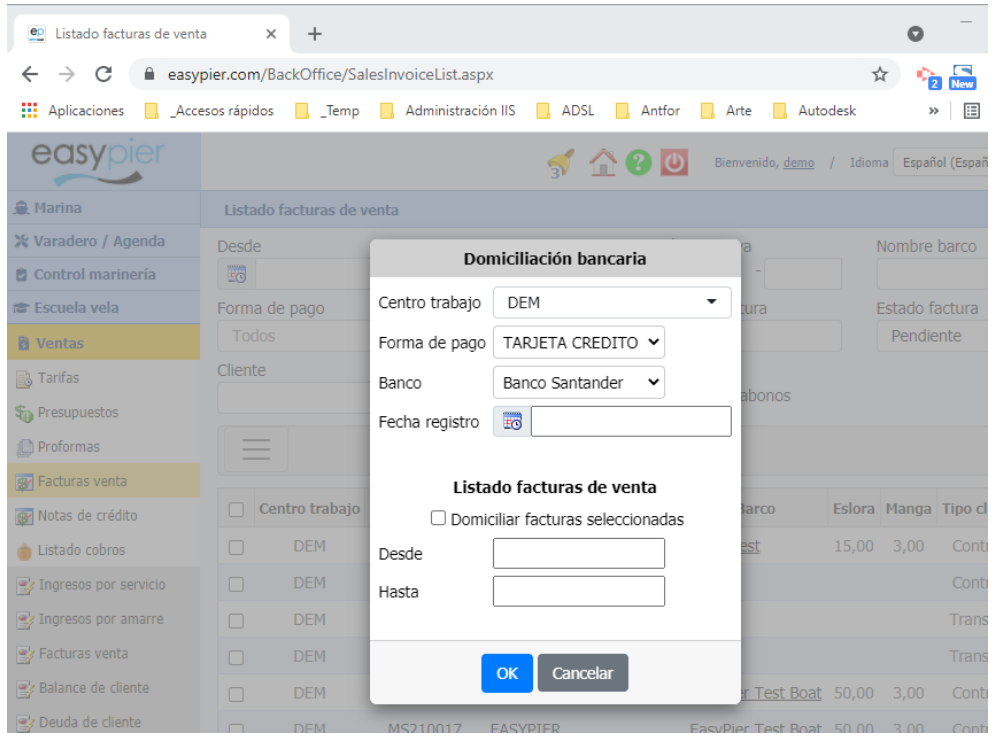

Desde esta ventana podremos filtrar las facturas que queremos cobrar, seleccionando:

- Centro trabajo
- Forma de pago
- Banco: al cual se domiciliarán las facturas
- Fecha registro: con la que se generarán los cobros

Opcionalmente, podremos indicar que sólo se generen los cobros de las facturas seleccionadas en el listado de facturas, o poner un rango de facturas desde el Nº de factura X, hasta el Nº de factura Y.

Pulsando el botón Ok se generará un cobro por cada una de las facturas indicadas. Si hay facturas de un mismo cliente, se incluirán todas en el mismo cobro.

Adicionalmente, todos estos cobros se incluirán dentro de una remesa de cobros para luego poder enviarla al banco (norma 19) y/o al programa de contabilidad.

# <span id="page-21-0"></span>8. Envío remesa al banco

Desde el módulo de Contabilidad / Remesas de cobros, localizaremos la remesa generada, y desde la ficha en Acciones / Norma 19, generaremos el archivo XML para importar en el banco

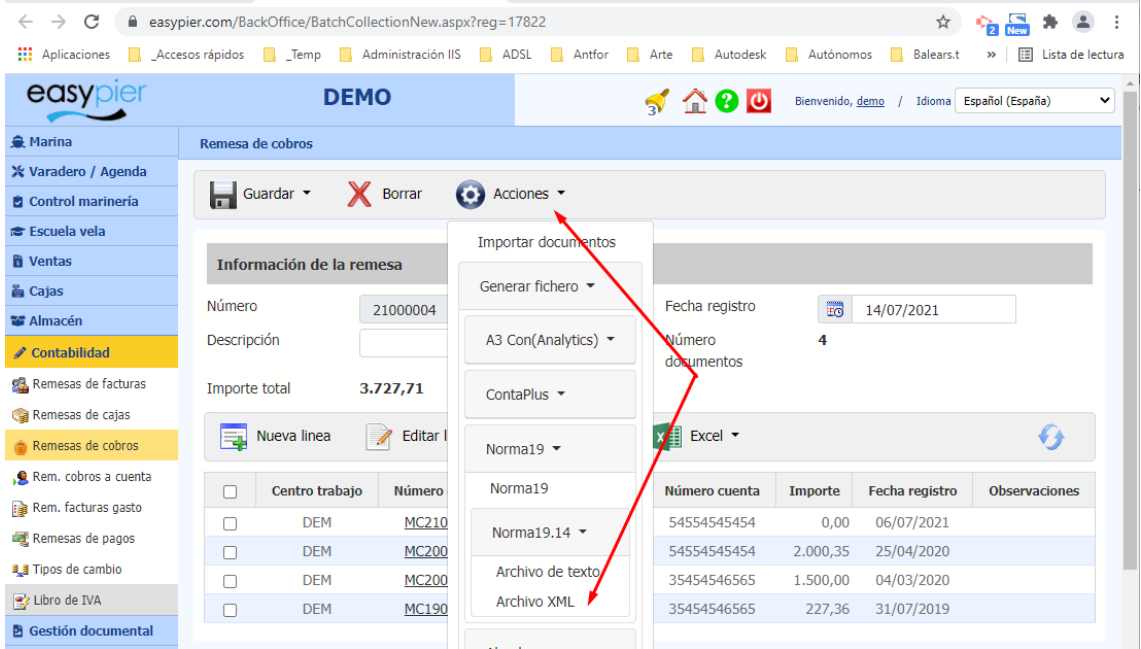

#### <span id="page-21-1"></span>Devolución de domiciliaciones bancarias

En caso de que el banco devuelva algún cargo, nos proporcionará un fichero con la relación de los cargos que no han funcionado por el motivo que fuere (la cuenta no es correcta, no hay saldo, etc.). En ese caso podremos importar el fichero en EasyPier para que automáticamente anule el cobro de las facturas correspondientes, de manera que esas facturas seguirán pendientes de cobro.

En el listado de cobros / Acciones y pulsamos en Devolución de cobros bancarios. Importamos el archivo y el sistema automáticamente hará lo siguiente:

- Generará un cobro en negativo de las facturas devueltas (para que éstas vuelvan a estar pendientes de cobro).
- Creará una remesa de cobros, con todos los cobros negativos que se acaban de generar. Esta remesa la podremos enviar a nuestro sistema de contabilidad, pero no se tiene que enviar al banco.
- Quitará de la remesa de domiciliación bancaria todos los cobros de las facturas devueltas, de manera que si nos interesa, posteriormente podremos crear una nueva remesa de cobros para enviarla de nuevo al banco, o cobrarlas con otra forma de pago.

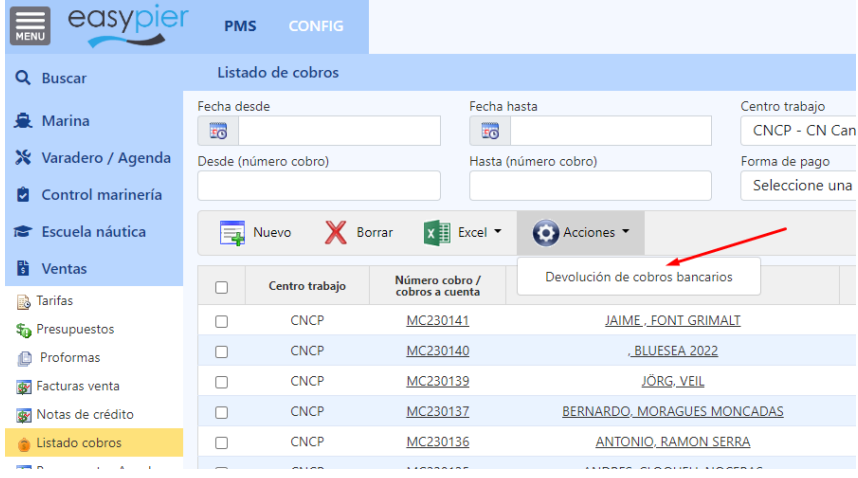

Si no disponemos del fichero del banco, también podremos hacer ese proceso manualmente. Siguiendo los siguientes pasos:

- 1. En la remesa de cobros, quitar el cobro correspondiente de la factura que quieres modificar
- 2. Eliminar el cobro de la factura

Adicionalmente si tenemos que hacer algún cambio en la factura, podremos hacer lo siguiente:

- 3. Modificar la factura
- 4. Registrar de nuevo el cobro de la factura
- 5. Incorporar de nuevo el cobro, en la remesa de cobros que enviarás después al banco. (Envío de remesa en formato Norma 19.14 xml)

Si el cobro ya estuviera contabilizado (no lo podemos eliminar) entonces tendremos que generar un cobro negativo. Listado de cobros / Acciones / Anular cobro

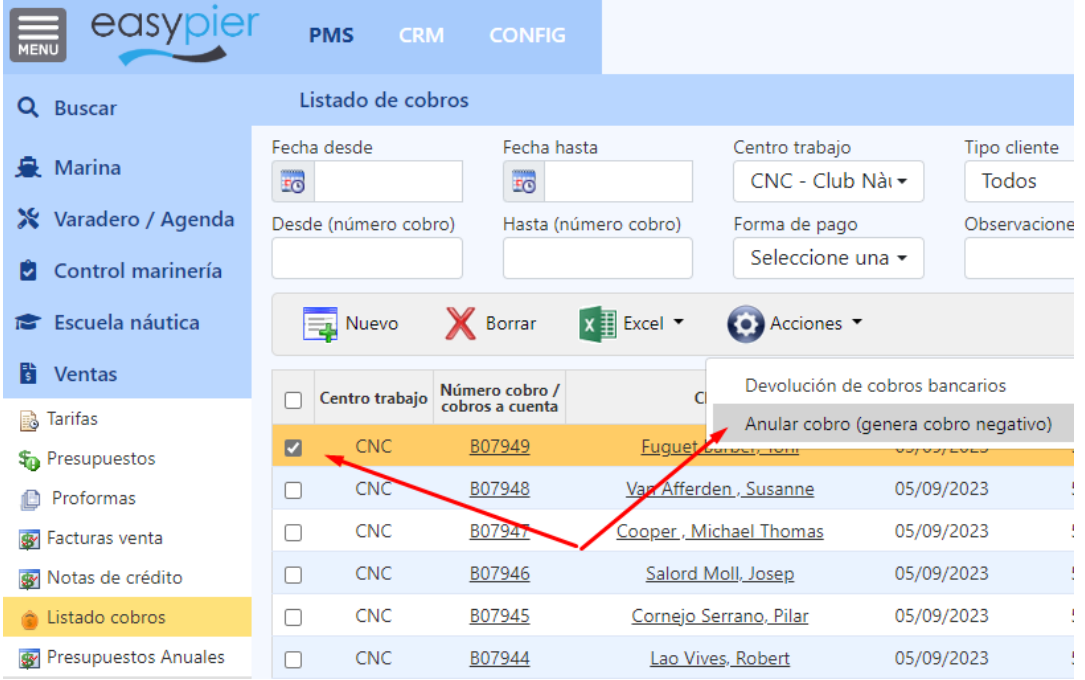

# <span id="page-23-0"></span>9. Reservas / embarcaciones en tránsito

Las reservas normalmente se utilizarán para la gestión de las embarcaciones en tránsito, clientes que visitan el puerto durante unos pocos días. El sistema nos permitirá llevar un control del estado de estas reservas, y también la facturación y cobros de los servicios correspondientes

Al acceder al listado de reservas, el sistema filtra por defecto por las reservas de las embarcaciones que están en el puerto (Estado = Check-in), pero puedes cambiar el filtro para verlas todas o sólo las del estado que te interese. Cuando es una tentativa la dejaremos en estado Nueva, si ya es una reserva confirmada, le pondremos estado Confirmada, el día que llegue al Puerto Check-in y el día que se vaya Check-out

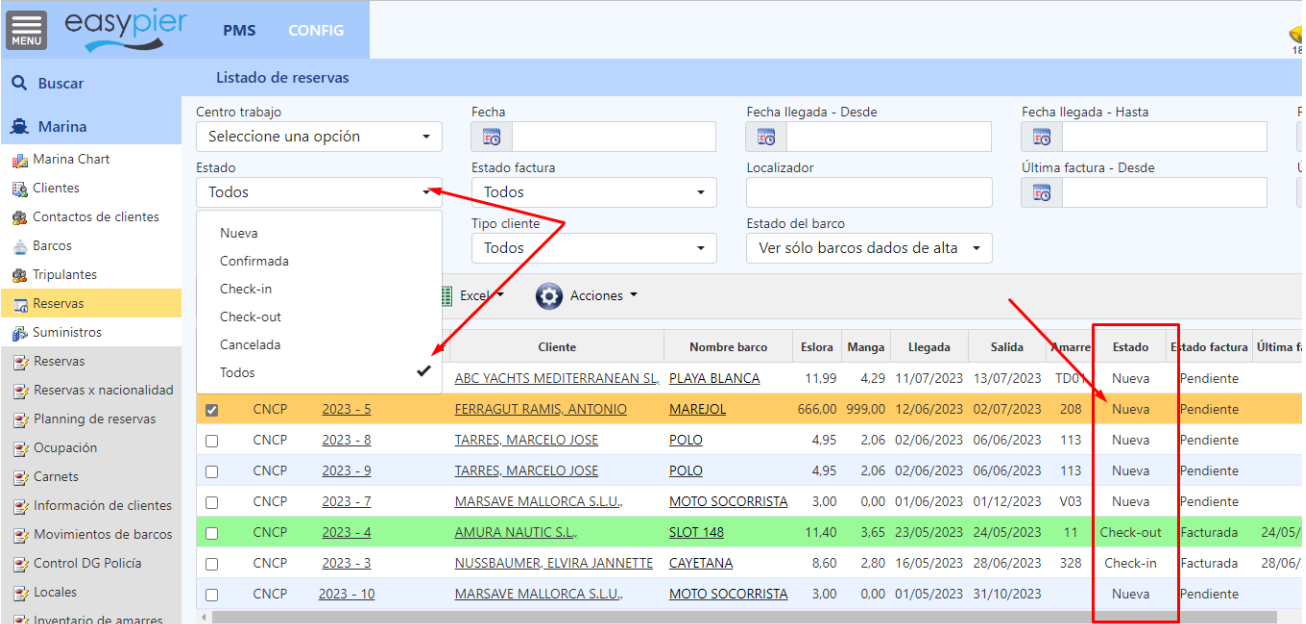

### <span id="page-23-1"></span>Envío de notificaciones mediante plantillas HTML

Nota: para saber como configurar estas notificaciones leer el apartado "Envío de notificaciones mediante plantillas" de este mismo manual

Está opción se podrá utilizar para enviar un e-mail de Confirmación de la reserva, para enviar un enlace al Check-in Online, o cualquier otra notificación que consideremos necesaria.

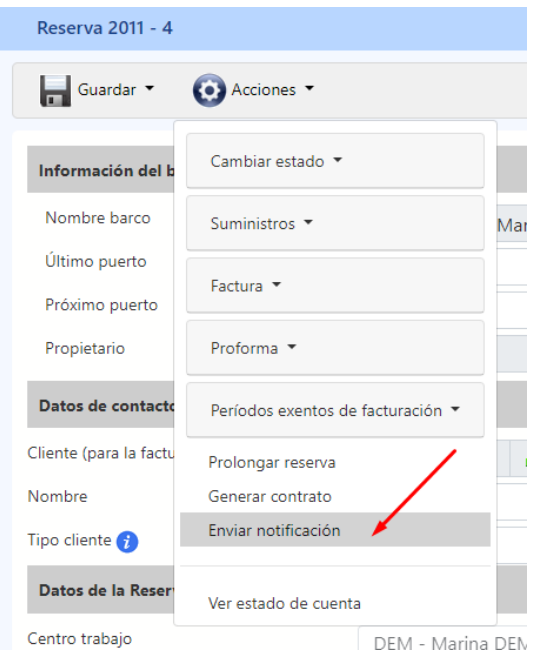

Luego se abrirá una nueva ventana para seleccionar la plantilla que queremos utilizar para la notificación, o incluso podremos escribir cualquier aclaración que queramos enviar al cliente.

Ī

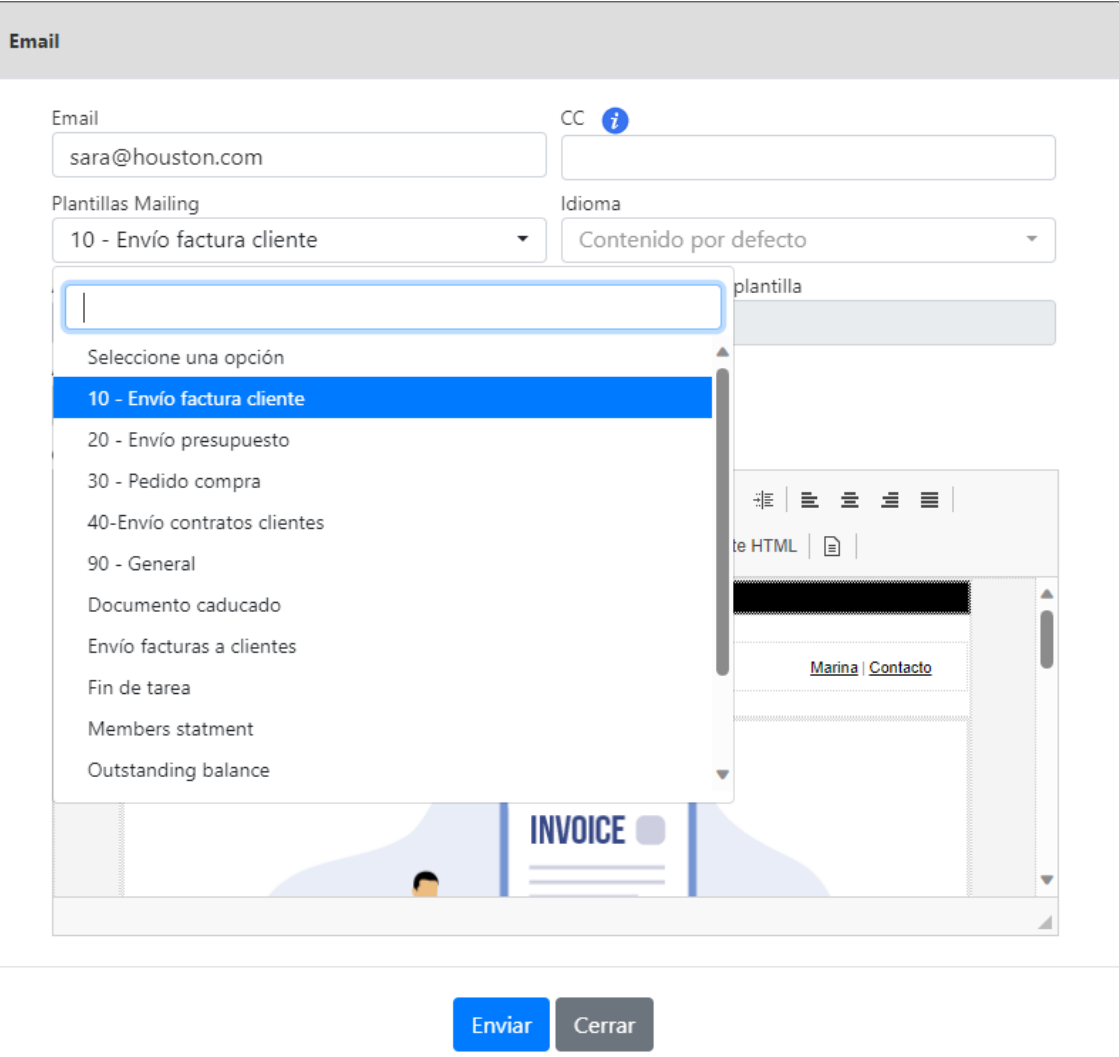

# <span id="page-25-0"></span>10. Lecturas de suministros

Además de introducir los suministros uno a uno, directamente en la ficha del cliente (para los clientes base) o en la ficha de una reserva (para los clientes en tránsito), podremos hacer un registro de los suministros de forma masiva.

### <span id="page-25-1"></span>Funcionamiento de la pantalla

Para ello iremos al menú Marina / Suministros, y en el botón de Acciones pulsaremos "Lectura de suministros".

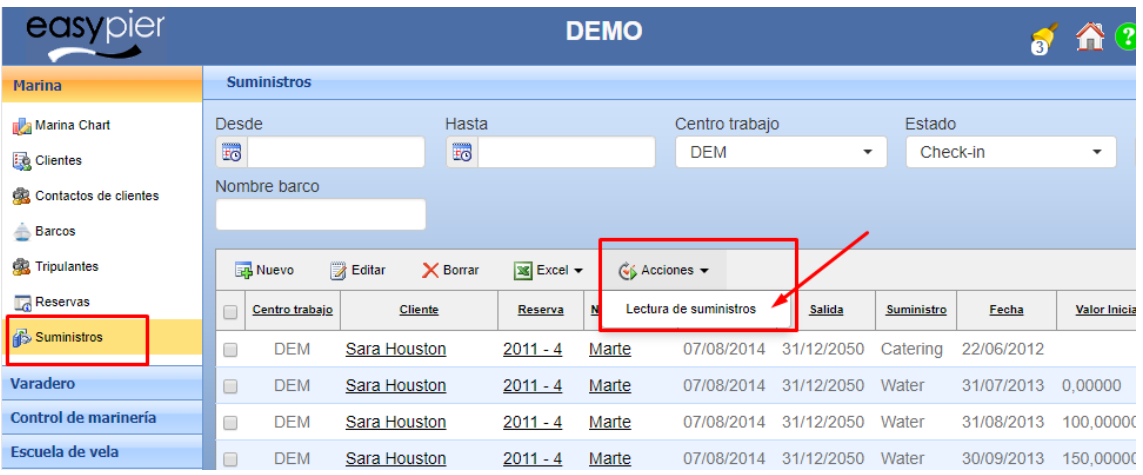

En la parte superior izquierda de la pantalla de lectura de suministros encontraremos un selector donde nos da la opción de escoger el centro de trabajo.

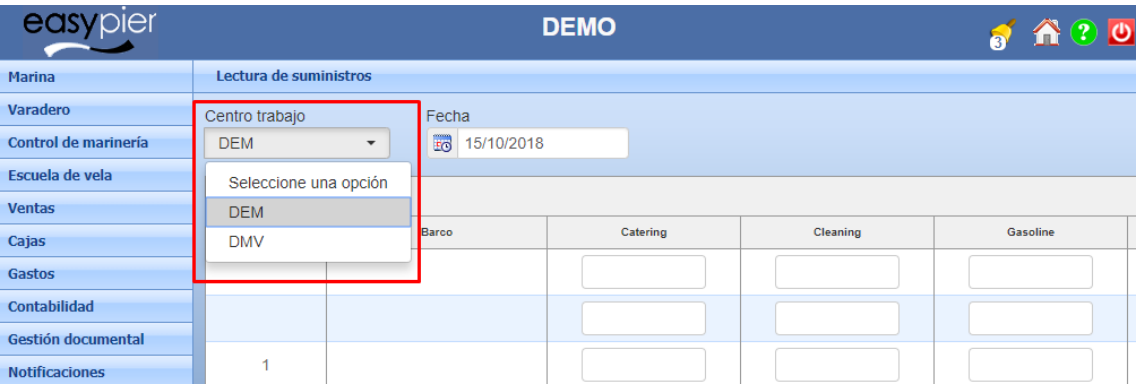

Al lado del selector del centro encontramos un campo donde poder insertar la fecha que queremos crear la lectura del suministro.

Las columnas son dinámicas, el sistema nos mostrará los Servicios de venta que hayamos configurado del tipo "Suministro".

Para insertar valores en esta pantalla basta hacer clic encima del cuadro de texto y ya podremos escribir (solo se aceptan números)

Para guardar, una vez rellenados los campos que queremos añadir una lectura de un suministro le tenemos que dar al botón de guardar.

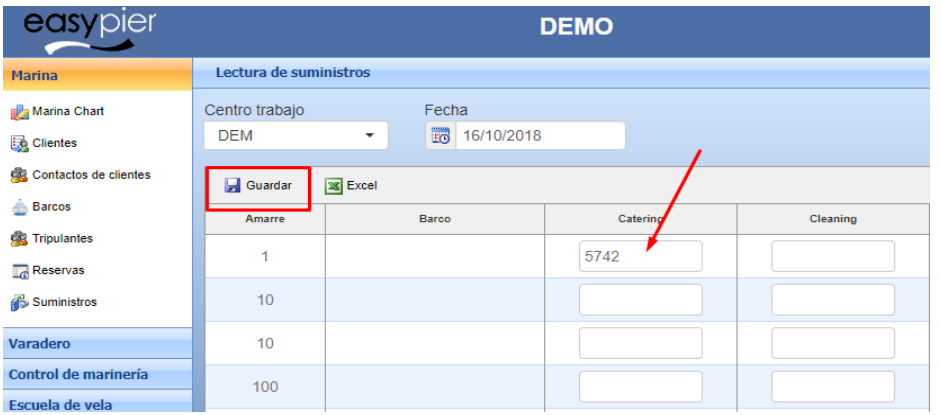

#### Exportar a Excel / Imprimir

Para exportar a Excel o imprimir le tenemos que dar al botón que está al lado del de guardar, este botón nos generara un documento Excel con todo los amarres, barcos y suministros.

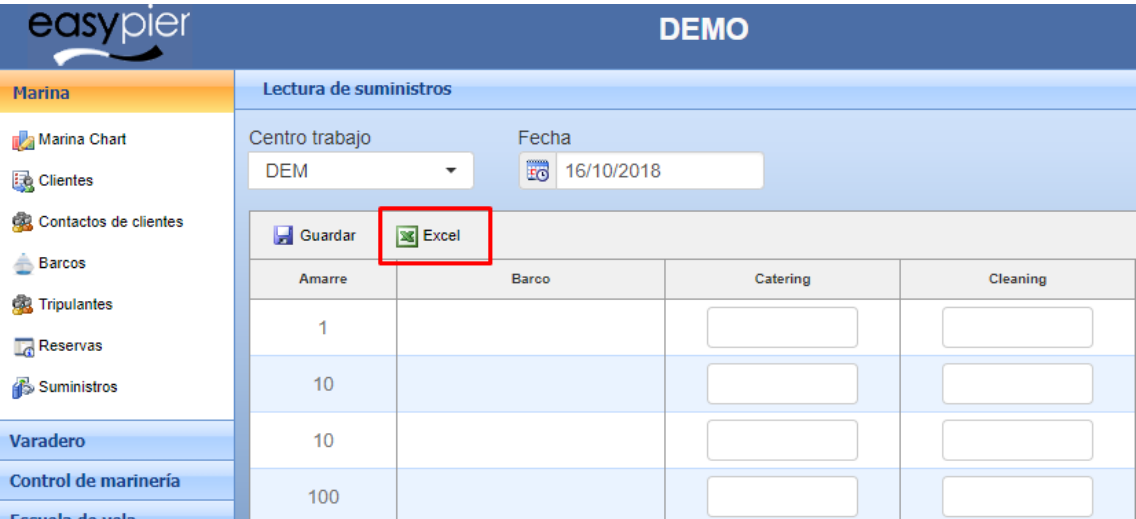

#### Visualizar solo amarres con barco asignado

Para poder visualizar solo los amarres con un barco asignado, al lado de la fecha hay un campo check, el cual si esta activado solo va a mostrar los amarres con barco asignado.

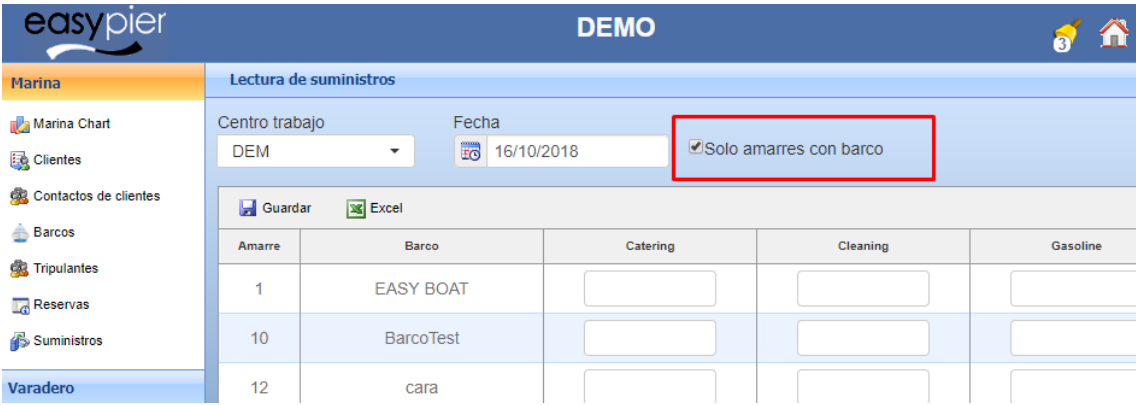

## <span id="page-27-0"></span>¿Cómo se vuelca esta información al cliente?

- 1) Al insertar un dato en un suministro, si el amarre no tiene barco solo se guarda la cantidad del suministro por si en futuras ocasiones en ese amarre se le asigna un barco y se le tiene que facturar un servicio a partir de una lectura inicial, esta lectura ya estará almacenada en el sistema.
- 2) Al insertar un dato de un suministro, cuyo amarre tiene un barco asignado, se creará una línea de servicio (nueva línea en el caso de que no exista, o que sea un mes nuevo, o se modificará en caso de que ya exista un suministro para el mismo periodo). Esta información se creará en la ficha del cliente (para los clientes base, o larga duración) o en la reserva (para los clientes en tránsito) según corresponda.

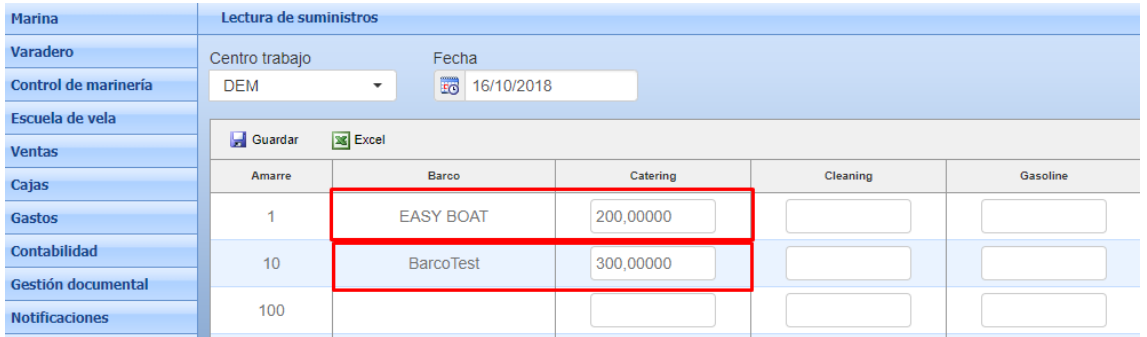

Ejemplo: línea de suministro en la ficha de cliente. En esta imagen vemos como se registrarán los suministros en la ficha del cliente.

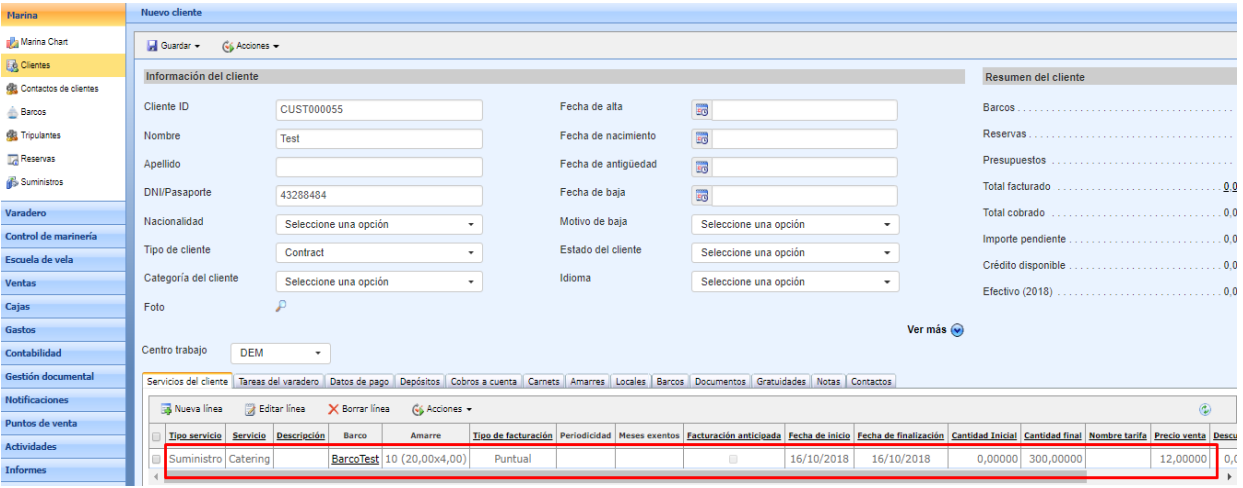

Ejemplo: línea de servicio en reserva. En esta imagen vemos como se generan los suministros en la reserva de una embarcación en tránsito.

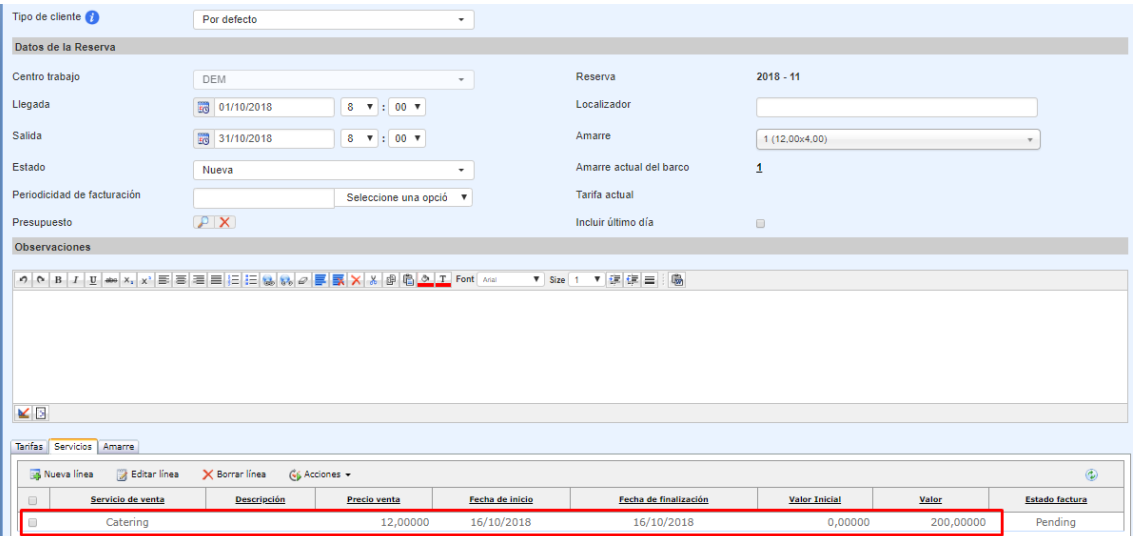

3) Al modificar un dato de un suministro con un barco asignado, también se modificará la línea de servicio que se ha creado en la ficha de cliente, o en la reserva.

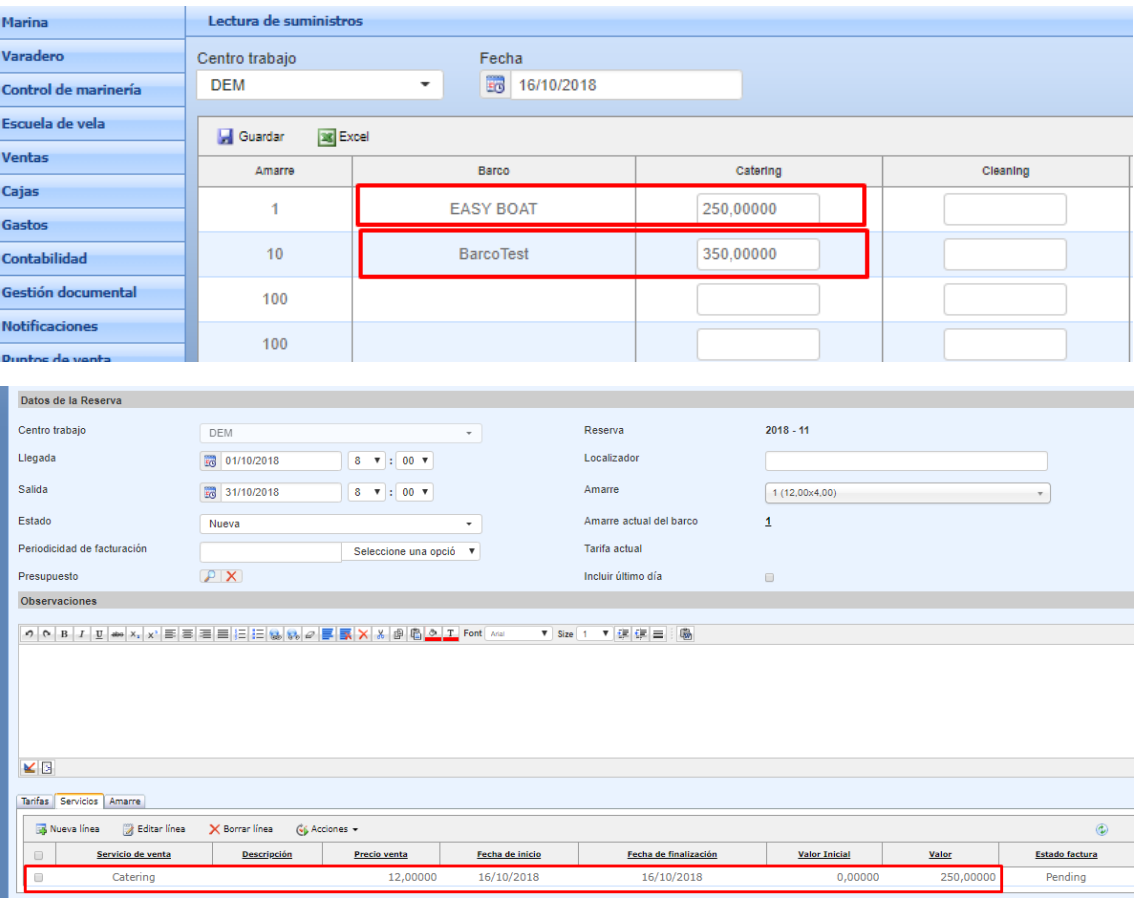

4) Al borrar un suministro, también se eliminará el servicio de la ficha de cliente o reserva. En realidad, si existía una lectura anterior, el servicio del cliente se actualizará con el valor anterior y en el caso de que no hubiera lecturas anteriores se eliminará la línea de servicio.

# <span id="page-29-0"></span>11. Facturación de Locales y Trasteros

Desde el informe de locales podremos consultar la titularidad de todos los locales alquilados, indicando la fecha de contratación, el importe, periodicidad de facturación, etc. y la última fecha de facturación emitida.

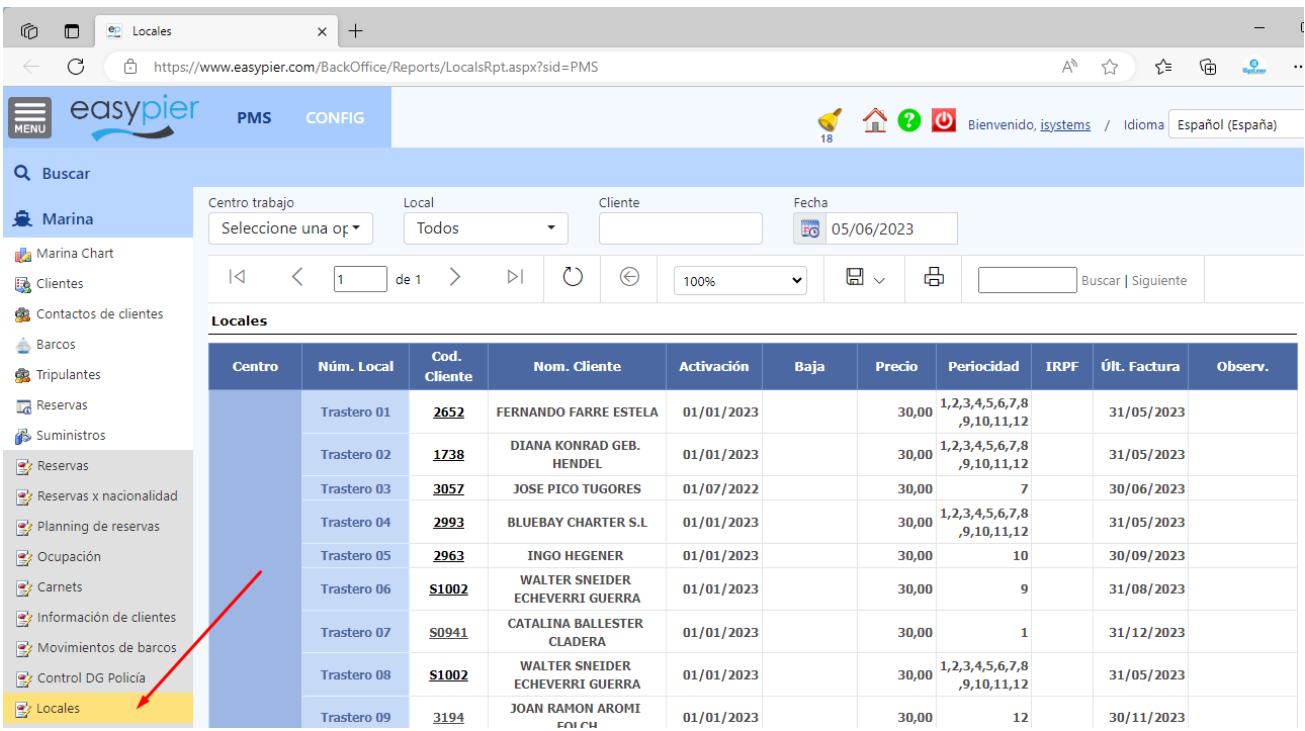

Para su facturación, podremos hacerlo bien desde la ficha del cliente en el botón Acciones / Facturar Locales, o también de forma masiva, desde el listado de clientes, en el botón Acciones / Facturar Locales

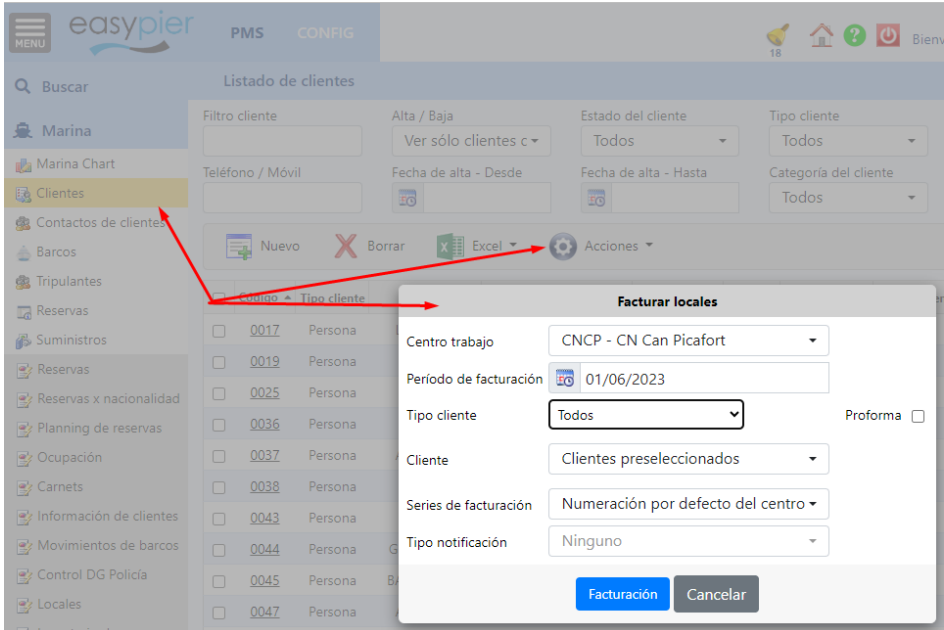

Nota: esta información no sale en el informe de previsión de facturación

# <span id="page-30-0"></span>12. Facturas/abonos

El listado de abonos se encuentra dentro del menú de Ventas, como Notas de crédito:

Ahí se pueden ver todos los abonos emitidos y en la columna de estado los que están pendientes y los que ya se han pagado (estado Abonada). Además, en la parte superior puedes filtrar por el estado si solo se quiere ver los pendientes o los ya pagados al cliente:

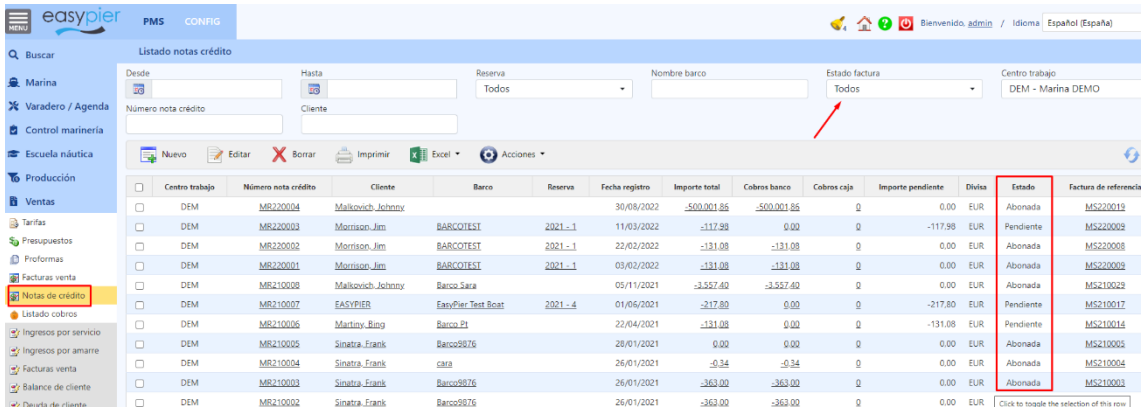

Para liquidar una factura contra su abono se tienen 2 opciones:

- Opción 1: desde el listado de Facturas venta se puede marcar la opción de Mostrar abonos, se filtra por fechas o clientes y si le resulta más sencillo para que los documentos que aparecen en la lista sean menos una vez se tengan visibles la factura y el abono, los marcamos y desde Acciones hacemos un cobro agrupado.

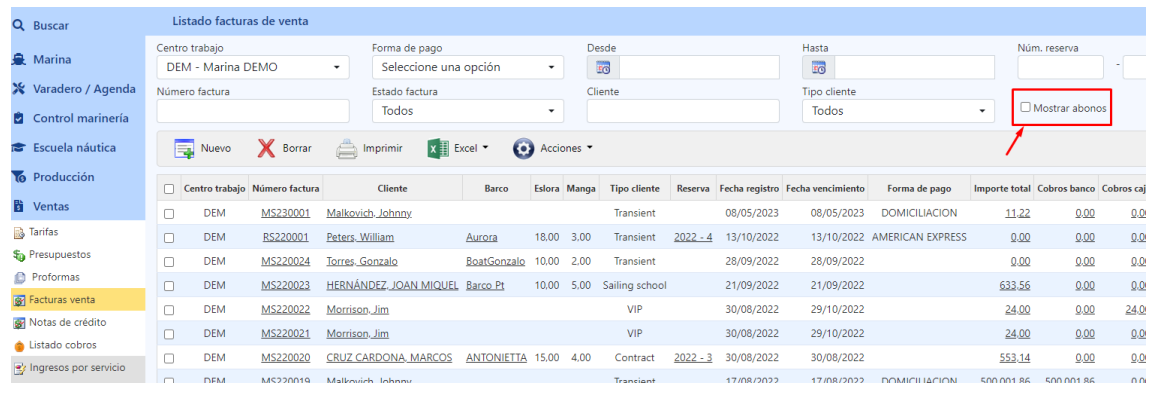

El cobro agrupado se hace de la siguiente manera:

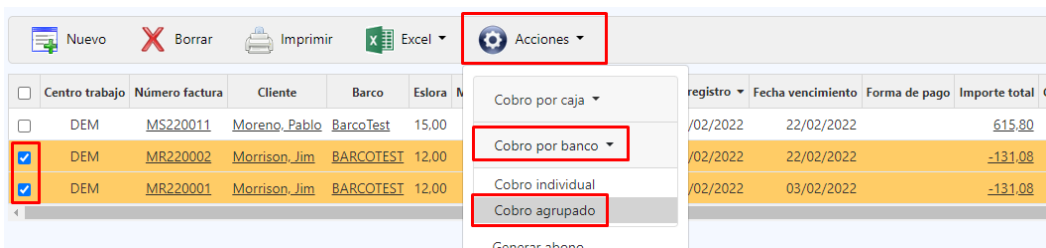

- Opción 2: puedes crear un cobro desde el listado de cobros/Nuevo:

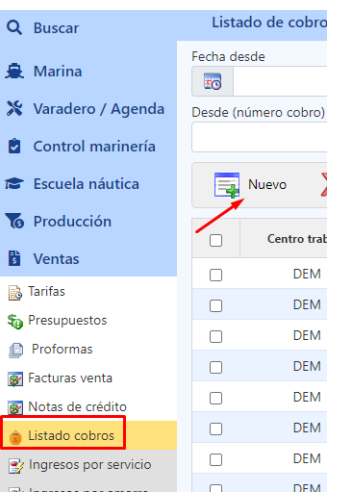

En el cobro se pone la fecha de registro y el cliente. También hay que poner el banco y la forma de banco, aunque se pueden poner cualquiera ya que el resultado será un cobro a 0:

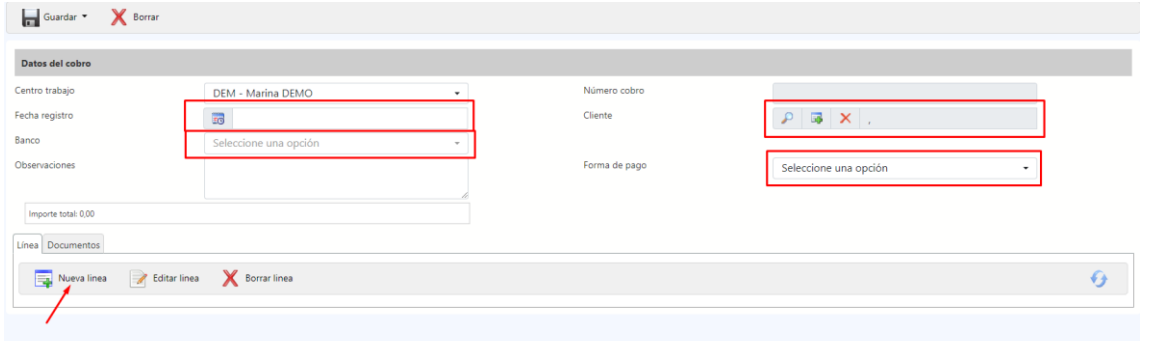

Luego se da a Nueva línea y ya se podrá crear una primera línea de tipo Factura/Abono donde se puede poner la factura y la guardamos:

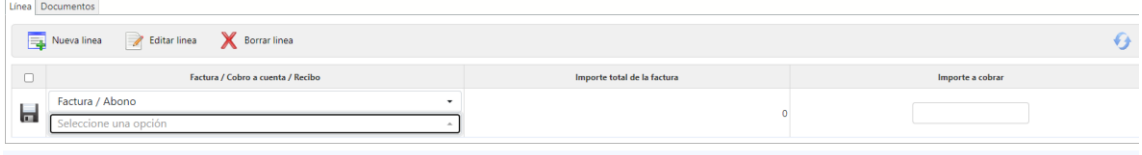

Luego se hace otra vez una Nueva Línea y se crea la segunda con el abono, de manera que el importe total a cobrar será 0 y la factura y el abono quedan liquidados.

### <span id="page-32-0"></span>Facturación con otros datos fiscales

En caso de que tengamos un cliente que necesite emitir algunas facturas con otros datos fiscales (por ejemplo a nombre de una sociedad), podemos crear otra ficha de cliente con los datos de la sociedad y vincularla a través del campo 'Facturar a' en los servicios del cliente. Las facturas de estos servicios saldrán a nombre del cliente seleccionado en este campo.

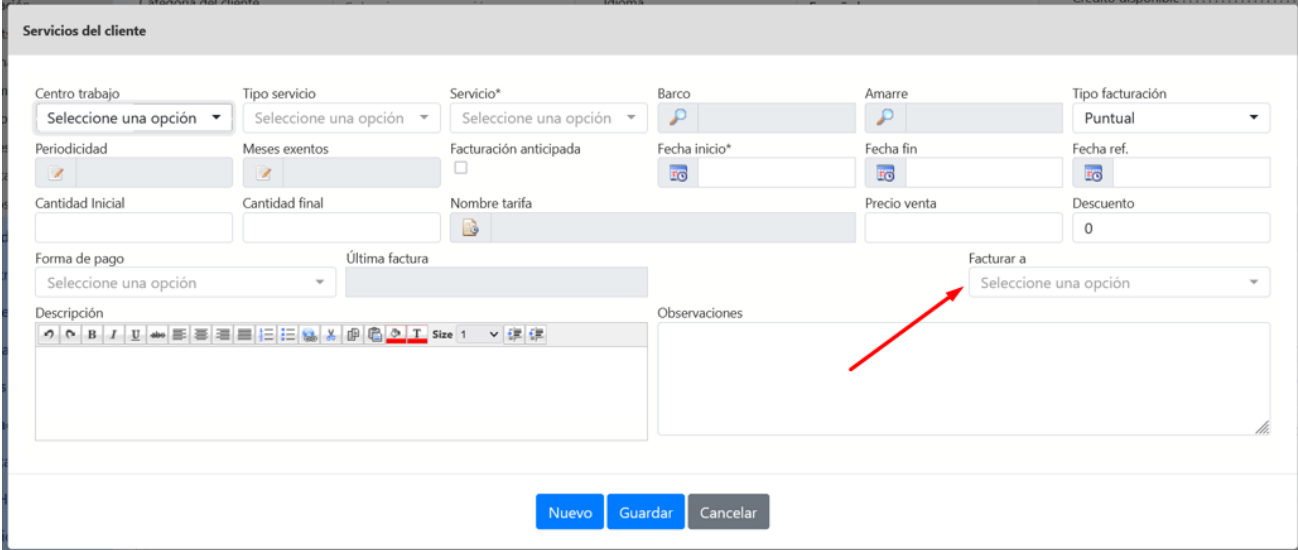

# <span id="page-33-0"></span>13. Cobros de facturas

#### <span id="page-33-1"></span>Cobro por banco

Una vez has generado la factura, para cobrarla, puedes hacerlo desde la propia ficha de la factura. Pulsas en Acciones / Cobro por banco.

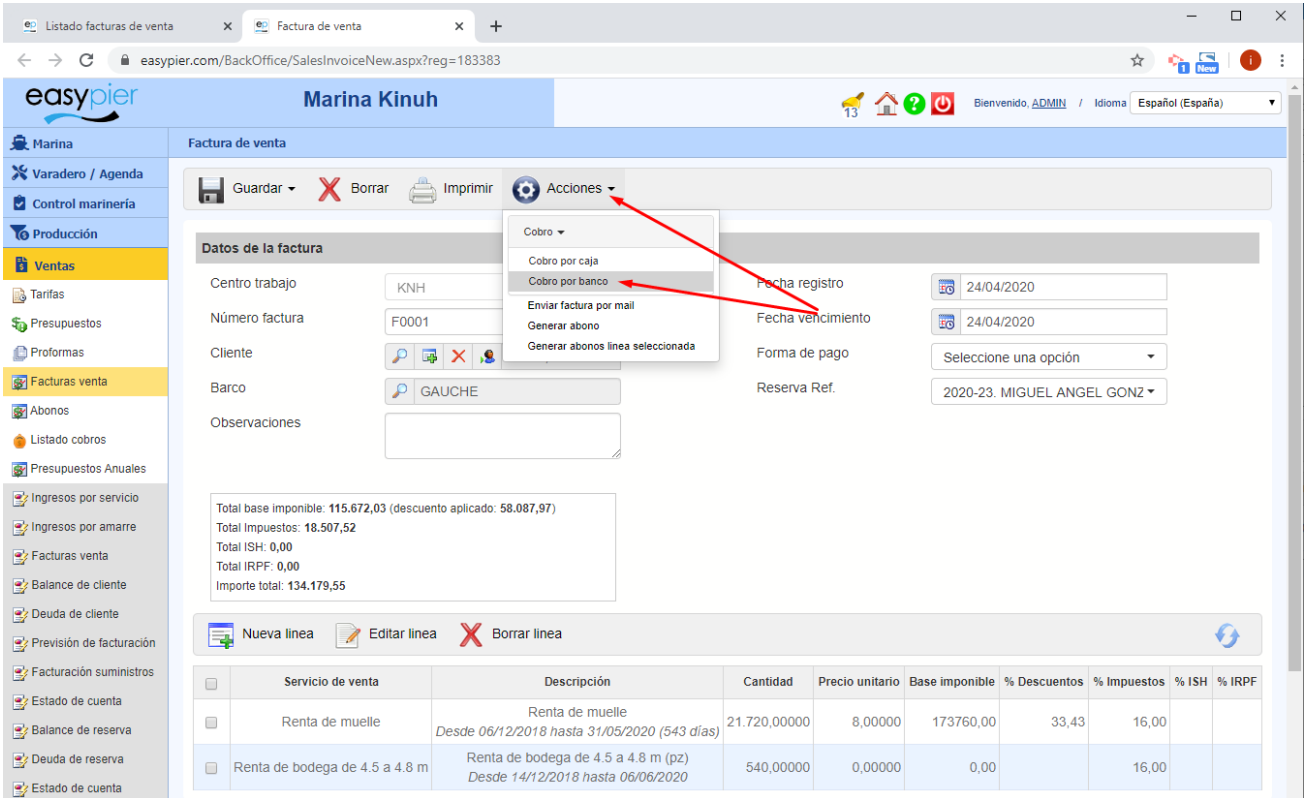

El sistema generará un nuevo cobro, donde por defecto se cobra el total de la factura, pero luego puedes modificar la línea generada para ajustar el importe que se cobró en realidad (cobro parcial). También hay que introducir el banco donde se realiza el ingreso y la forma de cobro

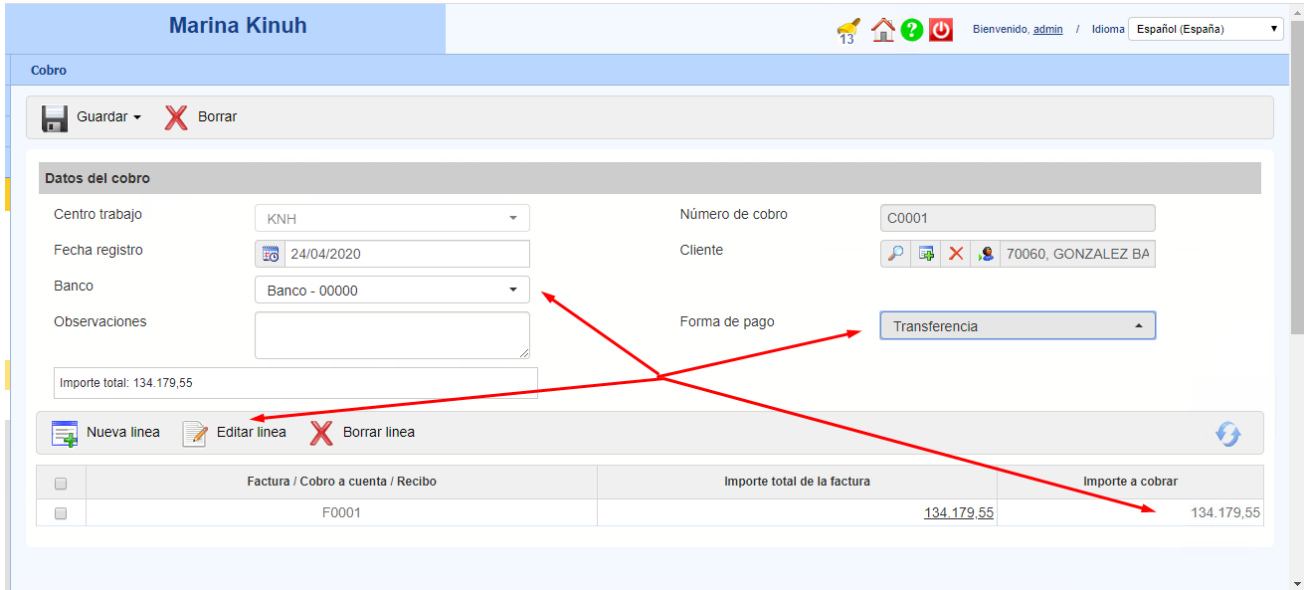

#### Para ver el adeudo lo podemos visualizar en varios apartados. Ej: en el listado de facturas

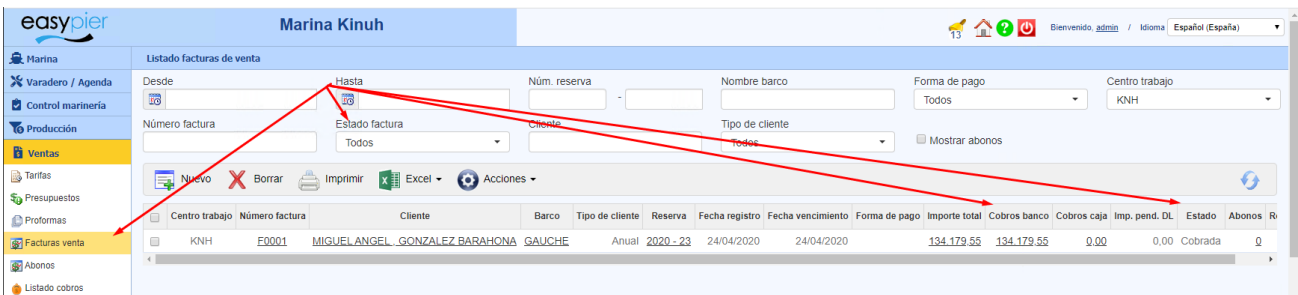

#### En el reporte Balance de Cliente

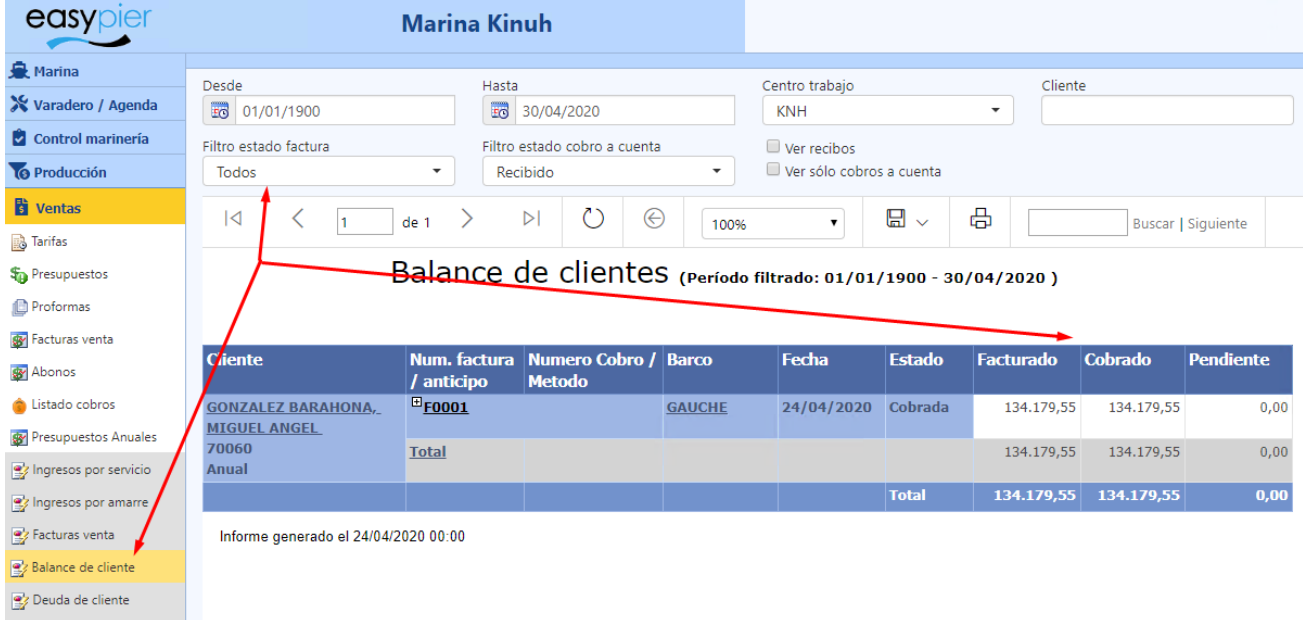

#### <span id="page-34-0"></span>Recibos para pasar al banco

Desde EasyPier podemos registrar un cobro por banco que no esté vinculado a una factura o anticipo.

Para ello, tendréis que crear un cobro manual (*Ventas → Listado cobros → Nuevo*), rellenar los campos obligatorios y, al crear líneas para ese cobro, en el desplegable que aparece en la línea, en lugar de elegir "Factura" o "Anticipo", hay que elegir "Recibo":

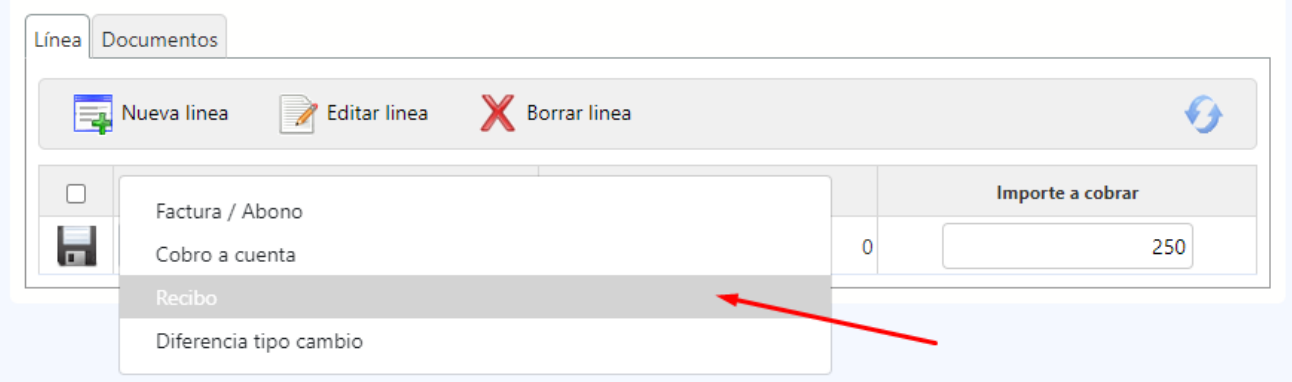

Luego podréis poner el importe en la columna "Importe a cobrar" y hacer clic en el botón de guardar para actualizar la línea. De esta manera, este cobro tendrá una línea con un importe pero que no estará asociada a ninguna factura, ni a ningún anticipo.

# <span id="page-35-1"></span><span id="page-35-0"></span>14. Cobros a cuenta / anticipos

Desde la ficha de Cliente podremos gestionar los cobros a cuenta o anticipos recibidos por parte de un cliente.

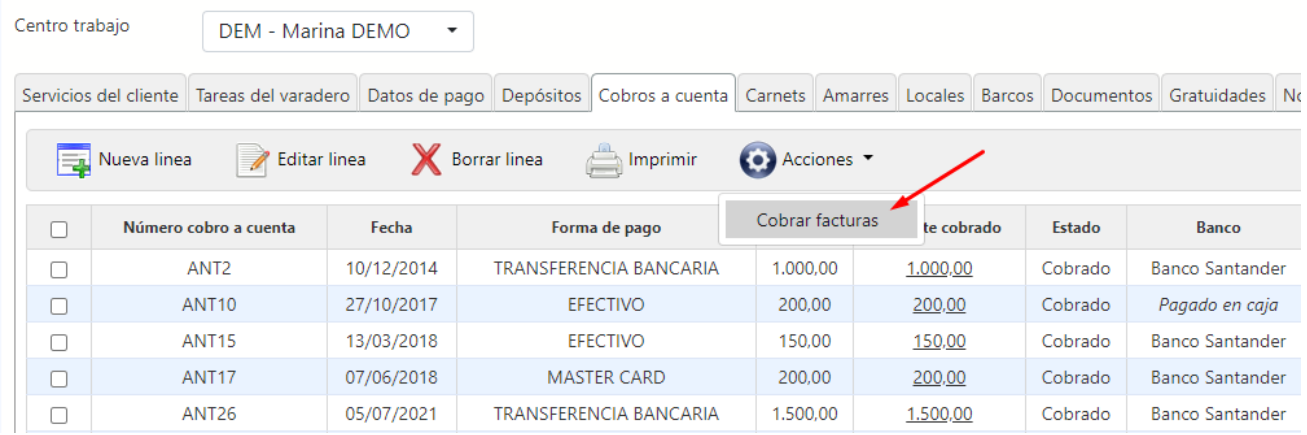

Adicionalmente podremos registrar el cobro de las facturas pendientes de pago del cliente, de más antigua a más nueva. El sistema se detendrá cuando se haya consumido la totalidad del importe del cobro a cuenta o cuando al cliente ya no le queden más facturas pendientes, lo que ocurra antes. Al acabar el proceso, el sistema nos redirigirá al cobro que se ha creado, donde podremos ver una línea de cobro referente al cobro a cuenta creado y el importe que se ha utilizado de él, y una línea por cada una de las facturas cobradas.

## <span id="page-35-2"></span>15. Presupuestos

Desde este módulo podremos crear y gestionar el estado de los diferentes presupuestos, tanto de varadero como de reservas en tránsito para la marina.

Una de las opciones de los presupuestos es el envío por e-mail al cliente:

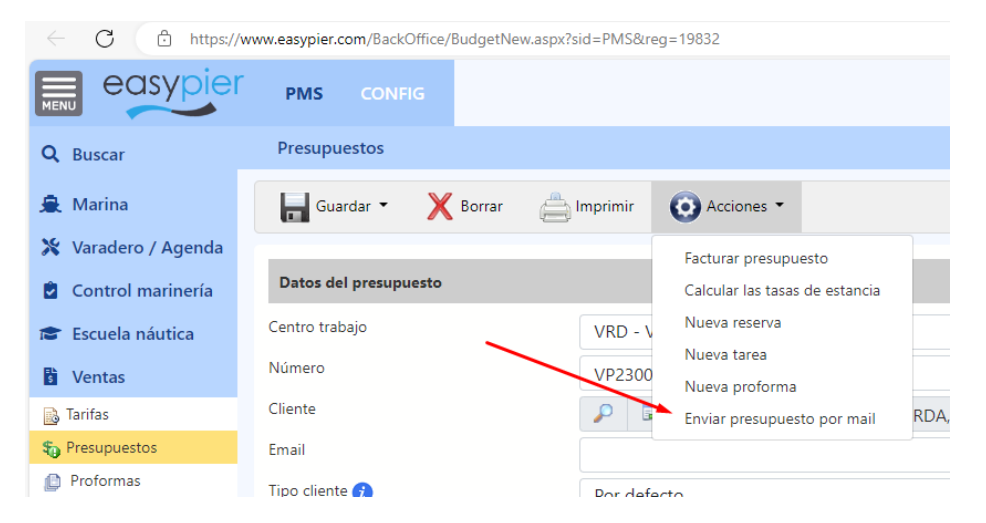

Antes de enviarlo podremos seleccionar la plantilla prediseñada que queremos utilizar y añadir cualquier comentario adicional.

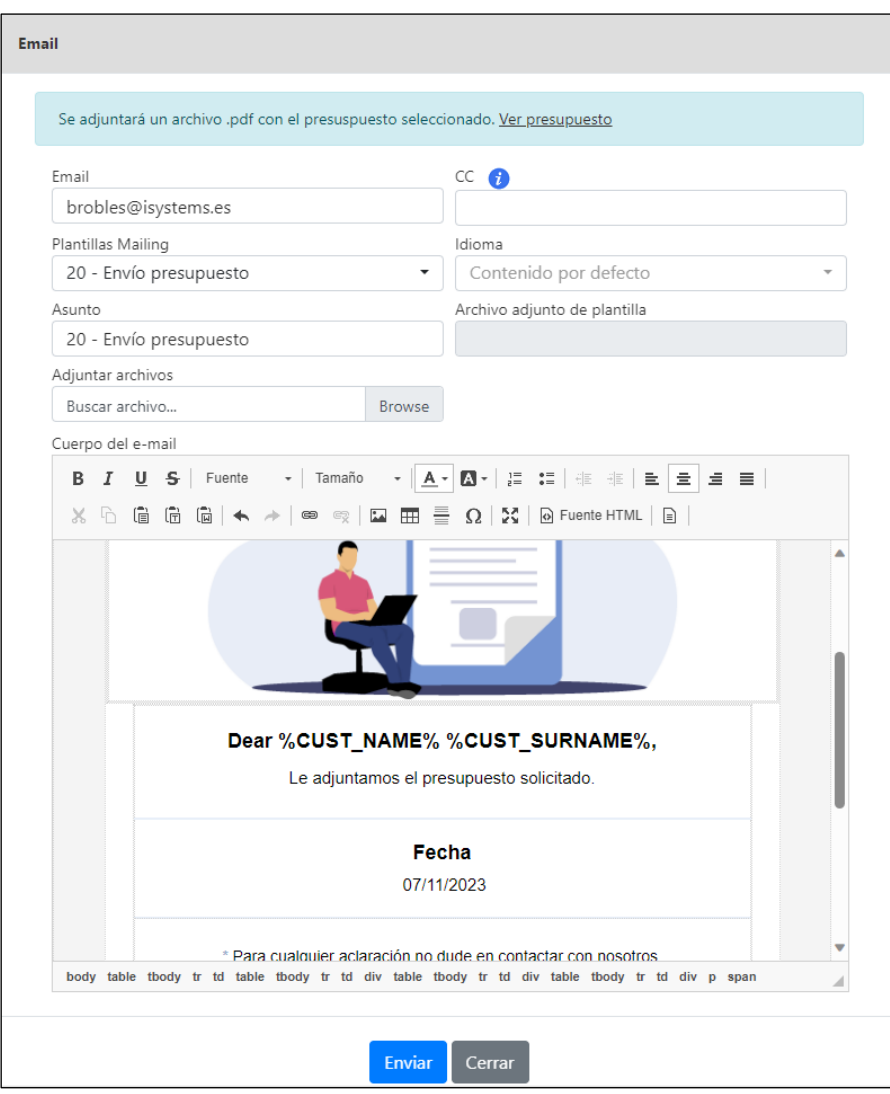

# <span id="page-37-0"></span>16. Gestión documental

En EasyPier podremos mantener una gestión documental pudiendo anexar los documentos necesarios a los clientes, embarcaciones, tareas de varadero, etc. Además, podremos categorizar los documentos en los Tipos de documento que sean necesarios.

### <span id="page-37-1"></span>Notificación de documentos caducados

EasyPier permitirá enviar automáticamente una notificación a los clientes sobre los documentos que expiran ese mismo día. La comprobación y envío se ejecuta cuando algún usuario hace login en EasyPier.

Esta función se puede configurar en la ficha de centro:

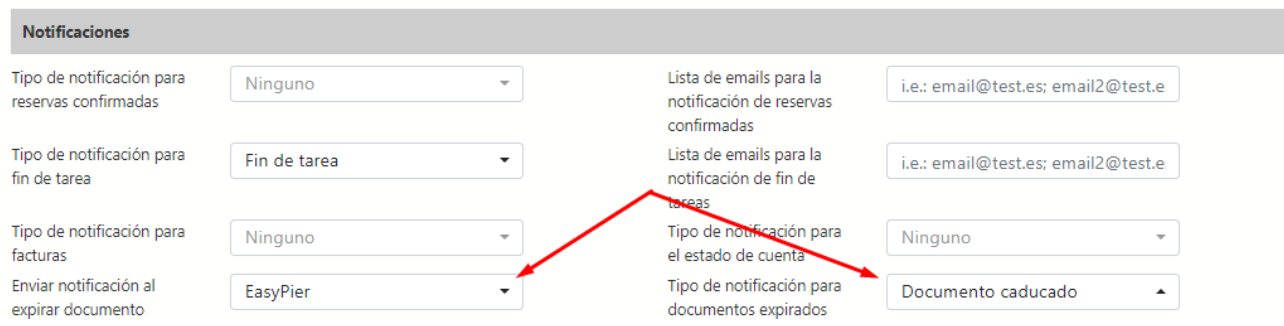

Si la Notificación la envía EasyPier, en las plantillas de notificaciones, dispondremos de unos TAGS específicos para personalizar este tipo de notificación:

- · Para la expiración de documentos:
	- O %DOC\_DATE%: fecha
	- %DOC DATEREMINDER%: fecha recordatorio
	- %DOC\_DESCRIPTION%: descripción
	- %DOC\_LINK%: enlace al documento

Si la Notificación la envía SAILTI (aplicación web para la gestión del portal de socios y escuela náutica) el sistema enviará los datos de caducidad de documentos a SAILTI para que desde allí se comunique a los clientes (la comunicación se realiza a través del webService proporcionado por SAILTI).

Nota: solo se tienen en cuenta los documentos que tengan la fecha de recordatorio igual a la fecha actual y un cliente asignado.

# <span id="page-37-2"></span>17. Envío de notificaciones mediante plantillas

EasyPier permite el envío de notificaciones por correo electrónico haciendo uso de plantillas HTML. Estas plantillas pueden tener un texto simple, o también un contenido HTML con un diseño profesional para una mejor imagen hacia nuestros clientes.

El módulo de Notificaciones en EasyPier se encuentra debajo del módulo de Gestión documental

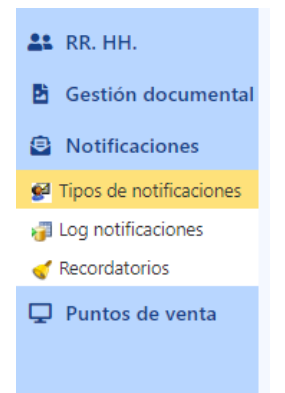

Allí veremos estos dos puntos de menú:

• **Tipos de notificaciones:** los tipos de notificaciones son las distintas "plantillas" que podemos enviar a nuestros clientes:

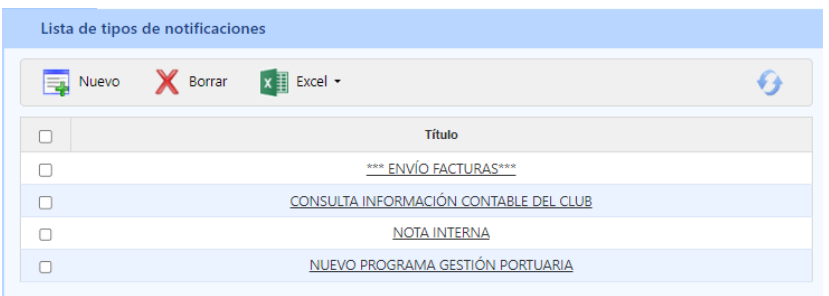

Haciendo click en el título accedemos a la ficha donde podremos modificarla. Pulsando el botón "Nuevo" podremos crear un nuevo tipo de notificación:

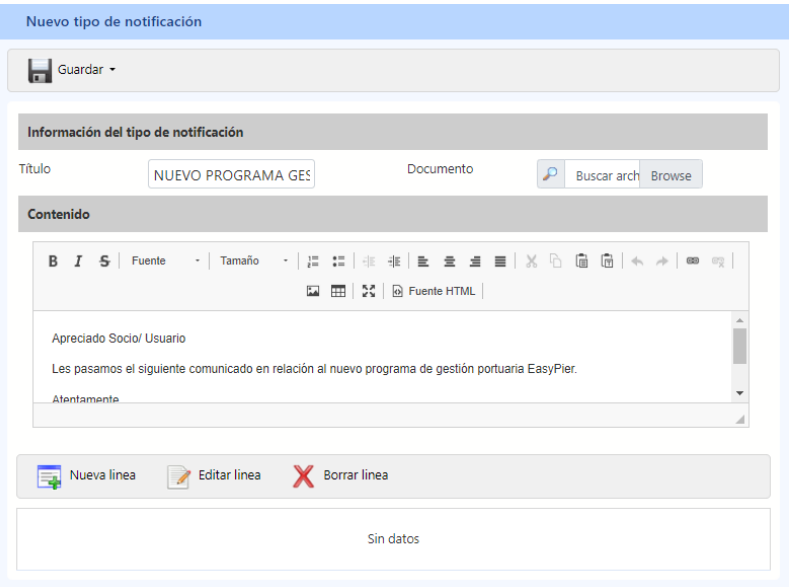

Como se puede ver en la imagen anterior, cada tipo de notificación puede tener un título (que será el título del mail que se enviará al cliente), un documento (es OPCIONAL, que se mandará junto al mail en forma de fichero adjunto) y un contenido que puede tener diversos formatos (que será el cuerpo del email). Una vez rellenados estos campos, habrá que pulsar el botón de "Guardar".

También podremos crear traducciones a diferentes idiomas. Las traducciones dispondrán de igual forma de un título, un documento y un contenido, además de un desplegable en el que se le podrá indicar a qué idioma pertenece dicha traducción.

El idioma con el que se enviará la notificación depende del idioma que tenga la ficha del cliente. Si no tenemos una traducción para su idioma, se utilizará el contenido principal de la parte de arriba.

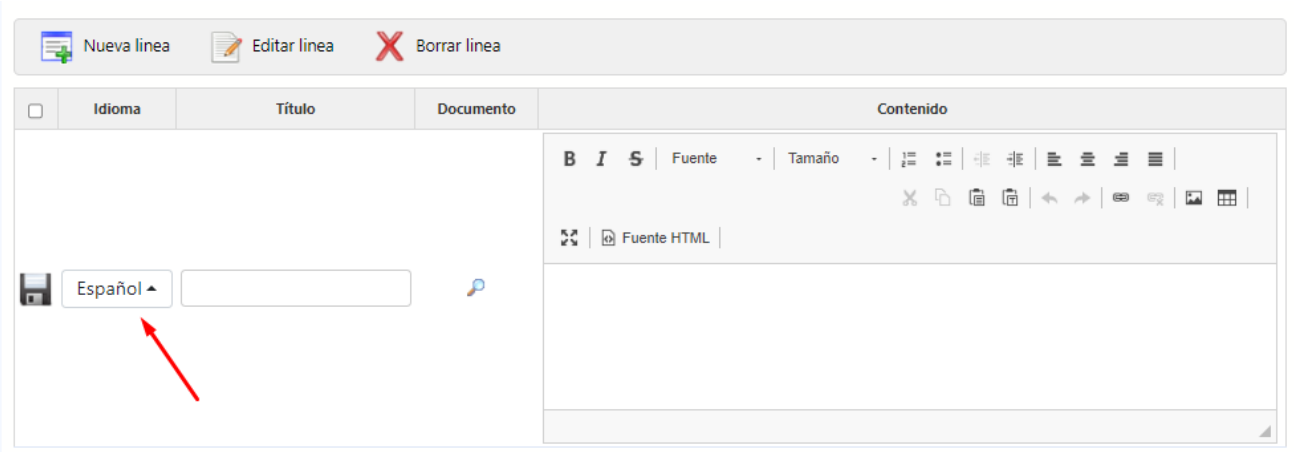

#### Personalización de los contenidos

Haciendo click en la palabra "Contenido" se abre una ventana:

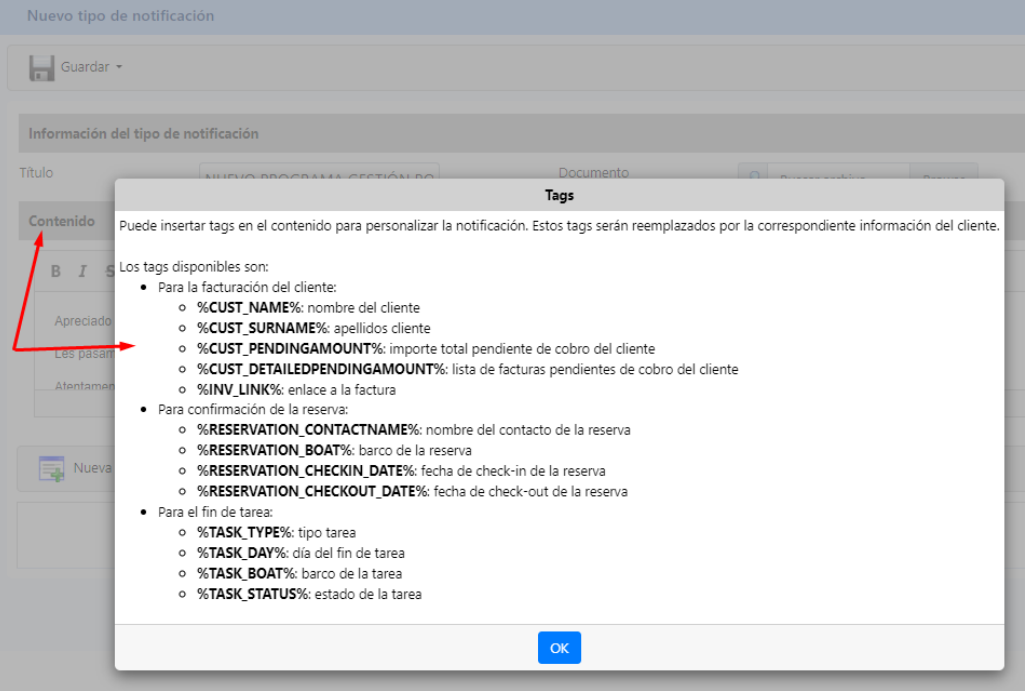

Donde nos indica que en el cuerpo del mensaje (contenido) podemos usar *tags* para que aparezca información concreta del cliente al que se le va a enviar el mail. Por ejemplo, si en el contenido ponemos el *tag %CUST\_NAME%*, en cada uno de los mensajes este *tag* se sustituirá por el nombre del cliente al que va dirigido el correo.

• **Logs de las notificaciones:** en el segundo punto de menú podremos ver un listado de *logs* de notificaciones. Los *logs* sirven para tener un control de las notificaciones que se han mandado. Cada *log* nos informará del tipo de notificación que se envió, cuándo se envió, qué usuario la envió, a cuántos clientes estaba destinado y a cuántos clientes se envió realmente. Estos dos últimos números deberían coincidir, pero si no coinciden, en el campo "Observaciones" deberíamos ver el por qué (por ejemplo, si uno de los clientes no tenía e-mail asociado, este campo lo reflejará):

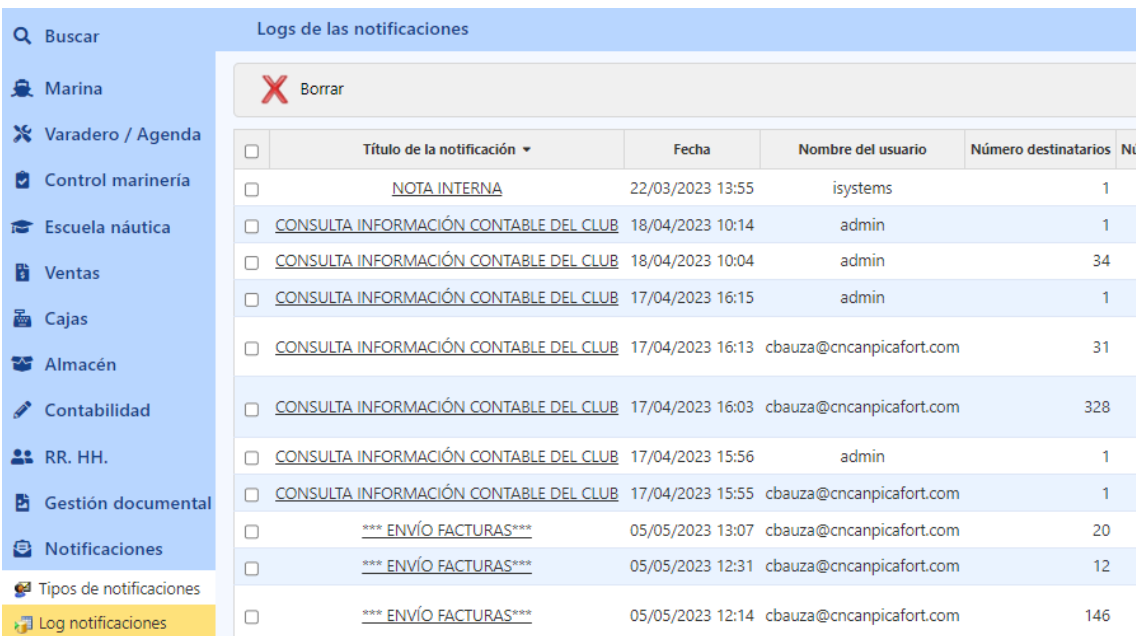

Si el campo observaciones es demasiado grande, aparecerán tres puntos suspensivos, los cuales, al ser pulsados, mostrarán una ventana en la que se podrán ver las observaciones al completo:

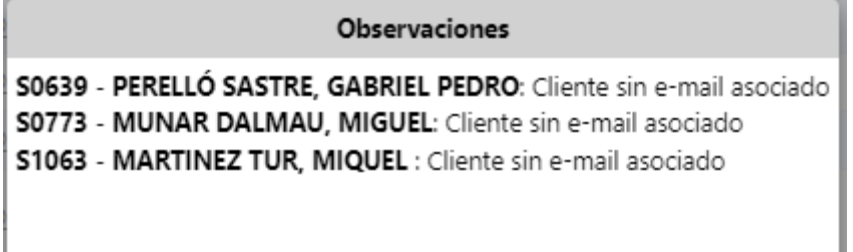

#### **Envío de las notificaciones**

I

Para enviar las notificaciones. Hay que ir al listado de clientes y en el menú "Acciones", pulsar la opción "Enviar notificación"

| easypier<br><b>MENU</b>      | <b>PMS</b>          | <b>CONFIG</b>       |                                 |                              |                                                |                        |                |  |
|------------------------------|---------------------|---------------------|---------------------------------|------------------------------|------------------------------------------------|------------------------|----------------|--|
| <b>Buscar</b><br>Q           | Listado de clientes |                     |                                 |                              |                                                |                        |                |  |
| <b>Marina</b>                | Filtro cliente      |                     |                                 |                              | Alta / Baja<br>Ver sólo clientes dados de alta |                        |                |  |
| Marina Chart                 | Teléfono / Móvil    |                     |                                 |                              | Fecha de alta - Desde                          |                        |                |  |
| Clientes                     |                     |                     |                                 | Fo                           |                                                |                        |                |  |
| Contactos de clientes<br>da. |                     |                     |                                 |                              |                                                |                        |                |  |
| Barcos<br>a.                 | 專                   | Nuevo               | <b>X</b> Borrar<br>$x \nexists$ | Excel -                      | Acciones -                                     |                        |                |  |
| <b>Tripulantes</b><br>d.     |                     | Código Tipo cliente | <b>Nombre</b>                   | Ap                           |                                                |                        | eservas        |  |
| Reservas<br>T.               | г                   |                     |                                 |                              | Facturar servicios -                           |                        |                |  |
| Suministros                  |                     | 0017<br>Persona     | <b>LORENZO</b>                  | <b>BARC</b>                  | <b>Facturar locales</b><br>Imprimir etiquetas  |                        | 0              |  |
| <b>Reservas</b>              |                     | 0019<br>Persona     | <b>PABLO</b>                    | <b>MANDILE</b>               |                                                |                        | ₫              |  |
| Reservas x nacionalidad      |                     | 0025<br>Persona     | <b>MARIA</b>                    | SU <sub>R</sub> <sup>"</sup> | Enviar notificación                            |                        | ₫              |  |
| Panning de reservas          |                     | 0036<br>Persona     | <b>JAIME</b>                    | <b>MANDILE</b>               |                                                | Importar doc. facturas | $\overline{0}$ |  |
| Ocupación<br>lez.            |                     | 0037<br>Persona     | <b>ANTONIO</b>                  |                              | <b>GELABERT MASSANET</b>                       | 412496875              | <u>0</u>       |  |
| ez Carnets                   |                     | 0038<br>Persona     | <b>MIGUEL</b>                   |                              | <b>RIERA VICENS</b>                            | 41331675P              | $\overline{0}$ |  |

Esto nos mostrará la siguiente ventana:

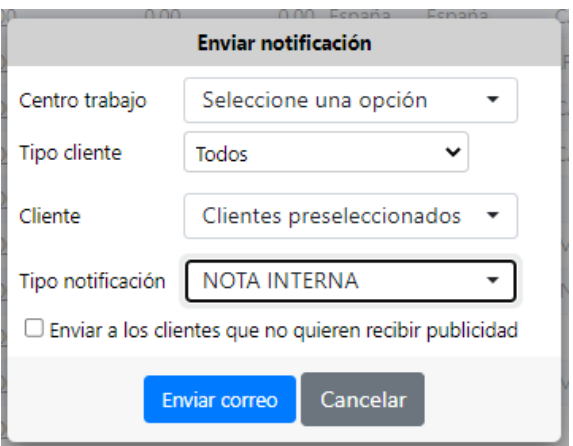

Aquí podremos seleccionar las opciones que consideremos oportunas, como a qué tipo de clientes queremos que vaya dirigida la notificación, o enviarla a los clientes seleccionados de la lista, a todos los clientes del sistema, o a los comprendidos dentro de un rango (de igual manera que en la facturación de los servicios de clientes). Una vez elegidos los parámetros deseados, podremos pulsar el botón "Enviar correo" y los correos empezarán a mandarse en segundo plano. Esto quiere decir que podremos seguir usando la aplicación sin problemas, sin que los envíos bloqueen la navegación.

#### **NOTAS**:

- Para poder hacer envíos de correo electrónico, previamente habrá que configurar en EasyPier la cuenta de correo electrónico desde donde se realizarán dichos envíos. Para ello se deberá contactar con el Dpto. de atención al cliente de EasyPier.
- Ver el Anexo de Plantillas HTML prediseñadas para disponer de unos diseños profesionales.

# <span id="page-42-0"></span>18. Plantillas de Contratos y Firma Digital

Desde el Gestor de Contenidos podremos crear las plantillas de contratos que sean necesarias

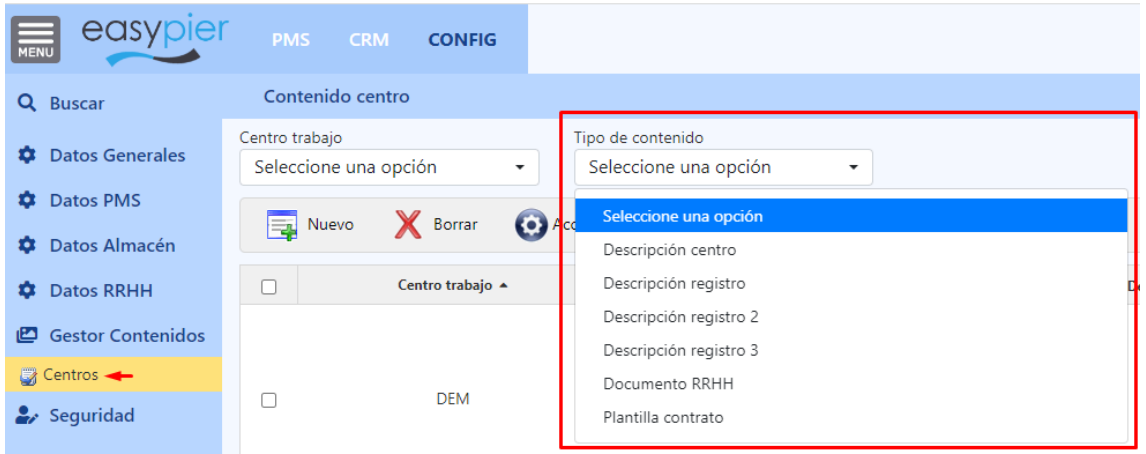

Además estas plantillas se podrán personalizar mediante el uso de unos TAGS, para que el sistema los sustituya automáticamente por la información del cliente o contrato.

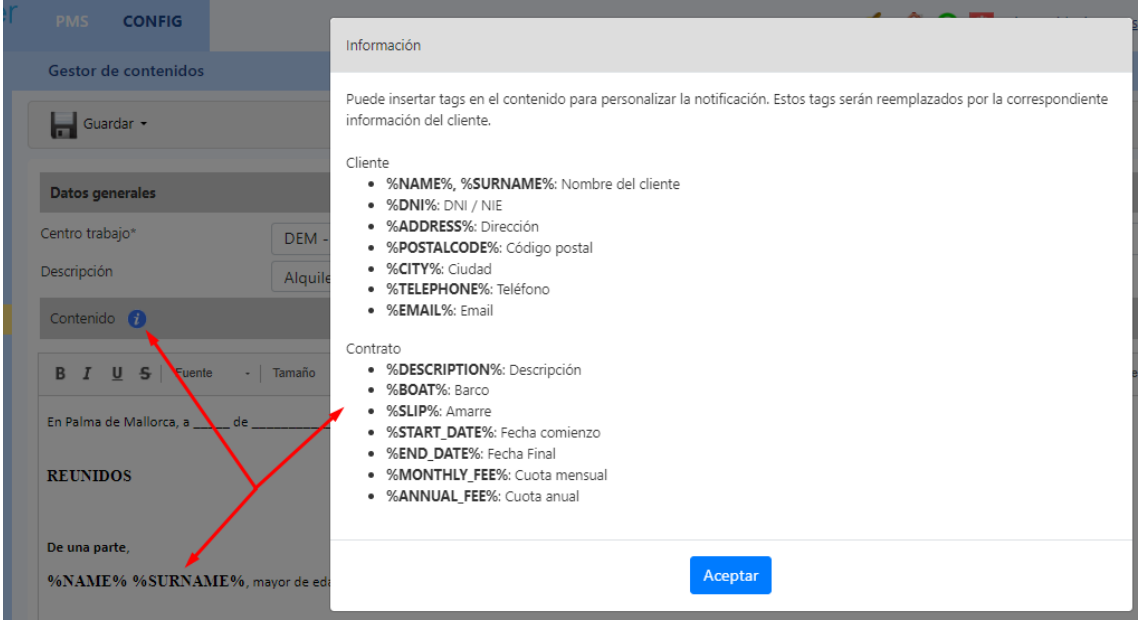

Luego desde la ficha de clientes, seleccionaremos el contrato (servicios clientes) para el que queremos generar el documento y pulsamos en Acciones / "Generar contrato con plantilla"

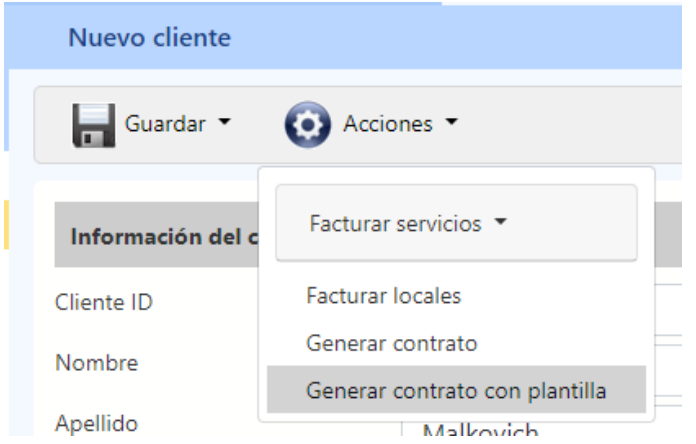

Se abrirá una nueva ventana donde podremos seleccionar la plantilla del contrato deseado:

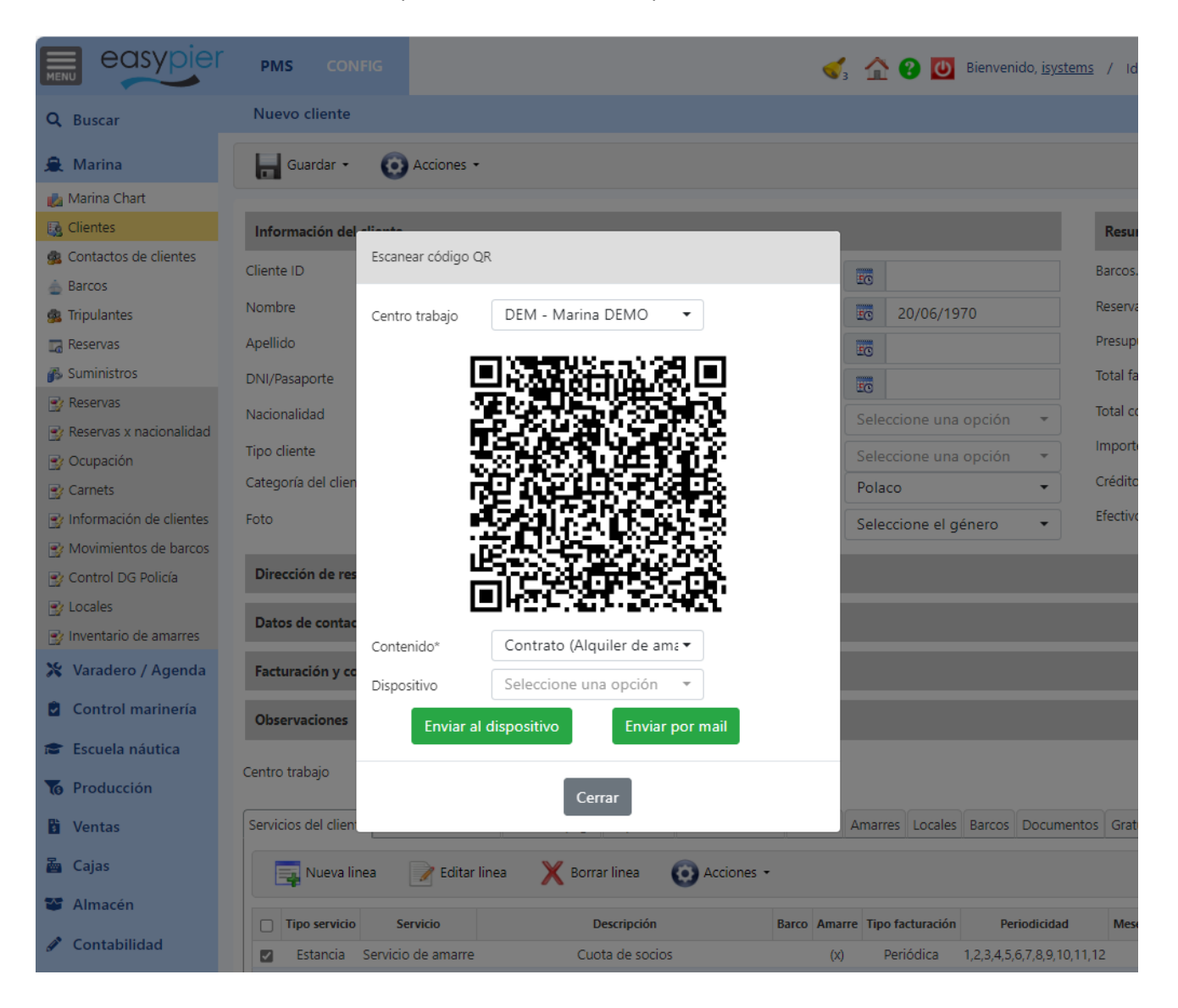

### El documento generado se podrá firmar desde una tablet

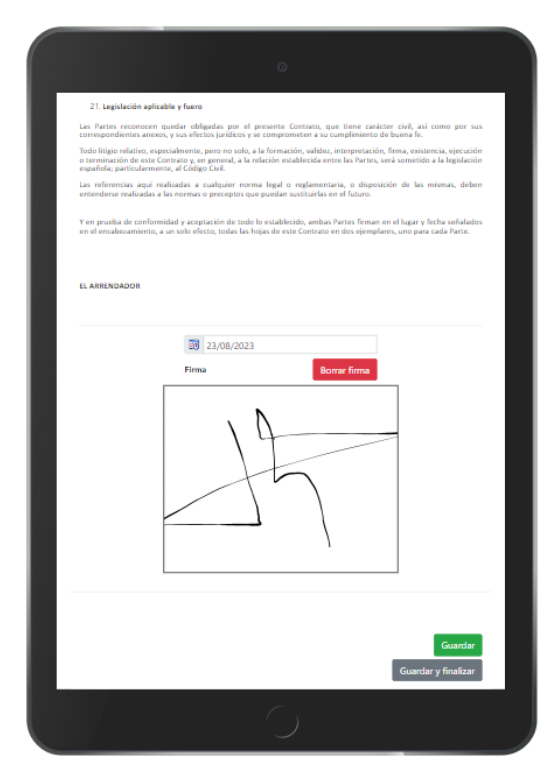

Guardándose automáticamente en formato .pdf en la ficha del Cliente.

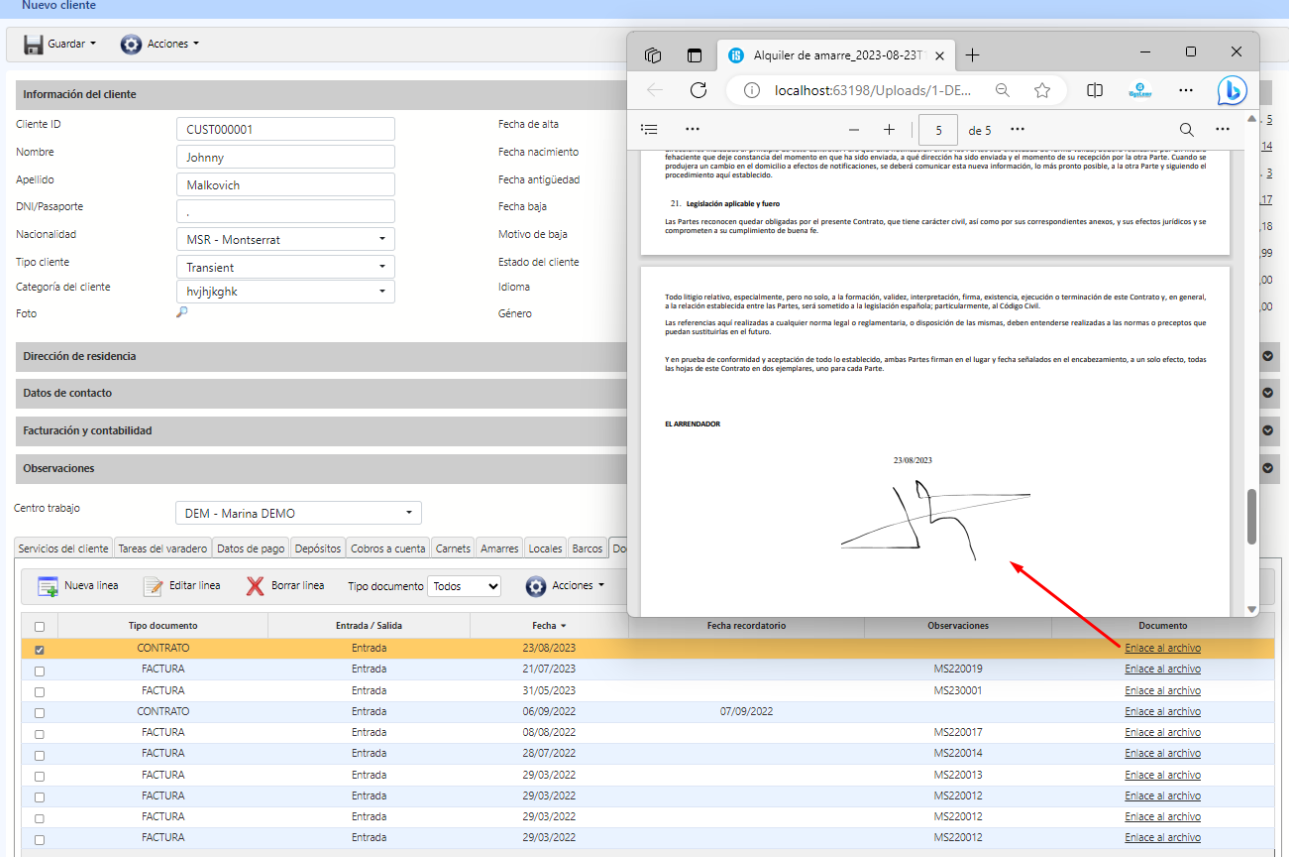

#### <span id="page-45-0"></span>Envío de contratos por e-mail

Si en lugar de firmar el contrato de forma presencial queremos enviarlo por correo electrónico, podremos hacerlo de la siguiente manera.

En la pantalla anterior donde seleccionamos la plantilla del contrato, pulsaremos en enviar por e-mail:

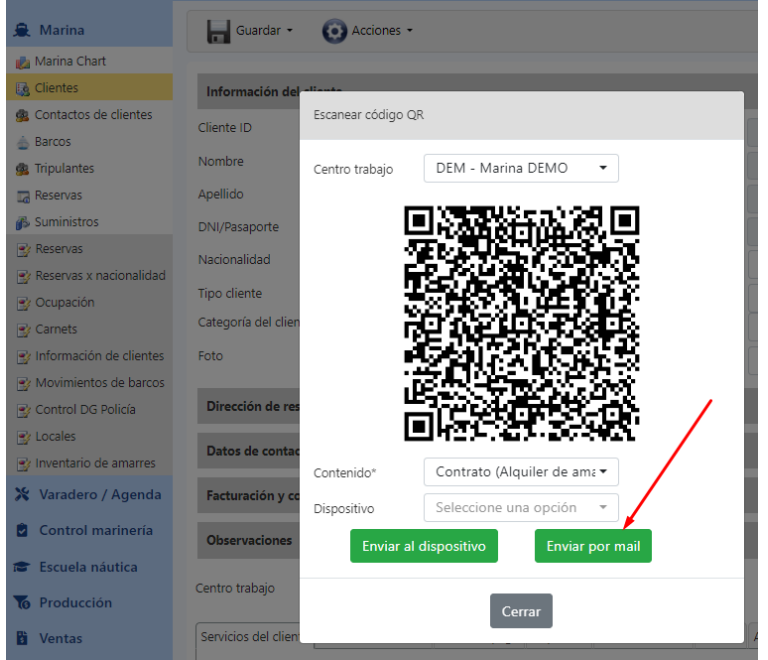

Entonces nos abrirá otra pantalla donde podremos ver una previsualización del e-mail que se le enviará al cliente con un enlace QR al contrato. Además podremos tener una plantilla también para el envío de estos contratos (Ejemplo: "Apreciado XXX, a continuación encontrará un LINK o QR para acceder a su nuevo contrato desde donde podrá revisar las condiciones y firmarlo digitalmente en caso de que esté todo correctamente").

Para que se genere el QR automáticamente con el link al contrato deberemos poner en algún lugar de la carta el TAG %QR\_CONTRACT%

Adicionalmente sobre la misma vista previa podremos añadir los comentarios que creamos oportunos.

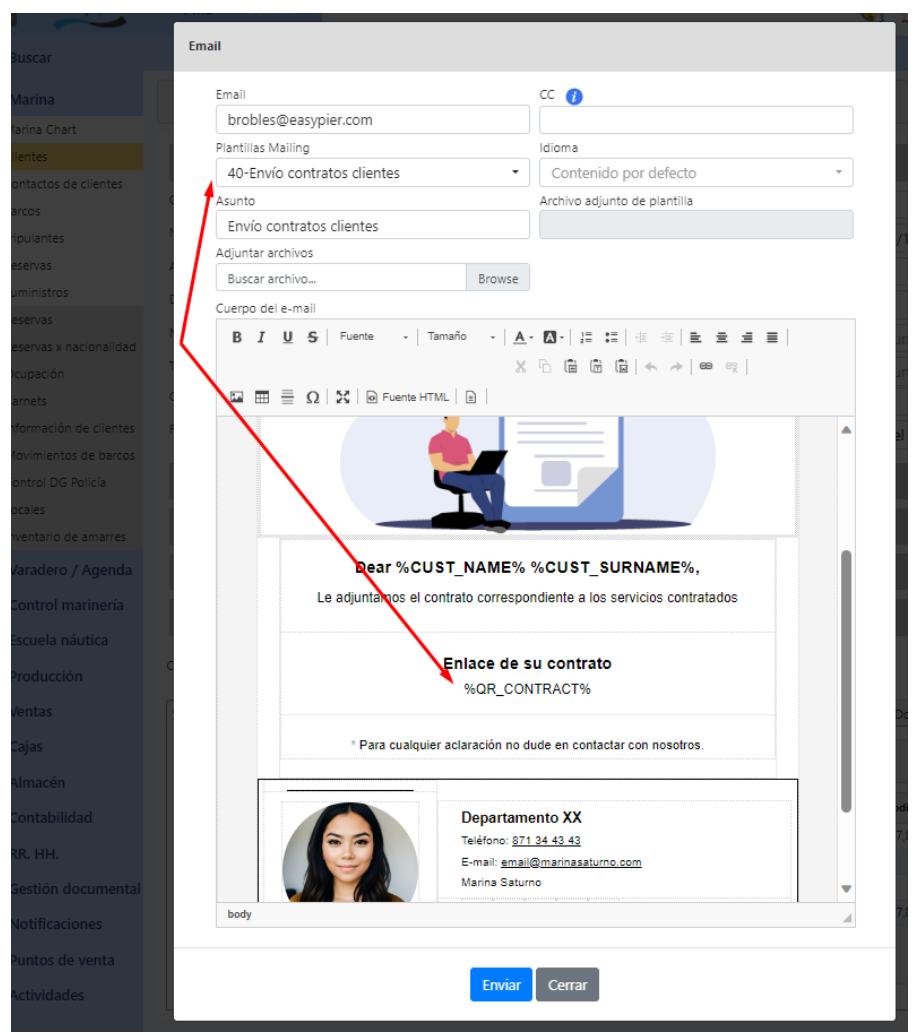

Finalmente, cuando un cliente firme el contrato, llegará un e-mail a la recepción de la marina con un link a la ficha del cliente para informar de la firma del contrato, quedando guardada una copia del contrato firmado en dicha ficha de cliente. La dirección de envío es la que está configurada en la ficha del centro de trabajo que pone (Lista de emails para la notificación de reservas confirmadas).

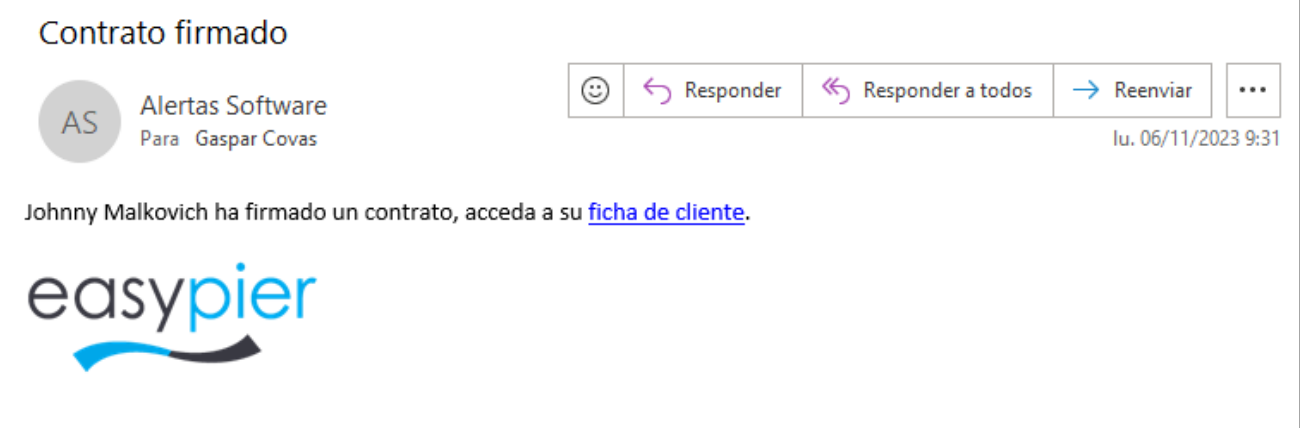

# <span id="page-47-0"></span>19.Envío de información a las autoridades

EasyPier permite el envío automatizado de la información de las embarcaciones a las diferentes autoridades competentes de cada país.

### <span id="page-47-1"></span>ESPAÑA: envío de información a la Guardia Civil

Desde el informe de **Control DG Policía** tenemos dos opciones:

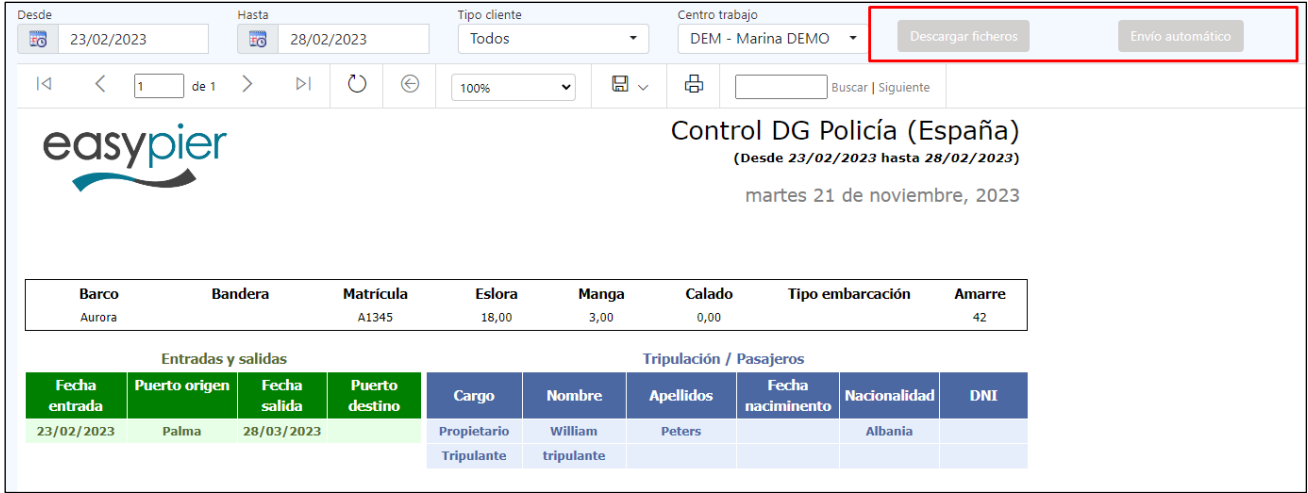

a) **Descargar fichero**: para el envío por correo electrónico.

Mediante el botón "Descarga ficheros" el sistema generará un documento .pdf con una relación de los movimientos (entradas y salidas) de las embarcaciones en el periodo indicado. Adicionalmente se generará un archivo .zip que contiene los documentos de cada embarcación, cuyo tipo de documento sea el mismo que el parametrizado a nivel de centro ("Tipo de documento = registro embarcación").

Toda esta información es la que podremos enviar por correo electrónico a la GC.

b) **Envío automático**: para el envío automático a través del webservice de la GC.

A nivel de centro tendremos que configuraros los parámetros del apartado "Envío automático a la Guardia Civil":

- o Donde introduciremos el usuario y contraseña proporcionados por la GC.
- o Envío automático: para activar el envío a través de dicho webservice

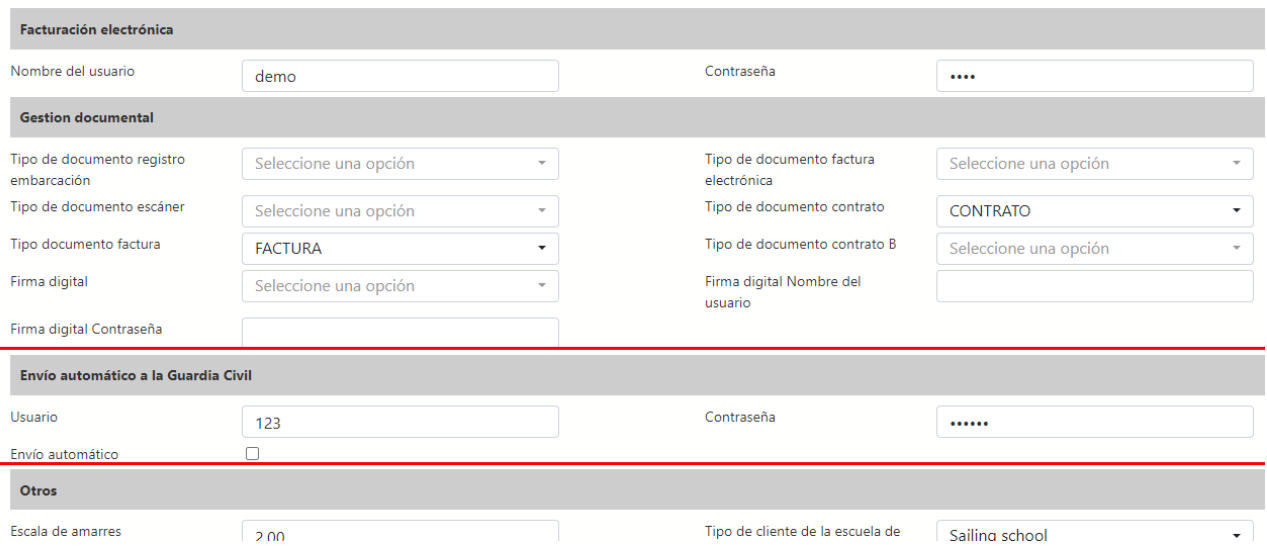

Al pulsar sobre el botón "Envío automático" el sistema enviará los movimientos de entrada y salida de las embarcaciones en el periodo seleccionado y nos informará si los datos se han enviado correctamente.

Notas técnicas:

- Se crea un XML con los datos de las entradas y salidas, y después el XML se transforma a base64 antes de enviarse a la API.
- Para hacer el envío se utilizan las urls:
	- o string sAuthUrl = ["https://ws.at-gti.es:9443/ApiRest/pandora/authenticate"](https://ws.at-gti.es:9443/ApiRest/pandora/authenticate)
	- o string sTransUrl = ["https://ws.at-gti.es:9443/ApiRest/pandora/transaccion"](https://ws.at-gti.es:9443/ApiRest/pandora/transaccion)

## <span id="page-48-0"></span>20.INFORMES

#### <span id="page-48-1"></span>Información de clientes

Este informe nos permitirá consultar los contratos que tiene cada cliente. Pudiendo filtrar por un rango de fechas, tipo de cliente, servicio de venta, periodicidad, etc.

Aquí veremos toda la información de los contratos, cliente, servicio, amarre, embarcación, fechas inicio y fin, periodicidad, tarifa y la fecha del último periodo facturado.

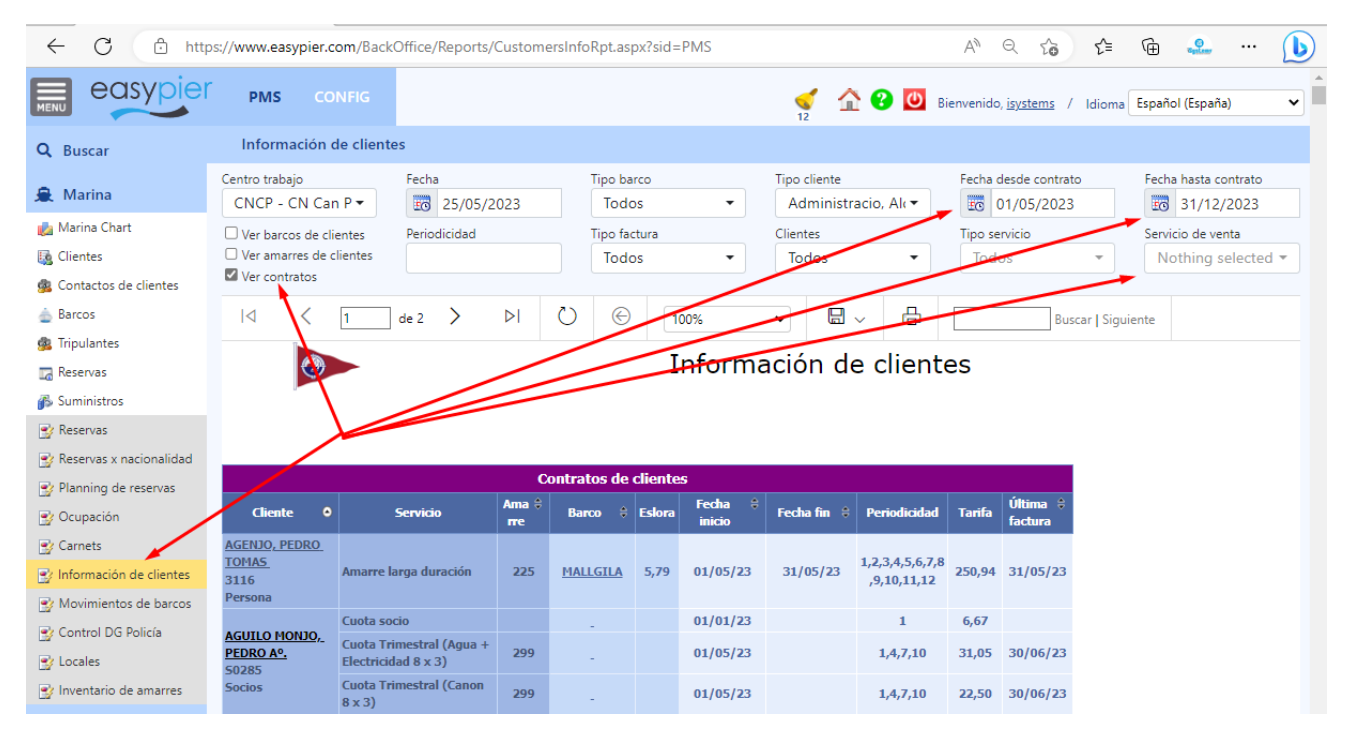

## <span id="page-48-2"></span>Previsión de facturación

Este informe nos muestra los contratos o servicios de facturación periódica que están PENDIENTES de facturar para el periodo indicado. Aquí podemos ver el cliente, servicio, tipo facturación (periódica o puntual), periodicidad de facturación, si tienen descuentos, embarcación y amarre, las unidades (días o meses que se facturarán) y el importe a facturar.

Adicionalmente podremos filtrar por centro, servicio de venta y tipo de cliente.

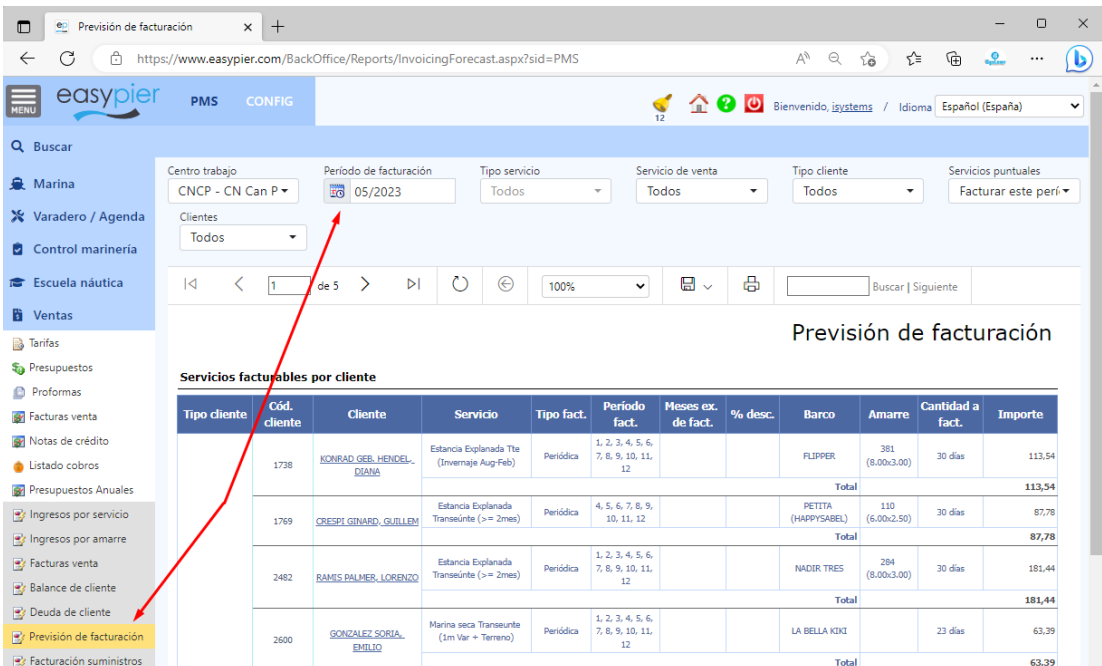

### <span id="page-49-0"></span>Estado de cuenta

Este informe muestra el detalle de todos los cargos (facturas) que se han generado a un cliente o reserva, y también todos los cobros (abonos).

Se puede obtener desde la ficha del cliente, pulsando en Acciones / Ver estado de cuenta, o también desde la ficha de la reserva:

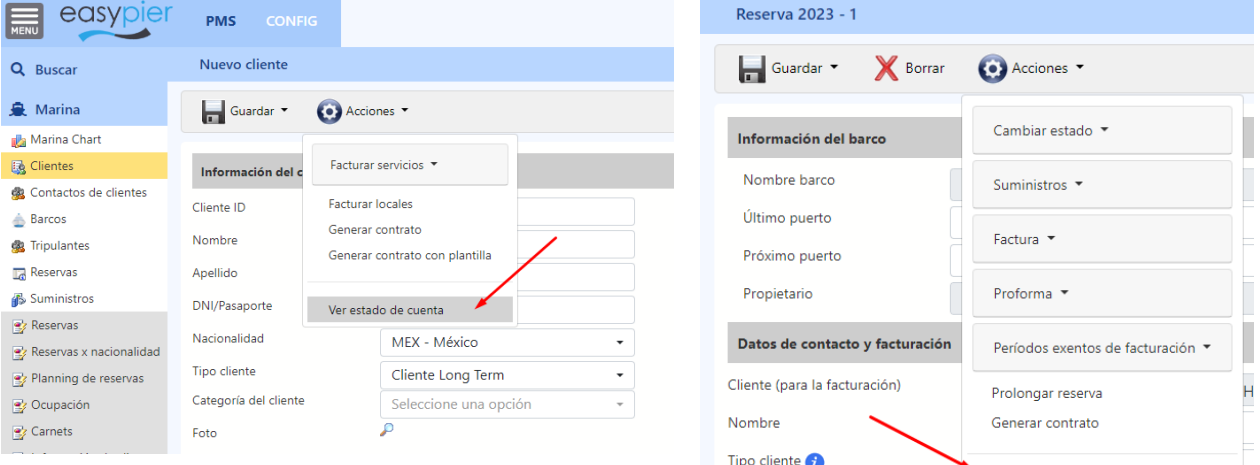

Datos de la Reserva

Ver estado de cuenta

Detalle estado cuenta

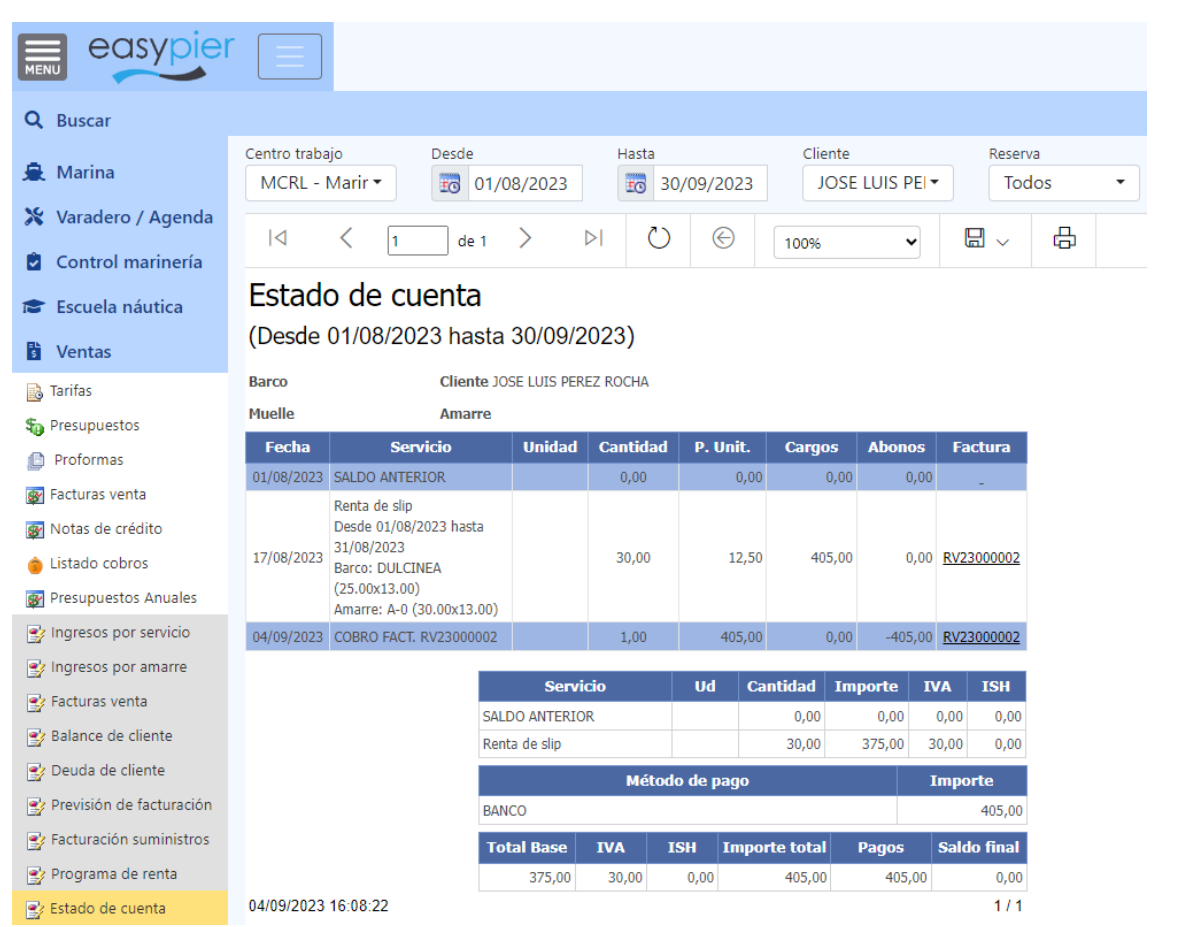

# <span id="page-51-0"></span>21. ANEXO I: Ocultar medidas amarre / embarcación

En el apartado CONFIG / Datos Generales / Preferencias disponemos de las opciones "Ocultar medidas amarre en facturas" y "Ocultar medidas embarcación en facturas"

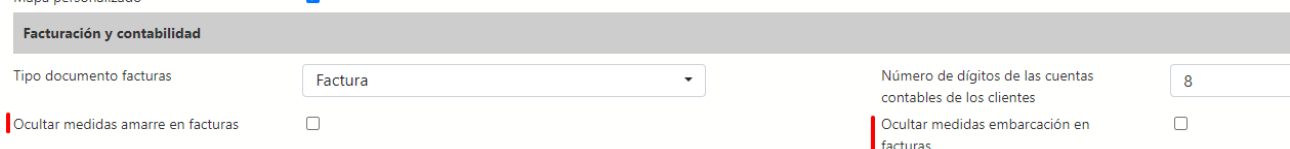

Estos campos ocultan las medidas del amarre/embarcación en las líneas de la factura:

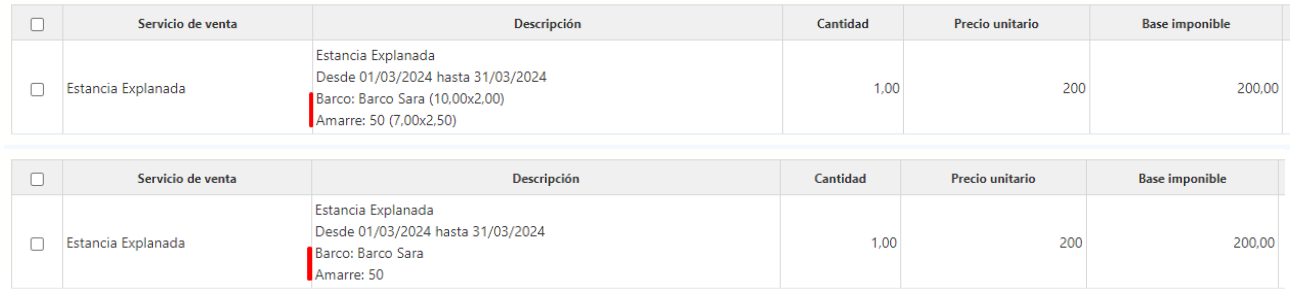

Además, en el portal de socios al ocultar las medidas de las embarcaciones se ocultarán estas columnas:

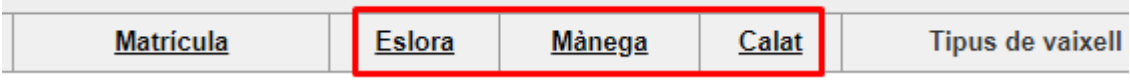

Y al ocultar las medidas de los amarres, se ocultarán estos datos en la página de Amarres:

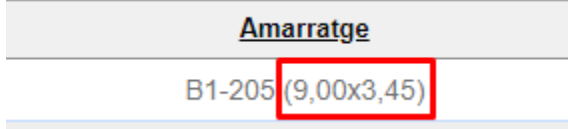

# <span id="page-52-0"></span>22. ANEXO II: Plantillas HTML prediseñadas

Utiliza las plantillas prediseñadas de EasyPier Marina Software para crear tus propias plantillas con tu logotipo, colores, tipos de letra, etc. y sorprende a tus clientes con un diseño profesional y de calidad.

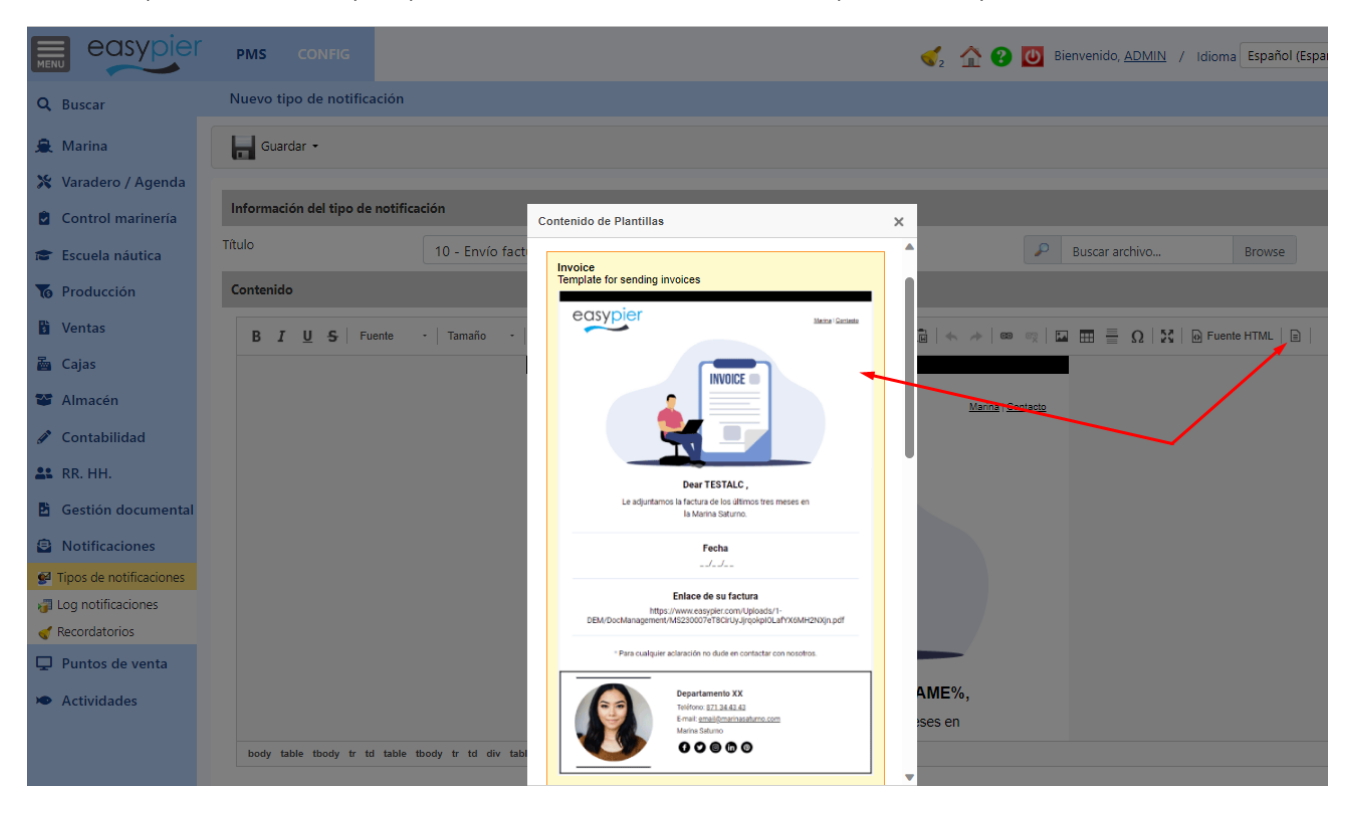

#### <span id="page-52-1"></span>Envío facturas por e-mail

Apuesta por la sostenibilidad enviando tus facturas por e-mail utilizando una plantilla profesional. Reducirás papel y tinta de las impresoras, además de dar un mejor servicio a tus clientes que tendrán la factura digitalizada en su correo electrónico.

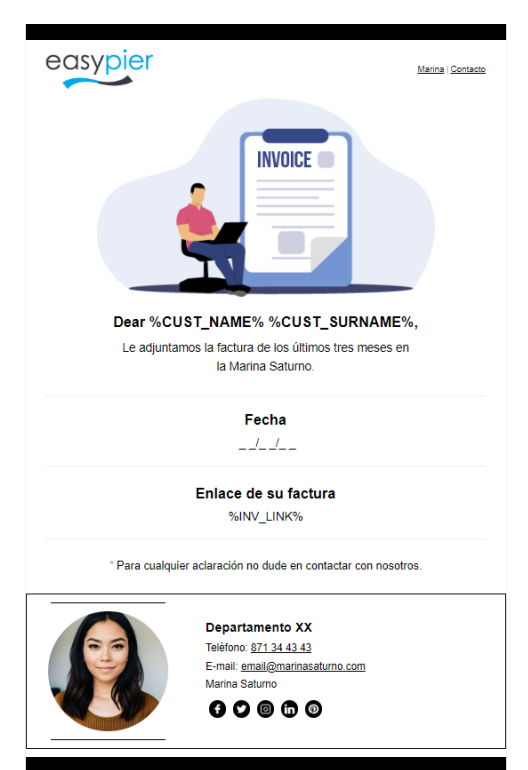

#### <span id="page-53-0"></span>Pedidos de compra

Sorprende a tus proveedores con un e-mail profesional para solicitar tus pedidos de compra. Y no olvides poner los datos de contacto del dpto. de compras para que tus proveedores te puedan contactar fácilmente en caso necesario.

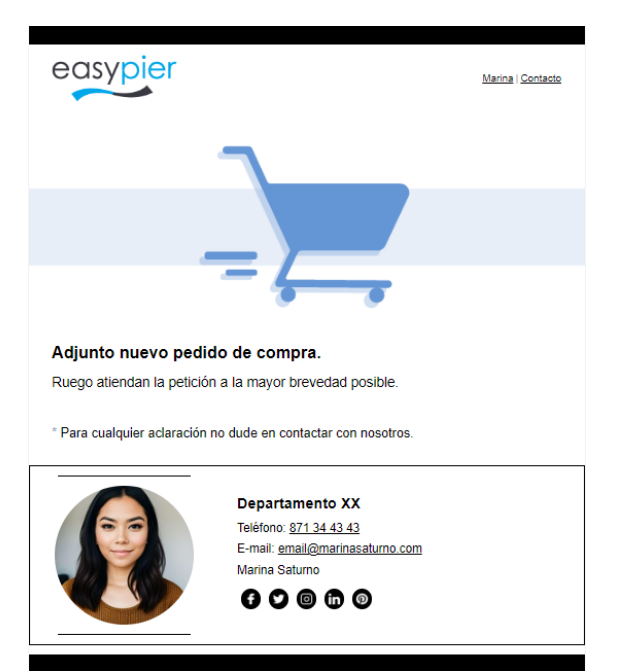

#### <span id="page-53-1"></span>General

La plantilla de propósito general tiene varios controles prediseñados, para que puedas crear tus propios diseños partiendo de una base bien definida.

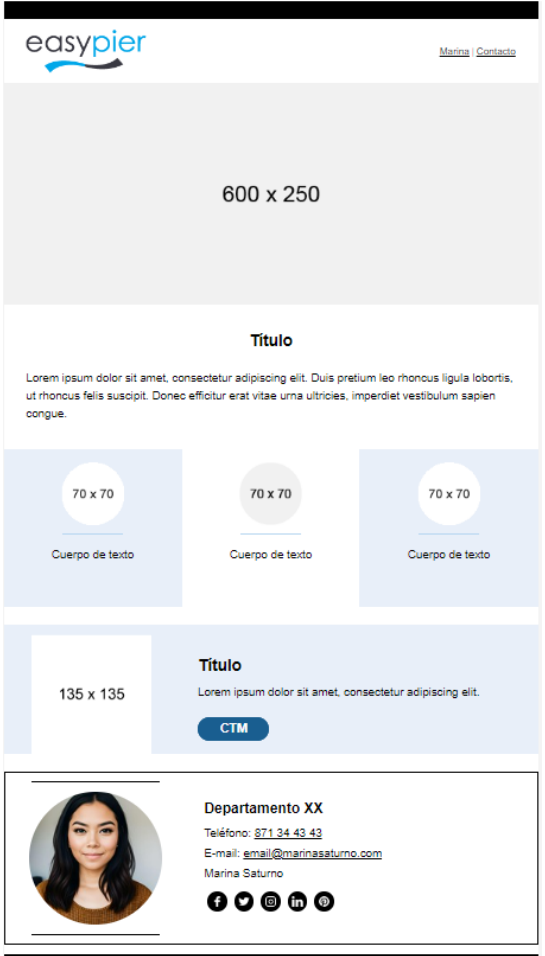